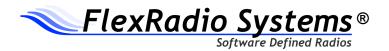

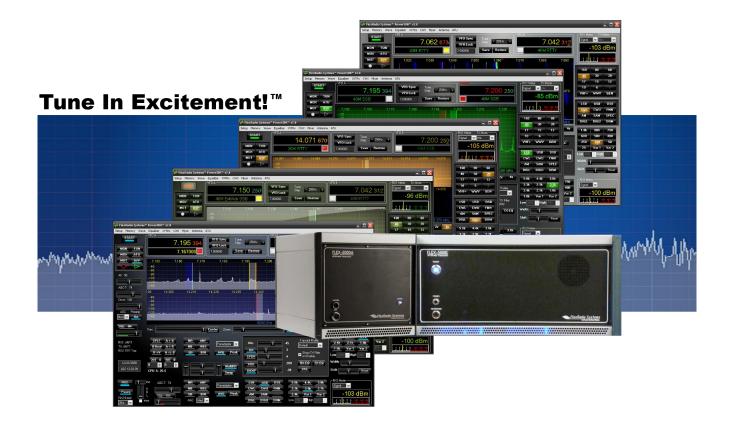

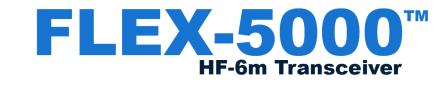

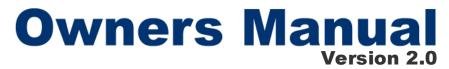

www.flex-radio.com sales@flex-radio.com (512) 535 - 4713

# The FLEX-5000 Series Owner's Manual

#### © 2003-2010 FlexRadio Systems® All Rights Reserved

Reproduction of this document in any form is expressly forbidden unless explicitly authorized by FlexRadio Systems.

Information contained in this document may contain technical inaccuracies or typographical errors. Information may be changed or updated without notice. FlexRadio Systems may make improvements and/or changes in the materials at any time without notice.

All materials are provided "as is". FlexRadio Systems makes no representations or warranties, expressed or implied to the accuracy of the copyrighted materials. FlexRadio Systems will not be liable for any direct, indirect, special or consequential damages arising out of any use of the document.

#### FlexRadio Systems<sup>®</sup>

The solution of Bronze Bear Communications doing business as FlexRadio Systems.

"FlexRadio Systems PowerSDR™", PowerSDR™, "Tune in Excitement!™","Excitement to Go™", "Excitement Anywhere™", SDR-1000™, FLEX-5000™, FLEX-3000™, FLEX-1500™, FlexWire™, ClickTune™, MultiRX™, PanaFall™ and PanaScope™, are all trademarks owned exclusively by FlexRadio Systems. While portions of PowerSDR software are distributed under the GPL Open Source License, the PowerSDR trademark is owned exclusively by FlexRadio Systems.

FlexRadio Systems 13091 Pond Springs Rd #250• Austin, TX 78729 Phone: (512) 535-4713• Fax: (512) 233-5143 Email: sales@flex-radio.com

Editor: Joe de Groot – AB1DO

Printer/Distributor: Peter Markavage - WA2CWA

# **Table of Contents**

| PREFACE                                              | XI     |
|------------------------------------------------------|--------|
| ACKNOWLEDGMENTS                                      | XIII   |
| USING THIS MANUAL IN ITS PDF FORM                    | XV     |
| REFERENCE TO SOFTWARE CONTROLS                       | .XVII  |
| 1 HARDWARE INSTALLATION                              | 1      |
| CONTENTS OF THE CARTON                               |        |
| LOCATION CONSIDERATIONS.                             |        |
| RADIO RELATED CONNECTIONS<br>Front Panel             |        |
| (1) LED Push Button Power Switch                     | د<br>۸ |
| (1) LED Fush Batton Fower Switch                     |        |
| (3) Microphone Connector                             |        |
| (4) Internal Speaker (FLEX-5000C Only)               |        |
| Back Panel                                           |        |
| (1) Primary Antenna Ports (ANT1, ANT2 & ANT3)        | 7      |
| (2)-(3) Receive Only Antenna Ports (RX1 IN & RX2 IN) |        |
| (2) External RX1 OUT to RX1 IN Receive Loop          |        |
| (4)-(5) Dedicated Transverter Connections            |        |
| (6) 13.8 VDC Power Socket                            |        |
| (7) Dual IEEE 1394 FireWire Jacks                    |        |
| (8) Straight Key or Paddles (KEY)                    | 9      |
| (9) External Keying Lines (AMP RLY TX1, TX2 & TX3)   |        |
| (10) External Frequency Reference Input              |        |
| (12) FlexWire™ Peripheral Interface Bus              |        |
| (12) The out and Line-In Audio Jacks                 |        |
| (14) Balanced Line Input.                            |        |
| Connecting to a Balanced XLR Connector               |        |
| (15) PTT Jack                                        | 12     |
| (16) RF Ground Terminal                              | 13     |
| FLEX-5000C COMPUTER CONNECTIONS AND INITIALIZATION   |        |
| Computer Connections                                 |        |
| Wireless Keyboard and Mouse                          | 13     |
|                                                      |        |

| FireWire Cable<br>Monitor or LCD Display                                                                                                    |                                                                                                    |
|----------------------------------------------------------------------------------------------------|----------------------------------------------------------------------------------------------------|
| Computer Speakers                                                                                                    |                                                                                                    |
| Network Connection                                                                                                    |                                                                                                    |
| Computer Initialization                                                                                                    |                                                                                                    |
| Power-up and Connect Keyboard and Mouse                                                                                                    |                                                                                                    |
| Set up and Configure the Computer                                                                                                    |                                                                                                    |
| Set Your Time Zone and the System Date/Time                                                                                                    |                                                                                                    |
| Reference Documents                                                                                                    |                                                                                                    |
| Installer Library                                                                                                    |                                                                                                    |
| Hard Drive Restore Process                                                                                                    |                                                                                                    |
| SPECIFICATIONS AND ARCHITECTURE                                                                                                    | 17                                                                                                    |
| FLEX-5000A and FLEX-5000C Transceiver Specifications                                                                                                    | 17                                                                                                    |
| FLEX-5000C Embedded Computer Specifications                                                                                                    | 19                                                                                                    |
| FLEX-5000 Architecture                                                                                                    |                                                                                                    |
| Declarations of Conformity                                                                                                    |                                                                                                    |
| <i>FCC</i>                                                                                                    |                                                                                                    |
| EU Compliance                                                                                                    |                                                                                                    |
|                                                                                                    |                                                                                                    |
| 2 SOFTWARE INSTALLATION                                                                                                    | 23                                                                                                    |
| SWITCH OFF THE FLEX-5000A AND RUN THE INSTALLER                                                                                                    | 23                                                                                                    |
| Collecting Your Information                                                                                                    |                                                                                                    |
| Installing the FireWire Driver                                                                                                    |                                                                                                    |
| Installing PowerSDR                                                                                                    |                                                                                                    |
| POWER UP THE FLEX-5000A TO COMPLETE THE INSTALLATION                                                                                                    | 38                                                                                                    |
| Windows Vista and Windows 7                                                                                                    |                                                                                                    |
| Windows XP                                                                                                    |                                                                                                    |
|                                                                                                    |                                                                                                    |
|                                                                                                    |                                                                                                    |
| 3 POWERSDR SETUP & CONFIGURATION                                                                                                    |                                                                                                    |
| 3 POWERSDR SETUP & CONFIGURATION                                                                                                    | 43                                                                                                    |
|                                                                                                    | <b>43</b><br>43                                                                                                    |
| 3 POWERSDR SETUP & CONFIGURATION<br>SETUP WIZARD<br>CONFIGURATION                                                                                                    | 43<br>43<br>47                                                                                                    |
| 3 POWERSDR SETUP & CONFIGURATION.<br>SETUP WIZARD.<br>CONFIGURATION.<br>Transfer of Calibration Data.                                                                                                    | <b>43</b><br><b>43</b><br><b>47</b><br>47                                                                                                    |
| 3 POWERSDR SETUP & CONFIGURATION.<br>SETUP WIZARD.<br>CONFIGURATION.<br>Transfer of Calibration Data.<br>Audio Mixer.                                                                                                    | <b>43</b><br><b>43</b><br><b>47</b><br>47<br>48                                                                                                    |
| 3 POWERSDR SETUP & CONFIGURATION.<br>SETUP WIZARD.<br>CONFIGURATION.<br>Transfer of Calibration Data.<br>Audio Mixer.<br>Antenna Port and External Keying Lines.                                                                                                    | <b>43</b><br><b>43</b><br><b>47</b><br>47<br>48<br>49                                                                                                    |
| 3 POWERSDR SETUP & CONFIGURATION.<br>SETUP WIZARD.<br>CONFIGURATION.<br>Transfer of Calibration Data.<br>Audio Mixer.                                                                                                    | <b>43</b><br><b>43</b><br><b>47</b><br>47<br>48<br>49                                                                                                    |
| 3 POWERSDR SETUP & CONFIGURATION.<br>SETUP WIZARD.<br>CONFIGURATION.<br>Transfer of Calibration Data.<br>Audio Mixer.<br>Antenna Port and External Keying Lines.                                                                                                    | <b>43</b><br>47<br>47<br>47<br>48<br>49<br>50                                                                                                    |
| 3 POWERSDR SETUP & CONFIGURATION.<br>SETUP WIZARD.<br>CONFIGURATION.<br>Transfer of Calibration Data.<br>Audio Mixer.<br>Antenna Port and External Keying Lines.<br>READY TO START OPERATING.                                                                                                    | 43<br>47<br>47<br>47<br>49<br>50                                                                                                    |
| 3 POWERSDR SETUP & CONFIGURATION.<br>SETUP WIZARD.<br>CONFIGURATION.<br>Transfer of Calibration Data.<br>Audio Mixer.<br>Antenna Port and External Keying Lines.<br>READY TO START OPERATING.<br>4 OPERATION.                                                                                                    | 43<br>47<br>47<br>47<br>47<br>49<br>50<br>51                                                                                                    |
| 3 POWERSDR SETUP & CONFIGURATION.<br>SETUP WIZARD.<br>CONFIGURATION.<br>Transfer of Calibration Data.<br>Audio Mixer.<br>Antenna Port and External Keying Lines.<br>READY TO START OPERATING.<br>4 OPERATION.<br>POWER-UP PROCEDURE.                                                                                                    | 43<br>47<br>47<br>47<br>47<br>48<br>50<br>51<br>52<br>53                                                                                                    |
| 3 POWERSDR SETUP & CONFIGURATION.<br>SETUP WIZARD.<br>CONFIGURATION.<br>Transfer of Calibration Data.<br>Audio Mixer.<br>Antenna Port and External Keying Lines.<br>READY TO START OPERATING.<br>4 OPERATION.<br>POWER-UP PROCEDURE.<br>POWER-DOWN PROCEDURE.                                                                                                    | 43<br>47<br>47<br>47<br>48<br>50<br>51<br>51<br>53<br>54                                                                                                    |
| 3 POWERSDR SETUP & CONFIGURATION.<br>SETUP WIZARD.<br>CONFIGURATION.<br>Transfer of Calibration Data.<br>Audio Mixer.<br>Antenna Port and External Keying Lines.<br>READY TO START OPERATING.<br>4 OPERATION.<br>POWER-UP PROCEDURE.<br>POWER-DOWN PROCEDURE.<br>TUNING METHODS.                                                                                                    | 43<br>47<br>47<br>47<br>49<br>50<br>51<br>51<br>54<br>54                                                                                                    |
| 3 POWERSDR SETUP & CONFIGURATION.<br>SETUP WIZARD.<br>CONFIGURATION.<br>Transfer of Calibration Data.<br>Audio Mixer.<br>Antenna Port and External Keying Lines.<br>READY TO START OPERATING.<br>4 OPERATION.<br>POWER-UP PROCEDURE.<br>POWER-DOWN PROCEDURE.<br>POWER-DOWN PROCEDURE.<br>TUNING METHODS.<br>Spectrum Drag and Click.<br>Mouse Wheel.<br>Mouse Wheel Hover.                                                                                                    | 43<br>47<br>47<br>47<br>47<br>49<br>50<br>51<br>51<br>51<br>54<br>54<br>54<br>54                                                                                                    |
| 3 POWERSDR SETUP & CONFIGURATION.<br>SETUP WIZARD.<br>CONFIGURATION.<br>Transfer of Calibration Data.<br>Audio Mixer.<br>Antenna Port and External Keying Lines.<br>READY TO START OPERATING.<br>4 OPERATION.<br>POWER-UP PROCEDURE.<br>POWER-DOWN PROCEDURE.<br>TUNING METHODS.<br>Spectrum Drag and Click.<br>Mouse Wheel.<br>Mouse Wheel.<br>Mouse Wheel Hover.<br>Spectrum Click Tuning.                                                                                                    | 43<br>47<br>47<br>47<br>47<br>47<br>49<br>50<br>51<br>51<br>51<br>54<br>54<br>54<br>54<br>54                                                                                                    |
| 3 POWERSDR SETUP & CONFIGURATION.<br>SETUP WIZARD.<br>CONFIGURATION.<br>Transfer of Calibration Data.<br>Audio Mixer.<br>Antenna Port and External Keying Lines.<br>READY TO START OPERATING.<br>4 OPERATION.<br>POWER-UP PROCEDURE.<br>POWER-DOWN PROCEDURE.<br>TUNING METHODS.<br>Spectrum Drag and Click.<br>Mouse Wheel.<br>Mouse Wheel.<br>Mouse Wheel Hover.<br>Spectrum Click Tuning.<br>Keyboard Keys.                                                                                                    | 43<br>47<br>47<br>47<br>47<br>47<br>49<br>50<br>51<br>51<br>51<br>54<br>54<br>54<br>54<br>54<br>54<br>54                                                                                                    |
| 3 POWERSDR SETUP & CONFIGURATION.<br>SETUP WIZARD.<br>CONFIGURATION.<br>Transfer of Calibration Data.<br>Audio Mixer.<br>Audio Mixer.<br>Antenna Port and External Keying Lines.<br>READY TO START OPERATING.<br>4 OPERATION<br>POWER-UP PROCEDURE.<br>POWER-DOWN PROCEDURE.<br>TUNING METHODS.<br>Spectrum Drag and Click.<br>Mouse Wheel.<br>Mouse Wheel.<br>Mouse Wheel.<br>Mouse Wheel Hover.<br>Spectrum Click Tuning.<br>Keyboard Keys.<br>USB Tuning Knob.                                                                                                    | 43<br>47<br>47<br>47<br>47<br>49<br>50<br>51<br>51<br>51<br>51<br>54<br>54<br>54<br>54<br>55                                                                                                    |
| 3 POWERSDR SETUP & CONFIGURATION.<br>SETUP WIZARD.<br>CONFIGURATION.<br>Transfer of Calibration Data.<br>Audio Mixer.<br>Antenna Port and External Keying Lines.<br>READY TO START OPERATING.<br>4 OPERATION.<br>POWER-UP PROCEDURE.<br>POWER-DOWN PROCEDURE.<br>TUNING METHODS.<br>Spectrum Drag and Click.<br>Mouse Wheel.<br>Mouse Wheel.<br>Mouse Wheel Hover.<br>Spectrum Click Tuning.<br>Keyboard Keys.<br>USB Tuning Knob.<br>VOICE OPERATION.                                                                                                    | 43<br>47<br>47<br>47<br>47<br>49<br>50<br>51<br>51<br>51<br>54<br>54<br>54<br>54<br>55<br>55                                                                                                    |
| 3 POWERSDR SETUP & CONFIGURATION.<br>SETUP WIZARD.<br>CONFIGURATION.<br>Transfer of Calibration Data.<br>Audio Mixer.<br>Antenna Port and External Keying Lines.<br>READY TO START OPERATING.<br>4 OPERATION<br>POWER-UP PROCEDURE.<br>POWER-DOWN PROCEDURE.<br>TUNING METHODS.<br>Spectrum Drag and Click.<br>Mouse Wheel.<br>Mouse Wheel.<br>Mouse Wheel.<br>Mouse Wheel Hover.<br>Spectrum Click Tuning.<br>Keyboard Keys.<br>USB Tuning Knob.<br>VOICE OPERATION.<br>CW OPERATION.                                                                                                    | 43<br>47<br>47<br>47<br>47<br>48<br>49<br>50<br>51<br>51<br>51<br>54<br>54<br>54<br>55<br>56<br>60                                                                                                    |
| 3 POWERSDR SETUP & CONFIGURATION.<br>SETUP WIZARD.<br>CONFIGURATION.<br>Transfer of Calibration Data.<br>Audio Mixer.<br>Antenna Port and External Keying Lines.<br>READY TO START OPERATING.<br>4 OPERATION<br>POWER-UP PROCEDURE.<br>POWER-DOWN PROCEDURE.<br>POWER-DOWN PROCEDURE.<br>TUNING METHODS.<br>Spectrum Drag and Click.<br>Mouse Wheel.<br>Mouse Wheel.<br>Mouse Wh | 43<br>43<br>47<br>47<br>48<br>49<br>50<br>50<br>51<br>54<br>54<br>54<br>54<br>54<br>54<br>54<br>56<br>60<br>61                                                                                                    |
| 3 POWERSDR SETUP & CONFIGURATION.<br>SETUP WIZARD.<br>CONFIGURATION.<br>Transfer of Calibration Data.<br>Audio Mixer.<br>Antenna Port and External Keying Lines.<br>READY TO START OPERATING.<br>4 OPERATION<br>POWER-UP PROCEDURE.<br>POWER-DOWN PROCEDURE.<br>TUNING METHODS.<br>Spectrum Drag and Click.<br>Mouse Wheel.<br>Mouse Wheel.<br>Mouse Wheel.<br>Mouse Wheel Hover.<br>Spectrum Click Tuning.<br>Keyboard Keys.<br>USB Tuning Knob.<br>VOICE OPERATION.<br>CW OPERATION.                                                                                                    | 43<br>47<br>47<br>47<br>48<br>49<br>50<br>51<br>51<br>54<br>54 |

| Third Party CW Program.       65         DIGITAL OPERATION.       67         5 FRONT CONSOLE                                                                                                    | CWX Form                    |    |
|----------------------------------------------------------------------------------------------------|-----------------------------|----|
| 5 FRONT CONSOLE                                                                                                    |                             |    |
| (1) VFO A                                                                                                    | DIGITAL OPERATION           | 67 |
| (1) VFO A                                                                                                    |                             |    |
| (2) TUNING CONTROLS.       .75         (3) VFO B.       .76         (3) VFO B.       .76         (2) AND 4B) MULTIMETERS.       .76         RX1 and RX2 Meters.       .77         TX Meters.       .77         (5 AND 5B) BAND SELECTION & BAND STACKING MEMORIES.       .78         (6 AND 6B) MODE SELECTION.       .79         (7 AND 7B) FILTER CONTROLS.       .80         Variable Filter Buttons.       .81         (8) MODE SPECIFIC CONTROLS.       .82         Phone Controls       .82         CW Controls.       .84         Digital Controls.       .85         Screen Controls.       .86         Display Type Descriptions.       .86         Screen Controls.       .86         Display Selection Controls.       .86         Display Type Descriptions.       .87         Panadapter.       .88         Waterfall.       .89         Histogram.       .90         Scope.       .90         Phase.       .91         Panascope.       .91         Panascope.       .92         (10) MULTIRX CONTROLS.       .93         (11 AND 11B) DSP CONTROLS.       .95                         | 5 FRONT CONSOLE             | 73 |
| (2) TUNING CONTROLS.       .75         (3) VFO B.       .76         (3) VFO B.       .76         (2) AND 4B) MULTIMETERS.       .76         RX1 and RX2 Meters.       .77         TX Meters.       .77         (5 AND 5B) BAND SELECTION & BAND STACKING MEMORIES.       .78         (6 AND 6B) MODE SELECTION.       .79         (7 AND 7B) FILTER CONTROLS.       .80         Variable Filter Buttons.       .81         (8) MODE SPECIFIC CONTROLS.       .82         Phone Controls       .82         CW Controls.       .84         Digital Controls.       .85         Screen Controls.       .86         Display Type Descriptions.       .86         Screen Controls.       .86         Display Selection Controls.       .86         Display Type Descriptions.       .87         Panadapter.       .88         Waterfall.       .89         Histogram.       .90         Scope.       .90         Phase.       .91         Panascope.       .91         Panascope.       .92         (10) MULTIRX CONTROLS.       .93         (11 AND 11B) DSP CONTROLS.       .95                         |                             |    |
| (j) VFO B.                                                                                                    | (1) VFO A                   | 74 |
| (4 AND 4B) MULTIMETERS.       .76         RX1 and RX2 Meters.       .77         TX Meters.       .77         (5 AND 5B) BAND SELECTION & BAND STACKING MEMORIES.       .78         (6 AND 6B) MODE SELECTION.       .79         (7 AND 7B) FILTER CONTROLS.       .80         Labeled Filter Buttons.       .80         Variable Filter Buttons.       .81         (8) MODE SPECIFIC CONTROLS.       .82         Phone Controls.       .82         Wortohle Therostone.       .82         Vortohle Therostone.       .84         Digital Controls.       .82         Screen Controls.       .86         Display Selection Controls.       .86         Display Selection Controls.       .87         Panadapter.       .88         Waterfall.       .89         Histogram.       .90         Scope.       .91         Panafall.       .91         Panafall.       .91         Panafall.       .91         Panafall.       .92         (10) MULTIRK CONTROLS.       .93         (11) MULTIRK CONTROLS.       .93         (12) VFO CONTROLS.       .93         (13) CPU %.       .97                    |                             |    |
| RX1 and RX2 Meters.       77         TX Meters.       77         TX Meters.       77         TX Meters.       77         TX Meters.       77         TX Meters.       77         TX Meters.       77         TX Meters.       78         (6 AND 6B) MODE SELECTION.       79         (7 AND 7B) FILTER CONTROLS.       80         Labeled Filter Buttons.       80         Variable Filter Buttons.       81         (8) MODE SPECIFIC CONTROLS.       82         Phone Controls.       82         CW Controls.       84         Digtal Controls.       85         Screen Controls.       86         Display Selection Controls.       86         Display Type Descriptions.       87         Spectrum.       89         Waterfall.       89         Histogram.       90         Scope.       90         Phase.       91         Panafall.       91         Panafall.       91         Panafall.       91         Panafall.       92         ID MULTIRX CONTROLS.       93         (10) MULTIRX CONTROLS.       93 </td <td>(3) VFO B</td> <td>76</td>                                               | (3) VFO B                   | 76 |
| TX Meters.       77         (5 AND 5B) BAND SELECTION & BAND STACKING MEMORIES.       78         (6 AND 6B) MODE SELECTION.       79         (7 AND 7B) FILTER CONTROLS.       80         Labeled Filter Buttons.       80         Variable Filter Buttons.       81         (8) MODE SPECIFIC CONTROLS.       82         Phone Controls       82         CW Controls.       82         Digital Controls.       85         (9 AND 9B) DISPLAY CONTROLS.       85         (9 AND 9B) DISPLAY CONTROLS.       86         Screen Controls.       86         Display Selection Controls.       86         Display Selection Controls.       87         Panadapter.       88         Waterfall.       89         Histogram.       90         Scope.       90         Off.       91         Panafail.       91         Panafail.       91         Panafail.       91         Panafail.       91         Panafail.       91         Panafail.       91         Panafail.       93         Qursor and Peak Position.       92         (10) MULTIRX CONTROLS.       93                                        |                             |    |
| (5 AND 5B) BAND SELECTION & BAND STACKING MEMORIES.       .78         (6 AND 6B) MODE SELECTION.       .79         (7 AND 7B) FILTER CONTROLS.       .80         Labeled Filter Buttons.       .80         Variable Filter Buttons.       .81         (8) MODE SPECIFIC CONTROLS.       .82         Phone Controls.       .82         CW Controls.       .84         Digtal Controls.       .85         (9 AND 9B) DISPLAY CONTROLS.       .86         Screen Controls.       .86         Display Selection Controls.       .86         Display Selection Controls.       .86         Display Type Descriptions.       .87         Spectrum.       .87         Panadapter.       .90         Phase.       .91         Panafall.       .91         Panafall.       .91         Panafall.       .91         Panafall.       .91         Panafall.       .93         (11 AND 11B) DSP CONTROLS.       .93         (12) VFO CONTROLS.       .93         (13) CPU %.       .97         (14) START/STOP BUTTON.       .96         (15) MON (MONITOR).       .96         (14) START/STOP BUTTON.       .96< |                             |    |
| (6 AND 6B) MODE SELECTION.                                                                                                    | TX Meters                   | 77 |
| (7 AND 78) FILTER CONTROLS.       80         Labeled Filter Buttons.       80         Variable Filter Buttons.       81         (8) MODE SPECIFIC CONTROLS.       82         Phone Controls       84         Digital Controls.       84         Digital Controls.       86         Screen Controls       86         Screen Controls.       86         Display Selection Controls.       86         Display Type Descriptions.       87         Spectrum.       87         Panadapter.       88         Waterfall.       89         Histogram.       90         Phase.       91         Panascope.       91         Panascope.       91         Panascope.       91         Portor ContRols.       92         (10) MULTIRX CONTROLS.       93         (11 AND 11B) DSP CONTROLS.       93         (12) VFO CONTROLS.       93         (13) CPU %       95         (14) START/STOP BUTTON       96         (15) MON (MONITOR).       96         (14) START/STOP BUTTON       96         (15) MON (MONITOR).       97         (18) RECORD (O) AND PLAY (▷).       97                                    |                             |    |
| Labeled Filter Buttons                                                                                                    |                             |    |
| Variable Filter Buttons.       81         (8) MODE SPECIFIC CONTROLS.       82         Phone Controls       82         CW Controls.       84         Digital Controls.       85         (9 AND 9B) DISPLAY CONTROLS.       86         Screen Controls.       86         Display Selection Controls.       86         Display Selection Controls.       87         Spectrum.       87         Panadapter.       88         Waterfall.       89         Histogram.       90         Scope.       91         Panascope.       91         Panascope.       91         Panascope.       91         Panascope.       91         Point.       91         Point.       91         Provide Controls.       92         (10) MULTIRX CONTROLS.       93         (11 AND 11B) DSP CONTROLS.       93         (12) VFO CONTROLS.       95         (13) CPU %       96         (14) START/STOP BUTTON       96         (15) MON (MONITOR)       96         (14) START/STOP BUTTON       96         (15) MON (MONITOR)       96         (16) MOX (MANU                                                              |                             |    |
| (8) MODE SPECIFIC CONTROLS.       82         Phone Controls       82         CW Controls.       84         Digital Controls.       85         (9 AND 9B) DISPLAY CONTROLS.       86         Screen Controls.       86         Display Selection Controls.       86         Display Selection Controls.       87         Spectrum       87         Panadapter       88         Waterfall.       89         Histogram.       90         Scope.       90         Phase.       91         Panafall.       91         Panafall.       91         Panafall.       91         Off.       92         (10) MULTIRX CONTROLS.       93         (11) MULTIRX CONTROLS.       93         (12) VFO CONTROLS.       95         (13) CPU %       96         (14) START/STOP BUTTON.       96         (15) MOX (MANUALLY OPERATED TRANSMIT).       96         (16) MOX (MANUALLY OPERATED TRANSMIT).       96         (17) MUT (MUTE).       97         (18) RECORD (O) AND PLAY (▷).       97         (19) TUN (TUNE).       97         (10) ATU AND BYP.       98 <td></td> <td></td>                              |                             |    |
| Phone Controls       82         CW Controls       84         Digital Controls       85         (9 AND 9B) DISPLAY CONTROLS       86         Screen Controls       86         Display Selection Controls       86         Display Selection Controls       87         Spectrum       87         Panadapter       88         Waterfall       89         Histogram       90         Scope       90         Phase       91         Panascope       91         Panascope       91         Panascope       91         RX2 Display.       91         Cursor and Peak Position       92         (11 AND 11B) DSP CONTROLS       93         (11 AND 11B) DSP CONTROLS       93         (12) VFO CONTROLS       95         (13) CPU %       96         (14) START/STOP BUTTON       96         (15) MON (MONITOR)       96         (17) MUT (MUTE)       97         (18) RECORD (O) AND PLAY (▷)       97         (19) TUN (TUNE)       97         (21 AND 22B) AGC-T (AGC THRESHOLD)       98         (22 AND 22B) AGC-T (AGC THRESHOLD)       98                                                             |                             |    |
| CW Controls.       84         Digital Controls.       85         (9 AND 9B) DISPLAY CONTROLS.       86         Screen Controls.       86         Display Selection Controls.       86         Display Type Descriptions.       87         Spectrum.       87         Panadapter.       88         Waterfall.       89         Histogram.       90         Scope.       90         Phase.       91         Panafall.       91         Panafall.       91         Panafall.       91         Panascope.       91         Off.       91         Cursor and Peak Position.       92         (10) MULTIRX CONTROLS.       93         (11 AND 11B) DSP CONTROLS.       93         (12) VFO CONTROLS.       95         (13) CPU %.       96         (15) MON (MONITOR).       96         (15) MON (MONITOR).       97         (18) RECORD (O) AND PLAY (▷).       97         (19) TUN (TUNE).       97         (20) ATU AND BYP.       98         (21 AND 22B) AGC-T (AGC THRESHOLD).       98         (22 AND 22B) AGC-T (AGC THRESHOLD).       98      <                                                  |                             | -  |
| Digital Controls.       85         (9 AND 9B) DISPLAY CONTROLS.       86         Screen Controls.       86         Display Selection Controls.       86         Display Selection Controls.       87         Spectrum.       87         Panadapter.       88         Waterfall.       89         Histogram.       90         Scope.       90         Phase.       91         Panafall.       91         Panascope.       91         Off.       91         RX2 Display.       91         Cursor and Peak Position.       92         (10 MULTIRX CONTROLS.       93         (11 AND 11B) DSP CONTROLS.       93         (12) VFO CONTROLS.       94         (12) VFO CONTROLS.       95         (13) CPU %.       96         (14) START/STOP BUTTON.       96         (15) MON (MONITOR).       96         (16) MOX (MANUALLY OPERATED TRANSMIT).       96         (17) MUT (MUTE).       97         (18) RECORD (O) AND PLAY (▷).       97         (18) RECORD (O) AND PLAY (▷).       97         (19) TUN (TUNE).       97         (20) ATU AND BYP.       98 <td></td> <td></td>                    |                             |    |
| (9 ÅND 9B) DISPLAY CONTROLS.       86         Screen Controls.       86         Display Selection Controls.       86         Display Type Descriptions.       87         Spectrum.       87         Spectrum.       87         Panadapter.       88         Waterfall.       89         Histogram.       90         Phase.       91         Panafall.       91         Panafall.       91         Panafall.       91         Panascope.       91         Off.       91         Off.       91         Cursor and Peak Position.       92         (10) MULTIRX CONTROLS.       93         (11 AND 11B) DSP CONTROLS.       93         (12) VFO CONTROLS.       95         (13) CPU %.       96         (14) START/STOP BUTTON.       96         (15) MON (MONITOR).       96         (17) MUT (MUTE).       97         (18) RECORD (○) AND PLAY (▷).       97         (18) RECORD (○) AND PLAY (▷).       97         (19) TUN (TUNE).       97         (20) ATU AND BYP.       98         (21) AF (AUDIO FREQUENCY GAIN).       98 <t< td=""><td></td><td></td></t<>                                   |                             |    |
| Screen Controls.       86         Display Selection Controls.       87         Display Type Descriptions.       87         Spectrum.       87         Panadapter.       88         Waterfall.       89         Histogram.       90         Scope.       90         Phase.       91         Panafall.       91         Panafall.       91         Panascope.       91         Off.       91         Cursor and Peak Position.       92         (10) MULTIXX CONTROLS.       93         (11 AND 11B) DSP CONTROLS.       93         (12) VFO CONTROLS.       95         (13) CPU %       96         (14) START/STOP BUTTON.       96         (15) MON (MONITOR).       96         (16) MOX (MANUALLY OPERATED TRANSMIT).       96         (17) MUT (MUTE).       97         (18) RECORD (○) AND PLAY (▷).       97         (19) TUN (TUNE).       97         (20) ATU AND SPP.       98         (21) AF (AUDIO FREQUENCY GAIN).       98         (22 AND 22B) AGC-T (AGC THRESHOLD).       98         (23) DRIVE (TRANSMITTER POWER OUTPUT/TUNE POWER).       98         (24                           |                             |    |
| Display Selection Controls.       86         Display Type Descriptions.       87         Spectrum       87         Panadapter.       88         Waterfall.       89         Histogram.       90         Scope.       90         Phase.       91         Panafall.       91         Panafall.       91         Panascope.       91         Off.       91         RX2 Display.       91         Cursor and Peak Position.       92         (10) MULTIRX CONTROLS.       93         (11 AND 11B) DSP CONTROLS.       93         (12) VFO CONTROLS.       95         (13) CPU %.       96         (14) START/STOP BUTTON.       96         (15) MON (MONITOR).       96         (16) MOX (MANUALLY OPERATED TRANSMIT).       96         (17) MUT (MUTE).       97         (18) RECORD (○) AND PLAY (▷).       97         (19) TUN (TUNE).       97         (20) ATU AND BYP.       98         (21) AF (AUDIO FREQUENCY GAIN).       98         (22 AND 22B) AGC-T (AGC THRESHOLD).       98         (23) DRIVE (TRANSMITTER POWER OUTPUT/TUNE POWER).       98         (24 AND                           | (9 AND 9B) DISPLAY CONTROLS | 86 |
| Display Type Descriptions.       87         Spectrum.       87         Panadapter.       88         Waterfall.       89         Histogram.       90         Scope.       90         Phase.       91         Panafall.       91         Panafall.       91         Panascope.       91         Off.       91         Cursor and Peak Position.       92         (10) MULTIRX CONTROLS.       93         (11 AND 11B) DSP CONTROLS.       93         (12) VFO CONTROLS.       95         (13) CPU %       96         (15) MON (MONITOR).       96         (16) MOX (MANUALLY OPERATED TRANSMIT).       96         (17) MUT (MUTE).       97         (18) RECORD (○) AND PLAY (▷).       97         (19) TUN (TUNE).       97         (20) ATU AND BYP.       98         (21) AF (AUDIO FREQUENCY GAIN).       98         (22 AND 22B) AGC-T (AGC THRESHOLD).       98         (24 AND 24B) AGC (AUTOMATIC GAIN CONTROL).       99         (25 AND 25B) PREAMP.       99                                                                                                    |                             |    |
| Spectrum       87         Panadapter       88         Waterfall.       89         Histogram       90         Scope       90         Phase       91         Panafall.       91         Panascope       91         Off.       91         RX2 Display.       91         Cursor and Peak Position       92         (10) MULTIRX CONTROLS.       93         (11 AND 11B) DSP CONTROLS.       93         (11 AND 11B) DSP CONTROLS.       93         (12) VFO CONTROLS.       95         (13) CPU %.       96         (15) MON (MONITOR).       96         (16) MOX (MANUALLY OPERATED TRANSMIT).       96         (17) MUT (MUTE).       97         (18) RECORD (O) AND PLAY (▷).       97         (19) TUN (TUNE).       97         (20) ATU AND BYP.       98         (21) AF (AUDIO FREQUENCY GAIN).       98         (22 AND 22B) AGC-T (AGC THRESHOLD).       98         (23 DRIVE (TRANSMITTER POWER OUTPUT/TUNE POWER).       98         (24 AND 24B) AGC (AUTOMATIC GAIN CONTROL).       99         (25 AND 25B) PREAMP.       99                                                                 |                             |    |
| Panadapter                                                                                                    |                             |    |
| Waterfall.       89         Histogram.       90         Scope.       90         Phase.       91         Panafall.       91         Panascope.       91         Off                                                                                                    |                             |    |
| Histogram                                                                                                    |                             |    |
| Scope                                                                                                    |                             |    |
| Phase                                                                                                    |                             |    |
| Panafall                                                                                                    |                             |    |
| Panascope                                                                                                    |                             |    |
| Off                                                                                                    |                             |    |
| Cursor and Peak Position                                                                                                    |                             |    |
| (10) MULTIRX CONTROLS.       93         (11 AND 11B) DSP CONTROLS.       94         (12) VFO CONTROLS.       95         (13) CPU %.       96         (14) START/STOP BUTTON.       96         (15) MON (MONITOR).       96         (16) MOX (MANUALLY OPERATED TRANSMIT).       96         (17) MUT (MUTE).       97         (18) RECORD (○) AND PLAY (▷).       97         (19) TUN (TUNE).       97         (20) ATU AND BYP.       98         (21) AF (AUDIO FREQUENCY GAIN).       98         (22 AND 22B) AGC-T (AGC THRESHOLD).       98         (23) DRIVE (TRANSMITTER POWER OUTPUT/TUNE POWER).       98         (24 AND 24B) AGC (AUTOMATIC GAIN CONTROL).       99         (25 AND 25B) PREAMP.       99                                                                                                    | RX2 Display                 | 91 |
| (11 AND 11B) DSP CONTROLS.                                                                                                    |                             |    |
| (12) VFO CONTROLS.       95         (13) CPU %.       96         (14) START/STOP BUTTON.       96         (15) MON (MONITOR).       96         (16) MOX (MANUALLY OPERATED TRANSMIT).       96         (17) MUT (MUTE).       97         (18) RECORD (○) AND PLAY (▷).       97         (19) TUN (TUNE).       97         (20) ATU AND BYP.       98         (21) AF (AUDIO FREQUENCY GAIN).       98         (22 AND 22B) AGC-T (AGC THRESHOLD).       98         (23) DRIVE (TRANSMITTER POWER OUTPUT/TUNE POWER).       98         (24 AND 24B) AGC (AUTOMATIC GAIN CONTROL).       99         (25 AND 25B) PREAMP.       99                                                                                                    |                             |    |
| (13) CPU %                                                                                                    | (11 AND 11B) DSP CONTROLS   | 94 |
| (14) START/STOP BUTTON                                                                                                    | (12) VFO CONTROLS           | 95 |
| (15) MON (MONITOR)                                                                                                    | (13) CPU %                  | 96 |
| (16) MOX (MANUALLY OPERATED TRANSMIT)                                                                                                    | (14) START/STOP BUTTON      | 96 |
| (17) MUT (MUTE)                                                                                                    | (15) MON (MONITOR)          | 96 |
| (19) TUN (TUNE)                                                                                                    |                             |    |
| (19) TUN (TUNE)                                                                                                    | (17) MUT (MUTE)             | 97 |
| <ul> <li>(20) ATU AND BYP</li></ul>                                                                                                    |                             |    |
| <ul> <li>(21) AF (AUDIO FREQUENCY GAIN)</li></ul>                                                                                                    |                             |    |
| (22 AND 22B) AGC-T (AGC THRESHOLD)                                                                                                    | (20) ATU AND BYP            | 98 |
| (23) DRIVE (TRANSMITTER POWER OUTPUT/TUNE POWER)                                                                                                    |                             |    |
| (24 AND 24B) AGC (AUTOMATIC GAIN CONTROL)                                                                                                    |                             |    |
| (25 AND 25B) PREAMP                                                                                                    |                             |    |
| (25 AND 25B) PREAMP                                                                                                    |                             |    |
|                                                                                                    | (25 AND 25B) PREAMP         | 99 |
| (26 AND 26B) SQL (SQUELCH)99                                                                                                    | (26 AND 26B) SQL (SQUELCH)  | 99 |

| (27) ANTENNA SELECTION DISPLAY      | 00  |
|-------------------------------------|-----|
|                                     |     |
| (28) DATE/TIME DISPLAY              |     |
| (29) RX2 ON/OFF                     |     |
| (30) RX2 AUDIO CONTROLS             |     |
| (31) SETUP FORM                     | 100 |
| (32) – (39) OPERATING FORMS         |     |
|                                     |     |
| 6 OPERATING FORMS                   | 103 |
| (32) MEMORY FORM                    |     |
| Save                                |     |
| Recall                              |     |
| (33) WAVE FORM                      |     |
| Playback                            |     |
| Playlist                            |     |
| Record                              |     |
| TX Gain (dB)                        |     |
| Quick Rec and Quick Play            |     |
| Record Options                      |     |
| Receive<br>Transmit                 |     |
| Sample Rate                         |     |
| (34) EQUALIZER FORM                 |     |
| 3-Band Equalizer                    |     |
| 10-Band Equalizer                   |     |
| (35) XVTRS FORM                     |     |
| (36) CWX FORM                       |     |
| Standard CWX Controls               |     |
|                                     |     |
| CWX Memories<br>Special Characters  |     |
| Keyboard and Extended Controls      |     |
| Extended CWX Controls               |     |
| Morse Definition Editor             |     |
| (37) MIXER                          |     |
| (37) MIXER                          |     |
| Output                              |     |
| (38) ANTENNA                        |     |
| Simple                              |     |
| Expert                              |     |
| (39) ATU                            |     |
| Operating Mode                      | 123 |
| Tuning Options                      |     |
| SWR Threshold                       |     |
| Tuner Feedback                      |     |
| VOLTAGE AND TEMPERATURE INFORMATION |     |
| 7 SETUP FORM                        | 125 |
|                                     |     |
| GENERAL TAB                         |     |
| Hardware Config Sub-Tab             |     |
| Radio Model                         |     |
| FLEX-5000 Config                    |     |
| Receive Only                        |     |
| DDS                                 |     |
| Options Sub-Tab                     |     |
| Options                             |     |

| Process Priority                                                                                                    |                    |
|----------------------------------------------------------------------------------------------------|--------------------|
| Click Tune Offsets (Hz)                                                                                                    |                    |
| Miscellaneous                                                                                                    |                    |
| Keyboard<br>Custom Title Text                                                                                                    |                    |
| Calibration Sub-Tab                                                                                                    |                    |
|                                                                                                    |                    |
| Filters Sub-Tab                                                                                                    |                    |
| RX2 Sub-Tab                                                                                                    |                    |
| Navigation                                                                                                    |                    |
| AUDIO TAB                                                                                                    | 136                |
| Primary Sub-Tab                                                                                                    | 136                |
| Buffer Size                                                                                                    | 136                |
| Sample Rate                                                                                                    |                    |
| Mic Boost                                                                                                    |                    |
| Expert                                                                                                    |                    |
| Latency (with Expert checked)                                                                                                    |                    |
| VAC Sub-Tab                                                                                                    |                    |
| Virtual Audio Cable Setup                                                                                                    |                    |
| Auto Enable<br>Gain (dB)                                                                                                    |                    |
| Latency                                                                                                    |                    |
| Mono/Stereo                                                                                                    |                    |
| Combine VAC Input Channels                                                                                                    |                    |
| Allow PTT to override/bypass VAC for Phone                                                                                                    |                    |
| Direct I/Q                                                                                                    | 140                |
| DISPLAY TAB                                                                                                    | 141                |
| Spectrum Grid                                                                                                    | 142                |
| Refresh Rates                                                                                                    | 142                |
| Waterfall                                                                                                    |                    |
| Multimeter                                                                                                    | 143                |
|                                                                                                    |                    |
| Phase Resolution                                                                                                    | 144                |
| Phase Resolution<br>Scope Time Base                                                                                                    | 144<br>144         |
| Phase Resolution<br>Scope Time Base<br>Averaging                                                                                                    | 144<br>144<br>144  |
| Phase Resolution<br>Scope Time Base<br>Averaging<br>Polyphase FFT                                                                                                    |                    |
| Phase Resolution<br>Scope Time Base<br>Averaging<br>Polyphase FFT<br>DSP TAB.                                                                                                    |                    |
| Phase Resolution<br>Scope Time Base<br>Averaging<br>Polyphase FFT<br><b>DSP TAB</b><br>Options Sub-Tab                                                                                                    |                    |
| Phase Resolution<br>Scope Time Base<br>Averaging<br>Polyphase FFT.<br><b>DSP TAB</b><br>Options Sub-Tab<br>Noise Reduction                                                                                                    |                    |
| Phase Resolution<br>Scope Time Base<br>Averaging<br>Polyphase FFT<br>DSP TAB<br>Options Sub-Tab<br>Noise Reduction<br>Automatic Notch Filter                                                                                                    |                    |
| Phase Resolution<br>Scope Time Base<br>Averaging<br>Polyphase FFT.<br><b>DSP TAB</b><br>Options Sub-Tab<br>Noise Reduction                                                                                                    |                    |
| Phase Resolution<br>Scope Time Base<br>Averaging<br>Polyphase FFT<br>DSP TAB<br>Options Sub-Tab<br>Noise Reduction<br>Automatic Notch Filter<br>Use Peak Readings for TX Meter DSP Values                                                                                                    |                    |
| Phase Resolution<br>Scope Time Base<br>Averaging<br>Polyphase FFT<br>DSP TAB<br>Options Sub-Tab<br>Noise Reduction<br>Automatic Notch Filter<br>Use Peak Readings for TX Meter DSP Values<br>Buffer Size<br>Noise Blanker<br>Noise Blanker 2                                                                                                    |                    |
| Phase Resolution<br>Scope Time Base<br>Averaging<br>Polyphase FFT<br>DSP TAB<br>Options Sub-Tab<br>Noise Reduction<br>Automatic Notch Filter<br>Use Peak Readings for TX Meter DSP Values<br>Buffer Size<br>Noise Blanker<br>Noise Blanker 2<br>Window                                                                                                    |                    |
| Phase Resolution<br>Scope Time Base<br>Averaging<br>Polyphase FFT<br>DSP TAB<br>Options Sub-Tab<br>Noise Reduction<br>Automatic Notch Filter<br>Use Peak Readings for TX Meter DSP Values<br>Buffer Size<br>Noise Blanker<br>Noise Blanker<br>Noise Blanker 2<br>Window<br>Image Reject Sub-Tab                                                                                                    |                    |
| Phase Resolution<br>Scope Time Base<br>Averaging<br>Polyphase FFT<br>DSP TAB<br>Options Sub-Tab<br>Noise Reduction<br>Automatic Notch Filter<br>Use Peak Readings for TX Meter DSP Values<br>Buffer Size<br>Noise Blanker<br>Noise Blanker 2<br>Window<br>Image Reject Sub-Tab<br>Expert                                                                                                    |                    |
| Phase Resolution<br>Scope Time Base<br>Averaging<br>Polyphase FFT<br>DSP TAB<br>Options Sub-Tab<br>Noise Reduction<br>Automatic Notch Filter<br>Use Peak Readings for TX Meter DSP Values<br>Buffer Size<br>Noise Blanker<br>Noise Blanker 2<br>Window<br>Image Reject Sub-Tab<br>Expert<br>Transmit Rejection                                                                                                    |                    |
| Phase Resolution<br>Scope Time Base<br>Averaging<br>Polyphase FFT<br>DSP TAB<br>Options Sub-Tab<br>Noise Reduction<br>Automatic Notch Filter<br>Use Peak Readings for TX Meter DSP Values<br>Buffer Size<br>Noise Blanker<br>Noise Blanker 2<br>Window<br>Image Reject Sub-Tab<br>Expert<br>Transmit Rejection<br>Keyer Sub-Tab.                                                                                                    |                    |
| Phase Resolution<br>Scope Time Base<br>Averaging<br>Polyphase FFT<br><b>DSP TAB.</b><br>Options Sub-Tab<br>Noise Reduction<br>Automatic Notch Filter.<br>Use Peak Readings for TX Meter DSP Values.<br>Buffer Size<br>Noise Blanker<br>Noise Blanker 2<br>Window<br>Image Reject Sub-Tab<br>Expert<br>Transmit Rejection.<br>Keyer Sub-Tab<br>CW Pitch.                                                                                                    |                    |
| Phase Resolution<br>Scope Time Base<br>Averaging<br>Polyphase FFT.<br><b>DSP TAB.</b><br>Options Sub-Tab<br>Noise Reduction.<br>Automatic Notch Filter.<br>Use Peak Readings for TX Meter DSP Values.<br>Buffer Size.<br>Noise Blanker.<br>Noise Blanker 2.<br>Window<br>Image Reject Sub-Tab<br>Expert.<br>Transmit Rejection.<br>Keyer Sub-Tab<br>CW Pitch<br>Connections.                                                                                                    |                    |
| Phase Resolution<br>Scope Time Base<br>Averaging<br>Polyphase FFT.<br><b>DSP TAB</b><br>Options Sub-Tab<br>Noise Reduction<br>Automatic Notch Filter.<br>Use Peak Readings for TX Meter DSP Values.<br>Buffer Size.<br>Noise Blanker<br>Noise Blanker 2.<br>Window<br>Image Reject Sub-Tab<br>Expert<br>Transmit Rejection.<br>Keyer Sub-Tab<br>CW Pitch<br>Connections<br>Options.                                                                                               |                    |
| Phase Resolution<br>Scope Time Base<br>Averaging<br>Polyphase FFT<br>DSP TAB<br>Options Sub-Tab<br>Noise Reduction<br>Automatic Notch Filter<br>Use Peak Readings for TX Meter DSP Values<br>Buffer Size<br>Noise Blanker<br>Noise Blanker 2<br>Window<br>Image Reject Sub-Tab<br>Expert<br>Transmit Rejection<br>Keyer Sub-Tab<br>CW Pitch<br>Connections<br>Options<br>Signal Shaping                                                                                           |                    |
| Phase Resolution                                                                                                    |                    |
| Phase Resolution                                                                                                    | $\begin{array}{c}$ |
| Phase Resolution                                                                                                    | $\begin{array}{c}$ |
| Phase Resolution<br>Scope Time Base<br>Averaging<br>Polyphase FFT.<br><b>DSP TAB</b><br>Options Sub-Tab<br>Noise Reduction<br>Automatic Notch Filter<br>Use Peak Readings for TX Meter DSP Values<br>Buffer Size<br>Noise Blanker<br>Noise Blanker 2<br>Window<br>IImage Reject Sub-Tab<br>Expert<br>Transmit Rejection<br>Keyer Sub-Tab<br>CW Pitch<br>Connections<br>Options<br>Signal Shaping<br>Break In<br>AGC/ALC Sub-Tab<br>AGC                                            | $\begin{array}{c}$ |
| Phase Resolution<br>Scope Time Base<br>Averaging<br>Polyphase FFT<br><b>DSP TAB.</b><br>Options Sub-Tab<br>Noise Reduction<br>Automatic Notch Filter<br>Use Peak Readings for TX Meter DSP Values.<br>Buffer Size<br>Noise Blanker<br>Noise Blanker 2<br>Window<br>Image Reject Sub-Tab<br>Expert<br>Transmit Rejection<br>Keyer Sub-Tab<br>CW Pitch.<br>Connections.<br>Options<br>Signal Shaping<br>Break In<br>AGC/ALC Sub-Tab<br>AGC.                                         |                    |
| Phase Resolution<br>Scope Time Base.<br>Averaging<br>Polyphase FFT.<br><b>DSP TAB.</b><br>Options Sub-Tab.<br>Noise Reduction.<br>Automatic Notch Filter.<br>Use Peak Readings for TX Meter DSP Values.<br>Buffer Size.<br>Noise Blanker.<br>Noise Blanker 2.<br>Window<br>Image Reject Sub-Tab.<br>Expert.<br>Transmit Rejection.<br>Keyer Sub-Tab.<br>CW Pitch.<br>Connections.<br>Options.<br>Signal Shaping.<br>Break In.<br>AGC/ALC Sub-Tab.<br>Leveler.<br>ALC.             |                    |
| Phase Resolution<br>Scope Time Base.<br>Averaging<br>Polyphase FFT.<br><b>DSP TAB.</b><br>Options Sub-Tab.<br>Noise Reduction.<br>Automatic Notch Filter.<br>Use Peak Readings for TX Meter DSP Values.<br>Buffer Size.<br>Noise Blanker.<br>Noise Blanker 2.<br>Window<br>Image Reject Sub-Tab.<br>Expert.<br>Transmit Rejection.<br>Keyer Sub-Tab.<br>CW Pitch.<br>Connections.<br>Options.<br>Signal Shaping.<br>Break In.<br>AGC.<br>Leveler.<br>ALC.<br><b>TRANSMIT TAB.</b> |                    |
| Phase Resolution<br>Scope Time Base<br>Averaging<br>Polyphase FFT<br>DSP TAB<br>Options Sub-Tab<br>Noise Reduction<br>Automatic Notch Filter<br>Use Peak Readings for TX Meter DSP Values<br>Buffer Size<br>Noise Blanker<br>Noise Blanker 2<br>Window<br>Image Reject Sub-Tab<br>Expert<br>Transmit Rejection<br>Keyer Sub-Tab<br>CW Pitch<br>Connections<br>Options<br>Signal Shaping<br>Break In<br>AGC/ALC Sub-Tab<br>AGC<br>Leveler<br>ALC<br>TRANSMIT TAB<br>Profiles       |                    |

| Downward Expander/Noise Gate | 160    |
|------------------------------|--------|
| VOX                          | 161    |
| Monitor                      | 161    |
| AM Carrier Level             |        |
| Standard TX Profiles         |        |
| APPEARANCE TAB               | 163    |
| General Sub-Tab              | 163    |
| Skins                        |        |
| VFO                          |        |
| Band Data                    |        |
| Display Sub-Tab              |        |
| Overall Display              |        |
| Cursor/Peak Readout          |        |
| Panadapter                   |        |
| Meter Sub-Tab                |        |
| Original Style               |        |
| Edge Style                   |        |
| KEYBOARD TAB                 |        |
| CAT CONTROL TAB              | 171    |
| Cat Control                  | 172    |
| PTT Control                  |        |
| DigL/U Returns LSB/USB       |        |
| FlexProfiler Installed       |        |
| Allow Kenwood AI Command     |        |
| Test<br>ID AS                |        |
| ID AS<br>RTTY Offset         |        |
| TESTS TAB                    |        |
| Two Tone Test:               | -      |
| Audio Balance Test           | •••••• |
| Signal Generator             | •••••• |
| Enable HW Signal Generator   |        |
|                              |        |
| 8 DRIVER CONTROL PANEL       |        |
|                              |        |
| GLOBAL SETTINGS              |        |
| Bus Settings                 |        |
| DPC Latency Checker          |        |
| DEVICE SETTINGS              |        |
| General                      | -      |
| Firmware Loader              |        |
| FILLIWALE LUAUEL             |        |

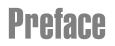

Welcome to the exciting world of software defined radio. The FLEX-5000<sup>TM</sup> software defined transceiver is the culmination of many years of experience gained with FlexRadio's ground breaking SDR-1000<sup>TM</sup> transceiver. The experience gained and lessons learned have resulted in an SDR platform that is truly state of the art, offering unsurpassed Amateur Radio performance. And unlike most other transceivers, which once acquired, rarely if ever change, the FLEX-5000 will continue to (rapidly) evolve, offering future capabilities currently only dreamed of.

Although the rapid development of the FLEX-5000 can be exhilarating, it can also be somewhat daunting. When first confronted with an FLEX-5000 and its PowerSDR™ operating software, the sheer number of connections, controls, and settings can seem mind boggling even to the most seasoned Ham radio operator. This operating manual attempts to both guide a user step by step through the setup process (both hardware and software) and to act as a reference once the radio has been set up. Additionally, the PowerSDR software will install with default settings that, in most cases, will require little adjustment. Any adjustments that you make are automatically saved and can be imported into an updated version of the software.

Due to the nature of the FLEX-5000, the largest part of this operating manual, by far, will refer to software. The operating manual has numerous screenshots of windows and forms to detail the various steps. Although the manual describes the latest official release of the PowerSDR software, you may occasionally notice an earlier version identified in the title bar of a screenshot. This is because FlexRadio Systems<sup>®</sup> has decided to only update a screenshot if it changes.

If you have any ideas on how to improve the FLEX-5000, please feel free to contact us, or better still, to join our email reflector (see <a href="http://kc.flex-radio.com/KnowledgebaseArticle50024.aspx">http://kc.flex-radio.com/KnowledgebaseArticle50024.aspx</a>). Not only is the FLEX-5000 a software defined radio; it is also a user defined radio.

FlexRadio Systems is committed to ensuring that your experience with the FLEX-5000 will be one of the most enjoyable you have with Ham radio. If you have any questions, issues or problems operating PowerSDR and/or the FLEX-5000, you may be able to find the solution on the Support Pages of our website (http://support.flex-radio.com/), in our Knowledge Center (http://kc.flex-radio.com/search.aspx), our Forum (http://forums.flex-radio.com/), or through our highly active email reflectors (http://www.flex-radio.com/Support.aspx?topic=Reflector\_Description). If none of these sources provide you the assistance required, please contact FlexRadio Systems using the information provided on the Contact Page of our website (http://www.flex-radio.com/About.aspx?topic=contactus).

# Acknowledgments

FlexRadio Systems could not be as successful, nor could the FLEX-5000 radio be what it is today without the many selfless contributions from our users all over the world. These contributions have spanned and continue to span improvements to our hardware and software, ranging from bug reports and feature requests to actual design and implementation of certain functionality.

Identifying contributors by name would only risk leaving out others with equally valuable contributions. We therefore wish to suffice with a heartfelt thank you for your support and continued commitment.

# **Using This Manual in its PDF Form**

If you are viewing this manual on your computer screen, you can use a combination of built-in features of Adobe<sup>®</sup> Reader<sup>®1</sup> as well as the many cross-references and hyperlinks within the text:

- □ To find a word within the manual, type **ctrl** + **F** on your keyboard (or in the menu click **Edit Find**), enter the desired word in the text box that opens and click **Next**.
- To jump to a chapter or section in the manual, click on the corresponding Bookmark, shown to the left of this page. (If not shown, click on the vertical tab labeled **Bookmarks**). To make them as useful as possible, we have made the bookmarks very detailed.
- Click on the "Previous View" arrow to go back to a previously viewed page. (Alternatively, in the menu, click View Goto Previous View, or on your keyboard type Alt + Left Arrow).
  - Similarly click on the "Next View" arrow to go forward to a subsequently viewed page. (Alternatively, in the menu, click View – Goto – Next View, or on your keyboard type Alt + Right Arrow).
- □ Within the text there are many cross-references. Although not obvious, these are all hyperlinks within the manual. Click on the referenced **Table n**, **Figure n**, **above**, **below** or page **n** (bold indicates the hyperlink) and you will immediately jump to the referenced Table/Figure/page of the manual.
  - $\circ$   $\,$  To return to where you came from, use the "Previous View" arrow.
- Within the text there are also external hyperlinks, shown in blue and underlined. Click on these to open your browser and view the referenced website page. Many of these relate to articles in our expansive Knowledge Center.
  - If the hyperlink has been previously clicked, it will be shown in magenta instead of blue.

<sup>&</sup>lt;sup>1</sup> Adobe and Reader are registered trademarks of Adobe Systems, Inc.

# **Reference to Software Controls**

In this manual many types of software controls will be referred to. The myriad of various bells and whistles can sometimes be a bit overwhelming. Figure 1 below is a key that will help to introduce the basic controls for those less familiar with windows software.

| 🛃 Title Bar        |                 |              |
|--------------------|-----------------|--------------|
| Menu               |                 |              |
| Label              | Drop Down Box 💌 | Color Button |
| Button<br>Text Box | Slider          | Up/Down 0 🛨  |
| C Radio Button     |                 |              |

#### Figure 1: Control Key

- **□** The **Form** refers to the entire window with the **Title Bar** showing the Form Name.
- **•** The **Menu** is just under the Title Bar. Menu controls generally open other forms.
- **Labels** are callouts usually for other controls.
- **Buttons** can trigger events or act like an On/Off switch.
- **Text Boxes** allow text to be entered or displayed.
- **Radio Buttons** allow the user to choose between several options.
- □ **Drop Down Boxes** (also called Combo Boxes) enable the ability to offer many options without taking up as much window space as a Radio Button.
- **Sliders** allow easy modification of a numerical value.
- □ **Color Buttons** are used as color selectors. You can pick a generic color (yellow or green) or even make your own using the drop down menu.
- □ **Up/Down** controls are similar to a Text Box, but are limited to numeric input. They also have arrows for simple increment/decrement behavior.

## Chapter

# **Hardware Installation**

## **Contents of the Carton**

Inside the carton you should find the following items:

|                                                                                                    | FLEX-5000 Model |                       |
|----------------------------------------------------------------------------------------------------|-----------------|-----------------------|
| Item                                                                                                    | Α               | С                     |
| FLEX-5000 Transceiver                                                                                                    | 5000A           | 5000C                 |
| 6-pin to 6-pin FireWire <sup>®</sup> cable (6 feet) <sup>1</sup>                                                                                    | ✓               | <ul> <li>✓</li> </ul> |
| Unterminated 12 AWG power cable (4 feet)                                                                                                    | ✓               | <ul><li>✓</li></ul>   |
| T-20 Torx driver                                                                                                    | ✓               | ✓                     |
| Quick Start Guide                                                                                                    | ✓               | <ul> <li>✓</li> </ul> |
| CD ROM/USB Flash Drive with Owner's manual, Installation & Configuration Guide, Quick Start Guide, PowerSDR 2.0 or later, FLEX 5000 FireWire Driver | ~               | √                     |
| Wireless keyboard and mouse                                                                                                    |                 | ✓                     |
| 2 AA and 2 AAA batteries (for keyboard and mouse)                                                                                                   |                 | ✓                     |
| Keyboard installation CD                                                                                                    |                 | ✓                     |
| Keyboard Instructions                                                                                                    |                 | <ul><li>✓</li></ul>   |
| Microsoft <sup>®</sup> Windows <sup>®2</sup> XP Professional CD                                                                                     |                 | <ul><li>✓</li></ul>   |
| Acronis <sup>®3</sup> True Image License                                                                                                    |                 | ✓                     |

#### Table 1: Contents of Carton for each FLEX-5000 Model

(Other items may be included that are not listed above)

The FLEX-5000 power cable is unterminated on one end so that you can adapt it to various DC power connectors, such as Anderson Power Poles, Banana plugs, screw terminals or spade lugs. Connect the 2 red wires to the positive terminal and the 2 black wires to the negative terminal of your power supply<sup>4</sup>.

<sup>&</sup>lt;sup>1</sup> For the FLEX-5000A, you may need to acquire a 4-pin to 6-pin cable if using a laptop. FireWire and the FireWire logo are registered trademarks of Apple, Inc.

<sup>&</sup>lt;sup>2</sup> Microsoft, Windows, Windows XP, Windows Vista and Windows 7 are registered trademarks of Microsoft Corporation

<sup>&</sup>lt;sup>3</sup> Acronis is a registered trademark of Acronis, Inc.

<sup>&</sup>lt;sup>4</sup> Older radios may have only 1 red and 1 black wire, which are connected to the + and - terminals respectively.

- **Note 1:** Do not apply power to the FLEX-5000 until you are instructed to do so.
- **Note 2:** Retain the FLEX-5000 packaging for future use. This packaging was specially designed for the radio to prevent damage which may occur during shipping. If you ever need to ship your FLEX-5000 anywhere, especially back to FlexRadio Systems, this is the preferred packaging to use.

## **Location Considerations**

To facilitate integrating your FLEX-5000 into your shack you may want to consider the following:

- Place the FLEX-5000A in close proximity to your computer. It is best to use the shortest FireWire cable possible to connect to your computer to minimize data errors and limit possible RFI getting into the computer. High quality, quad-shielded FireWire cables up to 10m in length have been used successfully with the FLEX-5000.
- Ensure convenient access to the back panel. The FLEX-5000 back panel is where most of your connections will be made. Having easy access to the back panel without moving the transceiver is optimal while getting started.
- Avoid placing the FLEX-5000 in direct sunlight. Placing the transceiver in direct sunlight will increase the ambient temperature inside the chassis (especially while transmitting) and make the high volume cooling fan's job more difficult.
- Heed air flow requirements. Air is drawn in through the bottom air vent in the front of the FLEX-5000 and is exhausted through the top vent in the rear for optimal cooling. Do not block either the front intake or the rear exhaust vent since this will reduce the cooling efficiency.
- Avoid contact with liquids. Although this is usually not a problem unless you are operating maritime mobile, accidental spills of liquids in the shack on the FLEX-5000 could result in voiding the warranty. Placing the FLEX-5000 away from food and drinks is highly recommended.

## **Radio Related Connections**

To facilitate integrating the FLEX-5000 into your station, it is worth taking a moment to study the radio's front and back panels. The many antenna and audio connections are not immediately intuitive. This is a direct consequence of the FLEX-5000's versatility in accommodating many configurations, including receive-only antennas, external signal enhancing equipment and transverters, all of which can be assigned on a per band basis, without requiring complex external switching arrangements.

We will first discuss the front panel and then the back panel radio related connections<sup>1</sup>. The computer related connections for the FLEX-5000C only are described on page 13).

**Hint:** You can also visit the interactive virtual tour on our website of the FLEX-5000A <u>front panel</u> and <u>back panel</u> respectively (on our website select Products and then Interactive Virtual Tours), where you can hover over a connector with your mouse to pop up its description.

#### **Front Panel**

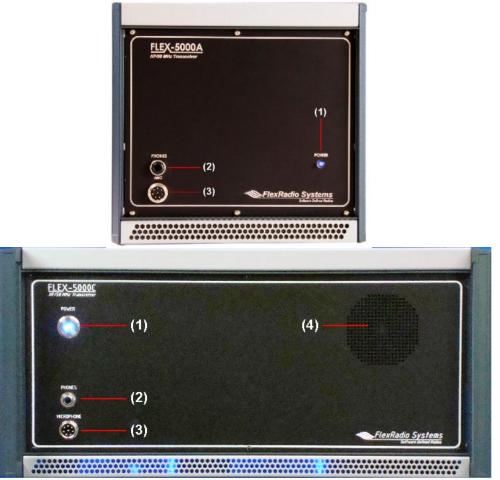

Figure 2: FLEX-5000A (top) and FLEX-5000C (bottom) Front Panel

<sup>&</sup>lt;sup>1</sup> Identifiers refer to the same controls and connectors on the FLEX-5000A and C models.

#### (1) LED Push Button Power Switch

The FLEX-5000 uses a delayed start push button to power up the radio.

- □ To turn on the radio, push the button in fully and release. After a few seconds you will hear the power relay click and see the LED illuminate to indicate that the radio is powered up.
- □ To turn off the radio, again push the button fully and release.
- □ For the **FLEX-5000C** the power switch turns on both the radio and the computer, but only turns off the radio. To shut down the computer, click **Start** (bottom left of screen) and select **Turn Off Computer.**

| Note 1: | Make sure the FLEX-5000 is turned on and then wait 10-15 seconds before starting PowerSDR. Otherwise, PowerSDR will indicate a communication error and offer the option to run in Demo mode. Click <b>No</b> to close PowerSDR, turn on the FLEX-5000 and restart PowerSDR. |
|---------|----------------------------------------------------------------------------------------------------|
| Note 2: | Make sure PowerSDR is shut-down before turning off the radio.<br>Otherwise, close PowerSDR and power cycle the FLEX-5000 (turn on,<br>off and on again) and restart PowerSDR.                                                                                               |

#### (2) Headphone Jack

Accepts headphones with standard 1/4" stereo (TRS) plug. Recommended ratings for headphones are 40 mW into 16 Ohm load (typ) with a 1% THD+N. Higher impedance headphones will also work.

| Note: | Lower impedance headphones and headphones using a mono plug |
|-------|-------------------------------------------------------------|
|       | can result in popping audio as soon as PowerSDR is started. |

#### (3) Microphone Connector

The 8-pin microphone connector offers the ability to connect a microphone and to key the radio via a PTT line. The pin-out is shown in Table 2 below<sup>1</sup>. To engage PTT, pin 6 must be grounded to pin 5 (Shield Ground) and not to pin 7, which is the microphone ground.

| Pin # | Signal               | Diagram |
|-------|----------------------|---------|
| 1     | Not Connected        | MIC     |
| 2     | +5 VDC (max 65 mA)   | MIC     |
| 3     | Not Connected        |         |
| 4     | Not Connected        | 5 5 3   |
| 5     | Chassis GND (Shield) |         |
| 6     | PTT (+)              |         |
| 7     | Mic (-)              | 7 1 1   |
| 8     | Mic (+)              |         |

<sup>1</sup> The pin-out is similar to that normally found on Yaesu radios

| Note: | The FLEX-5000 has a 20 dB microphone preamp built in. If you do not                                                                     |
|-------|----------------------------------------------------------------------------------------------------|
|       | require this additional gain, you may want to try using either the unbalanced Line-In (13) or Balanced Line Input (14) jack on the back |
|       | panel (see pages 6 and 10).                                                                                                    |

We recommend use of the Heil microphones, especially the PR series; however, the HM-10 and Goldline microphones will also work well with the FLEX-5000<sup>1</sup>.

#### (4) Internal Speaker (FLEX-5000C Only)

The FLEX-5000C does not require external, powered speakers as it comes with an internal speaker. However, you will need to use external powered speakers to take advantage of spatial diversity (such as binaural audio or spatially positioning multiple audio channels).

<sup>&</sup>lt;sup>1</sup> These microphones may not sufficiently drive the rear audio inputs (13) and/or (14) (see page 10) without an external preamp.

#### **Back Panel**

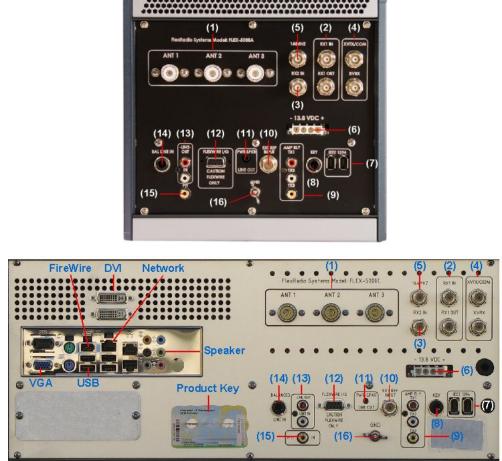

Figure 3: FLEX-5000A (top) and FLEX-5000C (bottom) Back Panel

**Note:** The right half of the FLEX-5000C back panel is identical to the back panel of the FLEX-5000A; the left half has all the connections for the built in computer.

The FLEX-5000 has the ability to connect up to three different antennas to the receiver and or transmitter and up to two additional receive only antennas. All of these are assignable on a per band basis. The antenna connections are as follows:

#### (1) Primary Antenna Ports (ANT1, ANT2 & ANT3)

Three SO239 antenna ports that can be software selected on a per band basis and assigned as either receive, transmit or both.

#### (2)-(3) Receive Only Antenna Ports (RX1 IN & RX2 IN)

Up to two additional receive only antennas can be connected, each of which is separately selectable on a per band basis.

- **RX1 IN** is the receive only antenna port for the first receiver.
- **RX2 IN** can be used to connect a receive only antenna to the optional second receiver.

#### (2) External RX1 OUT to RX1 IN Receive Loop

With PowerSDR a dedicated receive path can be selected by band so that all of the receive signals input to either **ANT1, ANT2 or ANT3** are output to the **RX1 OUT** port and input back into the **RX1 IN** port. This enables the insertion of external signal enhancing devices such as preamps, filters and preselectors, without requiring complicated switching mechanisms to avoid transmitting through them.

#### (4)-(5) Dedicated Transverter Connections

The FLEX-5000 has been designed to support transverters through both a 28 MHz and/or 144 MHz IF interface.

- □ **XVTX/COM** outputs a 28 MHz IF signal, adjustable up to +5 dBm to drive external transverters
- □ **XVRX** accepts a 28 MHz IF signal from external transverters. If your transverter does not have a separate IF output, then only use **XVTX/COM**
- **144 MHz** is the output of the optional, internal transverter.

#### (6) 13.8 VDC Power Socket

The FLEX-5000A requires a stable 13.8 VDC power source rated for at least 20 A and 25 A peak for proper operation; the FLEX-5000C for at least 25 A and 30 A peak. Supplied with your radio was an unterminated 4-pin keyed Molex type power connector and cable set. Terminate this cable in the appropriate connector (if needed) for your DC power source such as Anderson PowerPoles®, banana plugs, spade or ring lugs, or tinned ends for screw terminals. Connect the 2 red wires to the positive terminal and the 2 black wires to the negative terminal of your power supply<sup>1</sup>. The Molex type connector is inserted into the white Molex receptacle labeled **-13.8 VDC+**.

<sup>&</sup>lt;sup>1</sup> Older radios may have only 1 red and 1 black wire, which are connected to the + and – terminals respectively.

#### (7) Dual IEEE 1394 FireWire Jacks

The FLEX-5000 has two 400 Mb/s 6-pin IEEE 1394 FireWire jacks. These are 1394a connections not the 1394b (FireWire 800) type which run at 800 Mb/s. Connect the ferrite core end of the supplied 6-pin FireWire cable to either of these two jacks and connect the other end to

- **FLEX-5000A:** your computer's FireWire jack (the host controller).
- **FLEX-5000C:** the computer jack marked "FireWire" in Figure 3 on page 6.

The second FireWire jack (7) can be used to "daisy chain" or extend the FireWire bus so that additional IEEE 1394 FireWire devices may be connected.

#### WARNING! DO NOT FORCE THE FIREWIRE CONNECTOR IN UPSIDE DOWN. DOING SO WILL DESTROY THE RADIO'S FIREWIRE PORT.

- **CAUTION 1:** Do not connect the second FireWire jack to a second PC. Only one PC can be connected to the FLEX-5000.
- **CAUTION 2:** Do not remove the ferrite cores as they are required for CE compliance and to minimize RFI at this ingress point.
- **Note 1:** Even though the 1394b standard is supposedly downward compatible (9-pin to 6- or 4-pin cables are used), you should preferably only use 1394a host adapters to connect to the FLEX-5000. Please also refer to the Knowledge Center article <u>Selecting High Performance FireWire</u> <u>Cards for FlexRadio Transceivers</u> (search for *firewire card* in our Knowledge Center at <u>http://kc.flex-radio.com/search.aspx</u>).
- **Note 2:** The FLEX-5000 FireWire controller does not supply voltage, so if you are connecting a device "down stream" that normally receives power from the FireWire cable you must supply external power to use that device.

#### (8) Straight Key or Paddles (KEY)

For CW operation, the ¼" TRS **KEY** jack will accept a TRS plug for operating a keyer with paddles or a TRS/TS plug for a straight key. The pin-out is shown in Table 3 below.

| Connector | Keyer<br>Signal | Straight<br>Key |
|-----------|-----------------|-----------------|
| Tip       | Dot             | Key             |
| Ring      | Dash            | N/C             |
| Sleeve    | Common          | Common          |

**Note:** Alternatively, you may prefer to connect your paddles to a serial port on your PC using the pin-out shown in Table 4.

| Serial<br>Port Pin* | Keyer Signal |
|---------------------|--------------|
| 4 (DTR)             | Common       |
| 6 (DSR)             | Dot          |
| 8 (CTS)             | Dash         |

\* Assumes a 9-Pin connector

#### (9) External Keying Lines (AMP RLY TX1, TX2 & TX3)

These three independent keying lines can be used to key external devices such as linear power amplifiers or transverters. One or more of the keying lines can be used at any one time, can be given a delay and can be assigned on a per band basis on the Antenna Form (see page 120). For example, you may have an HF amplifier that covers 160-10 meters and another amplifier for 6 meters. You can assign **TX1** to bands 160 -10 meters to key the HF amplifier and **TX3** to 6 meters to key that amplifier when you select the 6 meter band.

These keying lines each use an open collector Darlington transistor switch that is rated at 400 mA, 50 VDC maximum. To ensure that your amplifier keying circuit does not damage the Darlington transistor switch, it is safest (even for modern amplifiers) to insert the circuit shown in Figure 4 below between each of TX1, 2 and/or 3 and your amplifier(s).

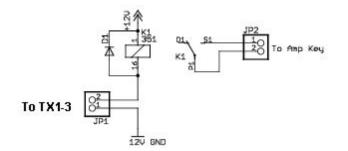

Figure 4: Protective PTT Circuit Between TX1-3 and Amplifier

#### (10) External Frequency Reference Input

Accepts input from an optional 10 MHz, 0 to +10 dBm reference source, such as a GPS disciplined or high precision clock source. This enables greater frequency stability for those operators requiring such, e.g. for VHF+ operators operating in the GHz range.

#### (11) Powered Speaker/Line Out Jack

This standard 1/8'' TRS jack provides line-level (-10 dBV, 600 Ohms) receive - *not computer* - audio<sup>1</sup>. For the FLEX-5000A (and if desired for the FLEX-5000C) connect this jack to an external audio amplifier, to computer-type powered speakers or any other external equipment that accepts line-level audio input. This jack provides two-channel (stereo) audio to enable binaural audio, MultiRX<sup>TM</sup> (single receiver) or dual receive (with optional second receiver installed). The audio level can be set on the FLEX-5000 Mixer Form (see page 118).

For more information on powered speakers used with FlexRadio products, refer to the Knowledge Center article <u>What Kind of Speakers Should I buy for my SDR?</u> (search for *speaker* in our Knowledge Center at <u>http://kc.flex-radio.com/search.aspx</u>).

#### (12) FlexWire<sup>™</sup> Peripheral Interface Bus

FlexWire is an intelligent, high speed, bi-directional communications interface that allows PowerSDR to communicate with a host of peripheral devices such as antenna tuners, rotor controllers, band switchers, etc. A family of FlexWire peripherals will be forthcoming from FlexRadio Systems. This is not another "CAT" port, but an industry standard bidirectional communications bus based on the I<sup>2</sup>C (pronounced "I squared C") protocol along with AF I/O lines.

| Pin # | Signal                                      | Diagram      |
|-------|---------------------------------------------|--------------|
| 1     | Ground                                      |              |
| 2     | Line In                                     | FLEXWIRE I/O |
| 3     | (Blocked Pin)                               | 6 9          |
| 4     | Interrupt (/INT 1)                          |              |
| 5     | Ground                                      |              |
| 6     | I <sup>2</sup> C Clock (SCL)                | CAUTION      |
| 7     | I <sup>2</sup> C Data (SDA)                 | FLEXWIRE     |
| 8     | +13.8 V, 1 A max                            | ONLY         |
| 9     | Line Out (in parallel<br>with RCA Line Out) |              |

#### Table 5: FlexWire Connector Pin-Out

Table 5 above Shows the FlexWire connector pin-out. Complete specifications and the programming interface will be published to allow home brew and third-party add-on products.

**CAUTION:** Do NOT attempt to connect a PC serial port to the FlexWire connector (pin 3 has been blocked to stop this). Doing so may void your warranty and severely damage your FLEX-5000.

<sup>&</sup>lt;sup>1</sup> The FLEX-5000C also has a built-in speaker

#### (13) Line-Out and Line-In Audio Jacks

Consumer level (-10 dBV) audio connections. Audio levels can be set on the FLEX-5000 Mixer Form (see page 118).

- □ **Line-Out** can drive external sound card-based applications if VAC is not, or cannot be used. It can also provide audio for external audio equipment such as recorders and audio spectrum analyzers. Line Out impedance equals 600 Ohms.
- □ **Line-In** allows the connection of external audio equipment, VAC or an external sound card, e.g. to play back prerecorded audio over the air. Line In impedance equals 5 kOhms.

#### (14) Balanced Line Input

1/4'' TRS jack to connect to audio processing equipment supplying balanced audio (+4 dBµ max), such as a microphone preamplifier or (chain of) equalizers, compressor/limiters, aural exciters and other effects processors. This jack can be used instead of the Microphone connector on the front panel. However, unlike the front panel Microphone connector, there is no 20 dB preamp in line. The Pin-Out is shown in Table 6 below. Balanced Line Input input impedance is >50 kOhms.

| Contact | Description                                            | Connector      |
|---------|--------------------------------------------------------|----------------|
| Tip     | Positive phase for balanced<br>mono signals or mic (+) | Tip            |
| Ring    | Negative phase for balanced<br>mono signals or mic (-) | Ring<br>Sleeve |
| Sleeve  | Ground or shield connection                            |                |

#### Table 6: Pin-Out of Balanced Line-In Connector

#### **Connecting to a Balanced XLR Connector**

The most common way to use the balanced line-in connector is when using a balanced microphone, usually having a male XLR connector (see Table 7 below).

| Contact | Description                                         | Connector |
|---------|-----------------------------------------------------|-----------|
| Pin 1   | Ground or shield connection                         |           |
| Pin 2   | Positive phase for balanced mono signals or mic (+) |           |
| Pin 3   | Negative phase for balanced mono signals or mic (-) | 3 Female  |

Table 7: XLR Male and Female Connector Pin-out

To interface this type of microphone to the FLEX-5000 a balanced XLR (female) to balanced  $\frac{1}{4}$ " TRS (male) cable is necessary, which should be wired as shown in Figure 5a. You can also connect audio processing equipment using a similar cable. If you have a ground loop or a lack of proper grounding (indicated by hum or buzz in your output), adding a simple filter to the shield may resolve the problem (see Figure 5b). The filter consists of typically a 100 Ohm resister to attenuate small DC currents, decoupled for RF by typically a 4pF – 10nF capacitor.

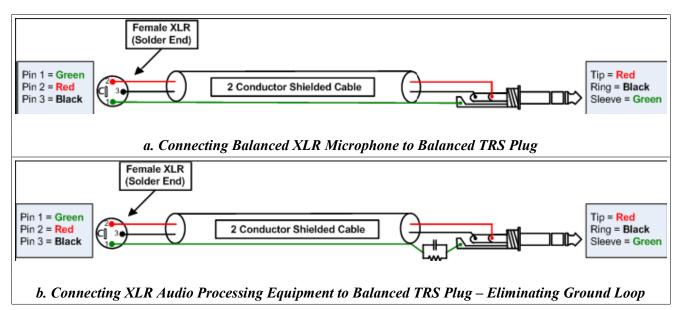

Figure 5: Wiring Diagrams to Connect Between Balanced TRS and XLR Connectors

#### (15) *PTT Jack*

Connect to external hardware devices such as foot pedals or hand switches to key the rig. The transmitter will be engaged when the center conductor is grounded.

#### (16) RF Ground Terminal

Connect to the single point ground system in your shack. Alternatively, if you have no single point grounding system, ground the FLEX-5000 to the metal chassis of your computer with a low impedance ground strap, such as a 1" braid or copper strip (the screws that hold the computer power supply in place make an excellent grounding point).

### **FLEX-5000C** Computer Connections and Initialization

This section is relevant for the FLEX-5000C only. If you have a FLEX-5000A, this section is not relevant and you may skip to the next section.

#### **Computer Connections**

#### Wireless Keyboard and Mouse

- □ Insert (2) AAA batteries into the battery compartment in the bottom of the wireless computer keyboard. Additional instructions may be found on the label underneath the keyboard.
- □ Insert (2) AA batteries into the wireless mouse. The battery door covers the lower half of the mouse and may be removed by a pressing/sliding motion on top of the product logo. With the mouse in the operating position, the battery cover slides away from the buttons/scroll wheel and toward you as you remove it.
- Plug the USB connector of the wireless receiver into one of 4 USB ports, indicated as USB in Figure 3 on page 6. (The green and purple 6-pin MiniDIN PS/2-style connectors on the wireless interface are not used if a USB connection is made.)
- □ If connecting additional USB devices, any USB jack will work with any USB device.

#### FireWire Cable

Connect the supplied FireWire cable between the Computer FireWire jack (**FireWire** in Figure 3) and one of the two radio's FireWire jacks (**7**) as described on page 8. Make sure the ferrites are closest to the radio's FireWire jacks (**7**). Do not remove these ferrites since they are required for CE compliance and to minimize RFI.

#### Monitor or LCD Display

Connect a monitor or LCD display to the **VGA** connector.

**Note:** Even though the system supports digital video through the two additional **DVI** connectors, it is necessary to use the **VGA** connector to initialize the computer. Either **DVI** or **VGA** connector(s) may be used after initialization

#### **Computer Speakers**

If desired, connect external computer speakers to the green jack marked **Speaker** in Figure 3. These are used to output audio from the operating system and any programs you may use.

**Note:** Do not confuse these with the internal speaker or external speakers you may have connected to the Powered Speakers jack **(11)**, which are strictly used for receive audio by the FLEX-5000.

#### Network Connection

# WARNING! Install an anti-virus protection application *before* connecting to networks or the Internet. FlexRadio is not responsible for problems caused by virus, spyware or other malware exposure.

Using one of the three Ethernet network jacks (marked **Network** in Figure 3 on page 6), you may connect your FLEX-5000C computer to your local area network or to your Internet modem. To make the connection, use a standard CAT5 network cable. The Network jacks support 10/100/1000 Ethernet.

#### **Computer Initialization**

Before proceeding, write down the **Product Key** (see Figure 3 on page 6) from the label on the rear of the radio. This Microsoft **Product Key** appears in 5 groups with 5 letters/numbers in each group. You will enter these during the setup process.

#### Power-up and Connect Keyboard and Mouse

Position the radio, display, keyboard, mouse and wireless keyboard controller in their operating positions

- 1. Turn the mouse and keyboard upside down for easy access to the *connect* buttons.
- 2. Turn on your display/monitor/LCD panel and select D-sub or analog source if applicable .
- 3. Turn on your 13.8 VDC power supply.
- 4. Turn on the FLEX-5000C using the power button on the front panel (press momentarily). A delay of a few seconds until seeing the LED light is normal (see page 3).

The power button LED should illuminate, the fans should start inside and the light on the wireless keyboard controller should illuminate. If not, cut the 13.8 VDC power and recheck your connections.

5. Press and release the *connect* button on the wireless keyboard controller and press and release the *connect* button on the bottom of the keyboard. Wait at least 20 seconds before the next step.

- 6. Press and release the *connect* button on the wireless keyboard controller again and press and release the *connect* button on the bottom of the mouse.
- 7. Move the mouse and check for pointer motion on the display.

**Note:** The mouse and keyboard reference sheet provides additional details.

At this point you should see the Microsoft opening screen (and hear sound if you added computer speakers). If you are unable to spend about 5 minutes completing the next section, you may turn off the system by turning off the power supply. It will not be possible to stop the computer by using the front panel button.

#### Set up and Configure the Computer

The operating system is preinstalled but in a "sealed" state. It is not usable until you accept the *End User Licensing Agreement* contained in the operating system. FlexRadio is not in control of this process since the software use agreement is between you, the end user, and Microsoft.

| Note: | The following steps summarize much of the more detailed information    |  |  |
|-------|------------------------------------------------------------------------|--|--|
|       | in your Start Here operating system booklet from Microsoft. That       |  |  |
|       | booklet is packed in the box with your new radio. Please refer to that |  |  |
|       | booklet for additional information if needed during the setup process. |  |  |

The screens you will see during the setup process and the suggested actions are:

- 1. Welcome to Microsoft Windows: click Next.
- 2. End User License Agreement: if you agree, click Yes to accept, then click Next.
- 3. Is this a genuine copy of Microsoft Windows?/Product Key Entry: enter the Product Key you copied from the back panel label, then click **Next.**
- 4. What's your computer's name?: accept the default name or enter a name of your choosing, click **Next.**
- 5. What's your Administrator Password?: enter a password if desired (recommended if on a network), click **Next.**
- 6. Is this computer in a Domain?: for almost all users click **next**. Users in a large network *with a domain controller* should get specific instructions from the network administrator.
- 7. Checking your Internet Connectivity: results will depend on whether a network cable is connected:
  - $\circ~$  If an Internet connection is found, several screens will follow to set up your Internet connection.

- If the search times out, you will see "An Internet connection could not be chosen". Click Next.
- To skip the search, click **Skip** and go directly to the next screen.
- 8. Ready to Activate Windows?:
  - If connected to the Internet, you may activate by clicking **Yes** and then **Next**.
  - If you will activate Windows later or by phone click **No** and then **Next.**
- 9. Thank you: click Finish.

#### Set Your Time Zone and the System Date/Time

To set your computer time zone and the correct date/time:

- 1. Double-click the clock in the lower right corner of the desktop view.
- 2. Click the **Time Zone** tab at the top.
  - Select your time zone from the list (above the map).
  - Click **Apply**.
- 1. Click the **Date & Time** tab at the top
  - Set your date by clicking on the calendar
  - Set your time by entering where shown then click apply

You are now ready to operate your FLEX-5000C. Please skip to chapter 2 on page 43 to learn how to setup PowerSDR.

#### **Reference Documents**

Your reference documents are accessible from the startup menu and by double-clicking the **FlexRadio Documentation** folder shortcut shown on your desktop. Most reference documents are in Adobe PDF format and are read by using the PDF Reader application. **You must install the PDF reader before attempting to open any PDF document**. Your Owners Manual is also in PDF format. The PDF reader may be downloaded from the Adobe web site and is free software. Please see <u>http://www.adobe.com</u>

#### Installer Library

Drivers and documentation for your computer system board as well as software, firmware and drivers used by FlexRadio are stored in your *Installer Library*. These items are preinstalled and are provided as backup copies in the event you need to remove/reinstall any of them. The folder is located at the root level of the C: drive. There is also a menu entry under *All Programs*.

#### Hard Drive Restore Process

The computer within your radio has a hidden restore partition on the hard drive called the Secure Zone<sup>®1</sup>. It contains a complete copy of the originally shipped factory software. In the event you have a virus infection, major problem with the operating system, accidental folder deletion or other major disturbance, it is possible to completely reinstall the operating system, application programs, FlexRadio programs and tools from this restore partition.

**CAUTION:** Any files you added or modified along with all new software and data will be erased and replaced with only the files FlexRadio installed at time of manufacture. This means the loss of all logs, email, photos, new programs and your PowerSDR memory file (called PowerSDR.mdb in the PowerSDR vn.n.n folder). These files may be preserved by copying them to a USB memory key or even e-mailing them.

The restore software is included in the purchase price of your radio. A serial number for your copy of this software is listed on a separate page packed with your system. You also have the opportunity (but not the obligation) to upgrade this software and use additional features by contacting the software vendor (Acronis) directly. Your Secure Zone will restore the original configuration additional times if future errors occur. It is not necessary to register or upgrade the Acronis software to use the restore process again in the future. If the hard drive fails, the secure zone and restore image could be lost. In this case, contact FlexRadio for instructions.

When your computer first starts, a brief screen image will display the Acronis logo. By quickly pressing the <F10> key, the Recovery Manager<sup>®</sup> will appear. You may have to press this key several times starting after you power up your radio since some monitors might not show any image before this screen has disappeared. The Recovery Manager screen will offer three choices. You may elect to restore your system, shut it down, or continue to start Windows normally. If you click the Restore option and click yes on the warning notice, the restore process will begin. It is normal for 1-2 minutes to elapse as the program loads. After that, information screens will describe each step. Restarting your system at the end of the process will return you to the same software experience as new, out-of-the-box. The entire restore process should take less than ten minutes.

## **Specifications and Architecture**

Specifications are subject to change without notice or obligation, and specifications are guaranteed only within the amateur radio bands.

#### FLEX-5000A and FLEX-5000C Transceiver Specifications

Table 8 on page 18 displays an overview of the specifications for the FLEX-5000A and the FLEX-5000C transceiver.

<sup>&</sup>lt;sup>1</sup> Secure Zone and Recovery Manager are registered trademarks of Acronis, Inc.

| General                                                               |                                                                                                    |
|-----------------------------------------------------------------------|----------------------------------------------------------------------------------------------------|
| Receiver Frequency Range                                              | 10 kHz – 65 MHz (operating – requires external, customer provided filters below 1.8 MHz to eliminate images); 160 m – 6 m (specified Amateur bands only)                                                                                                   |
| Transmitter Frequency Range                                           | 160 m – 6 m (specified Amateur bands only)                                                                                                    |
| Frequency Stability                                                   | ±0.5 ppm 32 °F to 122 °F (0 °C to +50 °C)                                                                                                    |
| Operating Temperature Range                                           | 14 °F to 122 °F (–10 °C to +50 °C)                                                                                                    |
| Emission Modes                                                        | A1A (CW), A3E (AM), J3E (LSB, USB),<br>F3E (FM), F1B (RTTY), F1D (PACKET), F2D (PACKET)                                                                                                    |
| Frequency Steps                                                       | 1 Hz minimum                                                                                                    |
| Antenna Impedance                                                     | 50 Ohms, unbalanced<br>6 - 1000 Ohms, unbalanced (With Optional Tuner ON, 160 m – 10 m Amateur bands)<br>16 - 150 Ohms, unbalanced (With Optional Tuner ON, 6 m Amateur band)                                                                              |
| Max Rating TX1-3 Key Lines                                            | 50 V, 400 mA                                                                                                    |
| Audio In/Out                                                          | Unbalanced:10 dBV nominal (consumer level), Input Impedance: 5 kOhms Output<br>Impedance 600 Ohms<br>Balanced: +4 dBµ, Input Impedance >50 kOhms                                                                                                    |
| Recommended Headphones                                                | 40 mW, 16 Ohms, 1% THD+N;higher impedance headphones will also work                                                                                                    |
| Frequency Reference Input                                             | 0 to +10 dBm required                                                                                                    |
| Power Consumption                                                     | Rx 1.5 A (typ); Tx (100 W): FLEX-5000A 25 A (max.), FLEX-5000C 30 A (max.)                                                                                                    |
| Supply Voltage                                                        | DC 13.8 V ± 10%                                                                                                    |
| Maximum Interconnect<br>Cable Length                                  | 10 feet (3 m),<br>No restriction on DC cable within voltage tolerance limits under load.                                                                                                    |
| Special EMI/RFI Requirements<br>– CE Compliance Cable<br>Requirements | <ol> <li>1 snap on ferrite bead on DC cable (supplied),</li> <li>2 snap on ferrite beads on FireWire cable (supplied), and</li> <li>1 snap on ferrite bead on FlexWire cable.</li> <li>All beads to be located adjacent to rear panel of radio.</li> </ol> |
| Dimensions:                                                           | FLEX 5000A: (WxHxD): 9.3" x 9.0" x 12.4" (23.5 cm x 22.9 cm x 31.6 cm)<br>FLEX-5000C: (WxHxD): 17.7" x 9.0" x 14.7" (44.9 cm x 22.9 cm x 37.3 cm)                                                                                                    |
| Weight (approx.):                                                     | FLEX-5000A: 13 lbs (5.9 kg); FLEX-5000C: 34 lbs (15.4 kg)                                                                                                    |
| Receiver                                                              |                                                                                                    |
| Circuit Type                                                          | Direct conversion, low IF                                                                                                    |
| Intermediate Frequency                                                | Software selectable from DC to 20 kHz                                                                                                    |
| MDS                                                                   | 14 MHz Preamp off/on: 1.3/0.3 µV; MDS: -123 dBm/-133 dBm in 500 Hz BW                                                                                                    |
| IP3                                                                   | +30 dBm at 14 MHz with preamp off at 2 kHz or less tone spacing (S5 IM3 method)                                                                                                    |
| Selectivity (–6/–60 dB)                                               | CW: 500 Hz –6/-60 dB: 500/640 Hz<br>SSB: 2.4 kHz –6/-60 dB: 2.39/2.54 kHz<br>AM: 6.6 kHz –6/-60 dB: 6.60/6.74 kHz                                                                                                    |
| Image Rejection                                                       | 70 dB or better (160 - 6m Amateur bands)                                                                                                    |
| Transmitter                                                           |                                                                                                    |
| Power Output                                                          | 1-100 W PEP CW and SSB (25 W AM carrier)                                                                                                    |
| Power Out XVTR                                                        | 0 dBm                                                                                                    |
| Emission Modes                                                        | A1A (CWU, CWL), J3E (USB, LSB), A3E (AM), F3E (FM), DIGITAL                                                                                                    |
| Harmonic Radiation                                                    | Better than –55 dB (160 – 10 m Amateur bands)<br>Better than –65 dB (6 m Amateur band)                                                                                                    |
| SSB Carrier Suppression                                               | At least 55 dB below peak output                                                                                                    |
| Undesired Sideband<br>Suppression                                     | At least 55 dB below peak output                                                                                                    |
| Audio Response                                                        | (SSB): Flat Response 10 Hz to 20 kHz, 3-band or 10-band Software EQ                                                                                                    |
| 3 <sup>rd</sup> Order IMD                                             | Better than 33 dB below PEP @14.2 MHz 100 W PEP                                                                                                    |
| Microphone Impedance                                                  | 600 Ohms (200 to 10 kOhms)                                                                                                    |
| Balanced Line In Impedance                                            | 600 Ohms (200 to 10 kOhms)                                                                                                    |

#### Table 8: Overview of FLEX-5000A Specifications

#### **FLEX-5000C Embedded Computer Specifications**

Table 9 displays an overview of the specifications for the embedded computer in the FLEX-5000C.

| Hardware                                                                                 |                                                                                                    |  |
|------------------------------------------------------------------------------------------|----------------------------------------------------------------------------------------------------|--|
| Motherboard                                                                              | High performance Mini-ITX, incorporating mPGA478 socket, which is able to<br>accommodate a wide range of Intel <sup>®</sup> Core 2 Duo <sup>™</sup> Processors.<br>Front Side Bus 533/667 MHz<br>Intel 945GM + Intel ICH7R chip set<br>Intel GMA950 graphic controller on board<br>Dual independent display support (two DVI interfaces)<br>DDR2 memory support<br>SATA 150/300 IDE memory controllers<br>10/100/1000 Mbps Ethernet ports<br>USB 2.0 ports<br>External RS232C serial port<br>IEEE 1394 FireWire ports |  |
| Processor                                                                                | Core 2 Duo x86 processor (installed)                                                                                                    |  |
| Memory                                                                                   | 1 GB dual-channel DDR2 (installed)                                                                                                    |  |
| Hard Drive                                                                               | 160 GB SATA/150 (installed)                                                                                                    |  |
| Keyboard and Mouse Wireless keyboard and mouse supplied                                  |                                                                                                    |  |
| Monitor(s) External (not supplied); VGA or (dual) DVI; Resolution: 1024 x 768 min/20 max |                                                                                                    |  |
| Software                                                                                 |                                                                                                    |  |
| Operating System                                                                         | Windows XP Professional                                                                                                    |  |
| PowerSDR                                                                                 | Latest version installed                                                                                                    |  |
| Other                                                                                    | Collection of Ham Radio Software installed, including vCOM virtual serial port software                                                                                                    |  |

#### Table 9: FLEX-5000C Embedded Computer Specifications

### **FLEX-5000** Architecture

The FLEX-5000 full duplex/triplex architecture is shown in Figure 6 below.

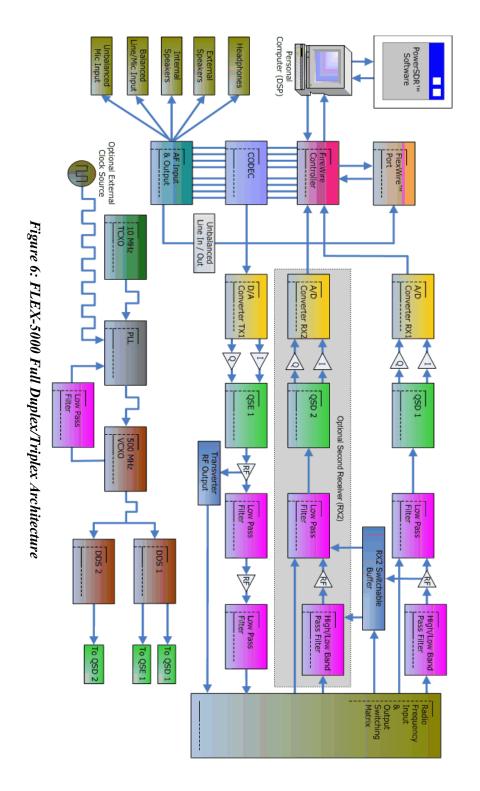

#### **Declarations of Conformity**

#### FCC

The FLEX-5000 complies with FCC Part 97 rules for the Amateur Radio Service.

#### EU Compliance

CE European Union Declaration of Conformity

## Flex-5000A Amateur Radio Transceiver Series

According to Radio and Telecommunication Terminal Equipment Directive, (R&TTE) 1999/5/EC – using the Standards ETSI EN 301 489-1 v1.8.1

ETSI EN 301 489-15 v1.2.1 ETSI EN 301 783-1 v1.1.1 ETSI EN 301 783-2 v1.1.1

TYPE OF EQUIPMENT: Base Station EQUIPMENT CLASS: B

# WE, THE UNDERSIGNED HEREBY DECLARE THAT THE EQUIPMENT SPECIFIED ABOVE CONFORMS TO THE ABOVE STANDARDS.

FlexRadio Systems Date of testing: August 23, 2007

FlexRadio Systems 8900 Marybank Drive Austin, TX 78750

Person Responsible: Gerald Youngblood (Signature on File)

# €⊕

## Chapter

# **Software Installation**

**Note :** This chapter is relevant for a new FLEX-5000A installation. The FLEX-5000C comes pre-installed with the latest version of the software at the time of shipping. However, should you own a FLEX-5000C and need to re-install or replace the software (with a later version), you will need to follow the procedures outlined in this chapter.

## Switch Off the FLEX-5000A and Run the Installer

- Note 1:To install the software, you must at least connect the FLEX-5000A to a<br/>13.8 VDC power supply and an IEEE 1394 FireWire computer port.
- **Note 2:** If there is a (Edirol FA-66 or Presonus Firebox) sound card connected to the same FireWire host controller you are planning to use with the FLEX-5000A, *disconnect* it until the installation is complete and the FLEX-5000A is fully operational.

WARNING! It has been reported that data corruption occurred when trying to use a FireWire hard disk. We do not recommend that you have a FireWire hard disk connected to the same FireWire controller (bus) as the FLEX-5000. Both of these devices use the FireWire bus extensively and performance of both will be degraded significantly.

Also, do not connect both a FLEX-3000 and a FLEX-5000 to the same computer. The drivers cannot differentiate between the two and erratic behavior may occur.

Make sure **the FLEX-5000A is turned off** (Power switch LED is **not** illuminated, see Figure 2 on page 3). Alternatively, disconnect the FireWire cable between your FLEX-5000 and the computer. It is also a good idea to close all other applications.

All the software required for the FLEX-5000 is installed through the PowerSDR Setup application.

Navigate to the home page of our website (<u>http://www.flex-radio.com</u>), locate the table of Current Versions of Software and Documentation and click on the appropriate link to download the PowerSDR Setup Application. The PowerSDR Setup Application runs the PowerSDR InstallShield Wizard which will:

- 1. Collect your information.
- 2. Start the FlexRadio Driver Setup Wizard to install the FireWire driver.
- 3. Install PowerSDR.

#### **Collecting Your Information**

Double click the downloaded application to start the InstallShield Wizard (Figure 7<sup>1</sup>).

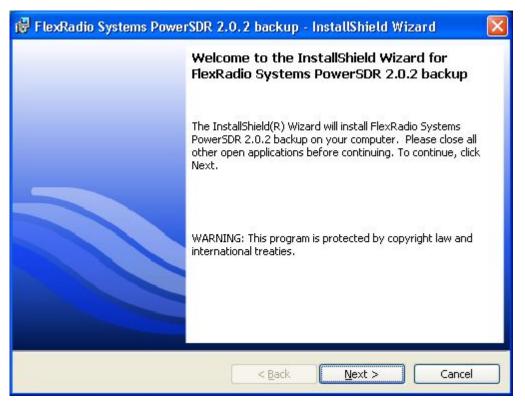

#### Figure 7: FlexRadio InstallShield Wizard - Welcome

Click **Next** to see the Proprietary Software License Agreement (Figure 7).

<sup>&</sup>lt;sup>1</sup> All screenshots in this manual are as they would appear when using the Microsoft Windows XP operating system and may look slightly different when using Windows Vista or Windows 7, but the steps are the same.

| 🔀 FlexRadio Systems PowerSDR 2.0.2 backup - InstallShield Wizard                                                                                                    | ×      |
|----------------------------------------------------------------------------------------------------|--------|
| FlexRadio Systems Proprietary Software License Agreement<br>Please read the following license agreement carefully.                                                            |        |
| FlexRadio Systems™ Proprietary End User Software<br>License Agreement "EULA"<br>Updated 5/25/2010                                                                             |        |
| SCOPE: THIS DISTRIBUTION OF FLEXRADIO SYSTEMS<br>PowerSDR™ INCORPORATES A "MIXED SOURCE"<br>MODEL INCLUDING BOTH OPEN SOURCE AND CLOSED<br>SOURCE COMPONENTS. THE OPEN SOURCE | 2      |
| <ul> <li>I accept the terms of the license agreement.</li> <li>I do not accept the terms of the license agreement.</li> <li>InstallShield</li> </ul>                          | Print  |
| < <u>B</u> ack <u>N</u> ext > C                                                                                                    | Cancel |

Figure 8: FlexRadio InstallShield Wizard – Proprietary Software License

There are two license agreements. The first is this End User License Agreement (EULA) for FlexRadio proprietary software, which covers those parts of the software that are proprietary to FlexRadio Systems. Read the agreement and select **I accept the terms of the license agreement to continue**. Click **Next** to see the GNU Public License (Figure 9).

| 🙀 FlexRadio Systems PowerSDR 2.0.2 backup - InstallShield Wizard                                                                                                    | × |
|----------------------------------------------------------------------------------------------------|---|
| FlexRadio Systems GNU General Public License         Please read the following license agreement carefully.                                                                                                    |   |
| FlexRadio Systems® PowerSDR™ GNU GPL Software         License Agreement "EULA"         Updated 5/25/2010         SCOPE: THIS DISTRIBUTION OF FLEXRADIO SYSTEMS         PowerSDR™ INCORPORATES A "MIXED SOURCE"         MODEL INCLUDING BOTH OPEN SOURCE AND CLOSED         SOURCE COMPONENTS. THE CLOSED SOURCE         COMPONENTS ARE PROPRIETARY TO FLEXRADIO | ~ |
| ● I accept the terms in the license agreement]       Print         ● I do not accept the terms in the license agreement       InstallShield         InstallShield       < Back                                                                                                    |   |

Figure 9: FlexRadio InstallShield Wizard – GNU Public Software License

The second EULA refers to those parts of the software which are covered by the GNU Public License. Reade the EULA and select **I accept the terms of the license agreement** to continue. Click **Next** to enter your information (Figure 10).

| ustomer Information<br>Please enter your information. |  |  |  |
|-------------------------------------------------------|--|--|--|
| User Name:                                            |  |  |  |
| Flex User                                             |  |  |  |
| Organization:                                         |  |  |  |
|                                                       |  |  |  |
|                                                       |  |  |  |
|                                                       |  |  |  |
|                                                       |  |  |  |
|                                                       |  |  |  |
|                                                       |  |  |  |
| allShield                                             |  |  |  |
|                                                       |  |  |  |

Figure 10: FlexRadio InstallShield Wizard – Customer Information

Enter you information and click **Next** to select the setup type (Figure 11).

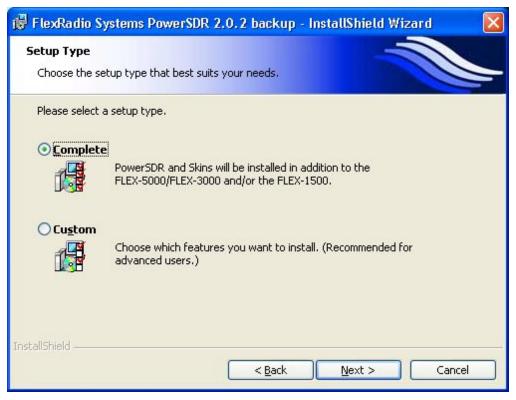

Figure 11: FlexRadio InstallShield Wizard – Setup Type

Select **Complete** to install all the software<sup>1</sup>. Click **Next** to select the radio(s) (Figure 12).

<sup>&</sup>lt;sup>1</sup> Only rarely will you need to select **Custom** and then select those parts of the software you wish to install.

| 🔀 FlexRadio Systems PowerSDR 2 | .0.2 backup - InstallShield Wizard |       |
|--------------------------------|------------------------------------|-------|
| Radio Selection                |                                    |       |
| Select your FlexRadio.         |                                    |       |
| Check all that apply.          |                                    |       |
| FLEX-3000/5000                 |                                    |       |
| FLEX-1500                      |                                    |       |
| SDR-1000                       |                                    |       |
| Demo mode                      |                                    |       |
|                                |                                    |       |
| InstallShield                  |                                    |       |
|                                | <back next=""> C</back>            | ancel |

Figure 12: FlexRadio InstallShield Wizard – Radio Selection

Select **FLEX-3000/5000** to install the software it requires. You may also elect to install at the same time the software for any other FlexRadio Systems radio(s) you own. Click **Next** and the InstallShield Wizard will indicate that it is ready to install (Figure 13).

| 🞲 FlexRadio Systems PowerSDR 2.0.2 backup - InstallShield Wizard                                               |   |
|----------------------------------------------------------------------------------------------------|---|
| Ready to Install the Program The wizard is ready to begin installation.                                        |   |
| Click Install to begin the installation.                                                                       |   |
| If you want to review or change any of your installation settings, click Back. Click Cancel t exit the wizard. | D |
| InstallShield                                                                                                  |   |

Figure 13: FlexRadio InstallShield Wizard – Ready to Install

To review and/or change your installation settings, click **Back**. Otherwise, click **Install** and the InstallShield Wizard will proceed to install the FireWire Driver.

### **Installing the FireWire Driver**

Before the FlexRadio FireWire Driver can be installed your radio must be turned off. You will see a reminder to check that it is. (Figure 14).

| 🙀 FlexRadio Systems PowerSDR 2.0.2 backup - Ins             | $\times$ |
|-------------------------------------------------------------|----------|
| Please make sure your radio is not powered on at this time. |          |
| InstallShield                                               |          |
|                                                             |          |

Figure 14: FlexRadio InstallShield Wizard - Reminder to Turn Off Radio

Make sure your radio is indeed turned off and click **Continue**. The FlexRadio InstallShield Wizard will start the FlexRadio Driver Setup Wizard and you will see a Welcome screen (Figure 15).

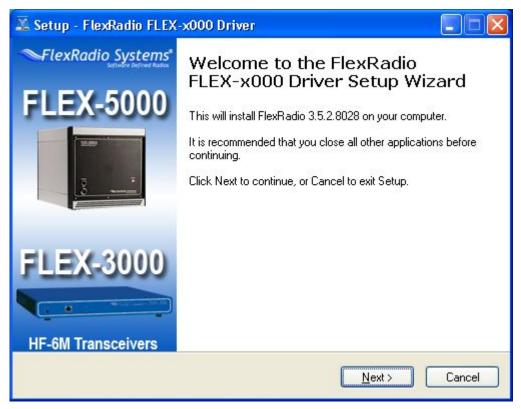

Figure 15: FlexRadio Driver Setup Wizard - Welcome

Click **Next** to select the destination folder for the Driver (Figure 16).

| 🖾 Setup - FlexRadio FLEX-x000 Driver                                                   |
|----------------------------------------------------------------------------------------|
| Select Destination Location<br>Where should FlexRadio FLEX-x000 Driver be installed?   |
| Setup will install FlexRadio FLEX-x000 Driver into the following folder.               |
| To continue, click Next. If you would like to select a different folder, click Browse. |
| C:\Program Files\FlexRadio Systems\Driver\FLEX-x000 Browse                             |
|                                                                                        |
| At least 0.8 MB of free disk space is required.                                        |
| < <u>B</u> ack <u>N</u> ext > Cancel                                                   |

Figure 16: FlexRadio Driver Setup Wizard - Destination Location

The driver will be installed in the default location shown. Although we recommend you accept this default location, you may change it; click **Browse** and Navigate to an alternative location. When done, click **Next** to select additional Tasks (Figure 17).

| 🖾 Setup - FlexRadio FLEX-x000 Driver                                                                                                    | < |
|----------------------------------------------------------------------------------------------------|---|
| Select Additional Tasks<br>Which additional tasks should be performed?                                                                                                    |   |
| Select the additional tasks you would like Setup to perform while installing FlexRadio<br>FLEX-x000 Driver, then click Next.<br>Additional icons:<br>IV Create a <u>desktop icon</u> |   |
| < <u>B</u> ack <u>N</u> ext > Cancel                                                                                                    | J |

Figure 17: FlexRadio Driver Setup Wizard - Additional Tasks

We recommend that you elect to Create a desktop icon as shown for easy access to the Driver's Control Panel. Select Next and the Wizard will now display that it is Ready to Install (Figure 18).

| 🛣 Setup - FlexRadio FLEX-x000 Driver                                                                              |          |
|----------------------------------------------------------------------------------------------------|----------|
| <b>Ready to Install</b><br>Setup is now ready to begin installing FlexRadio FLEX-x000 Driver on your<br>computer. |          |
| Click Install to continue with the installation, or click Back if you want to review or<br>change any settings.   |          |
| Destination location:<br>C:\Program Files\FlexRadio Systems\Driver\FLEX-x000                                      | <u>~</u> |
| Additional tasks:<br>Additional icons:<br>Create a desktop icon                                                   |          |
|                                                                                                    | ×        |
| < <u>B</u> ack                                                                                                    | Cancel   |

Figure 18: FlexRadio Driver Setup Wizard - Ready to Install

To review and/or change your installation settings, click **Back**. Otherwise, click **Install** and the Driver Setup Wizard will proceed to install all the required software (Figure 19).

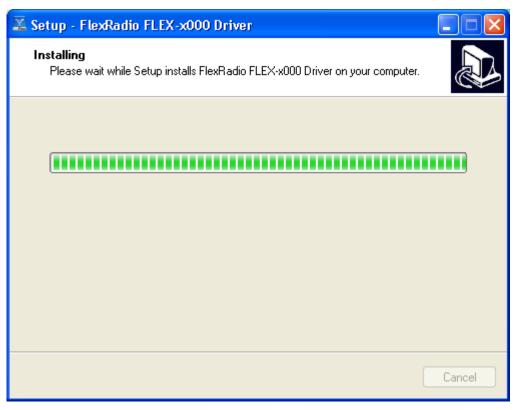

Figure 19: FlexRadio Driver Setup Wizard - Installing

While the software is installing the Driver Setup Wizard will display a progress bar. If a Software Installation warning appears, click **Continue Anyway** to proceed. When completed, the Driver Installation Wizard will indicate that it has successfully installed the Driver (Figure 20).

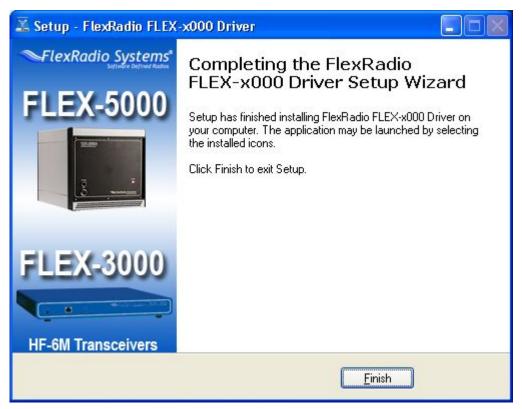

Figure 20: FlexRadio Driver Setup Wizard - Installation Complete

Click **Finish** to exit the FlexRadio Driver Setup Wizard.

# **Installing PowerSDR**

The FlexRadio Systems InstallShield Wizard will now continue by installing PowerSDR (Figure 21).

| 🙀 FlexRad       | io Systems PowerSDR 2.0.2 backup - InstallShield Wizard 🗔 🗖 🔀                                                                  |
|-----------------|----------------------------------------------------------------------------------------------------|
| 60000 E         | FlexRadio Systems PowerSDR 2.0.2 backup ram features you selected are being installed.                                         |
| P               | Please wait while the InstallShield Wizard installs FlexRadio Systems<br>PowerSDR 2.0.2 backup. This may take several minutes. |
|                 | Status:                                                                                                    |
|                 | Copying new files                                                                                                    |
|                 |                                                                                                    |
|                 |                                                                                                    |
|                 |                                                                                                    |
|                 |                                                                                                    |
|                 |                                                                                                    |
|                 |                                                                                                    |
| 500 52          |                                                                                                    |
| InstallShield — | < Back Next > Cancel                                                                                                    |

Figure 21: FlexRadio InstallShield Wizard – Installing

While the software is installing, which may take several minutes, the InstallShield Wizard will display a progress bar. When completed you will see a screen requesting you to turn on your radio 30-60 seconds after restarting your computer (Figure 22).

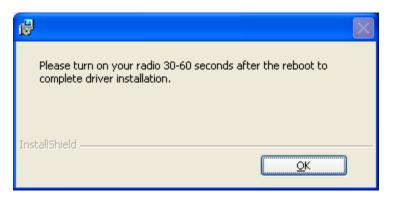

Figure 22: FlexRadio InstallShield Wizard - Notice to Power-Up Radio After Reboot

Click **OK** and the FlexRadio InstallShield Wizard will indicate that Installation is Complete (Figure 23).

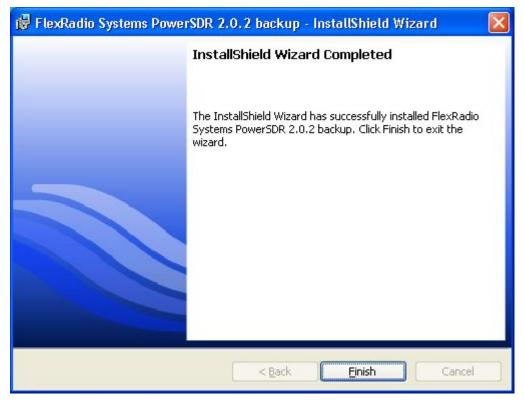

Figure 23: FlexRadio InstallShield Wizard – Installation Complete

Click **Finish** to exit the FlexRadio InstallShield Wizard. You will then be instructed to restart your computer (Figure 24).

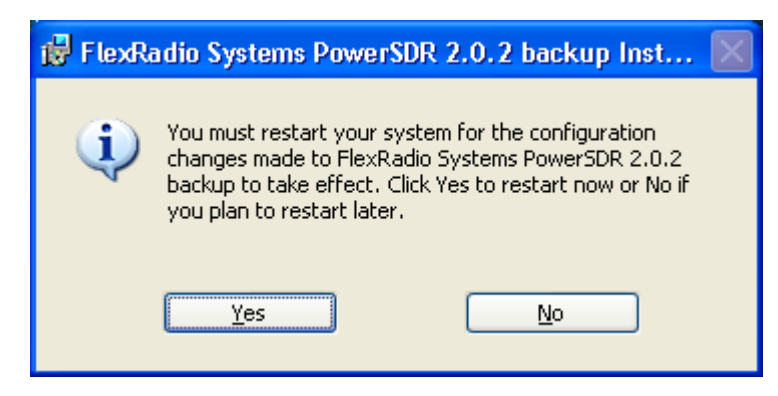

Figure 24: Instruction to Restart Computer

Click **Yes** to restart your computer now.

# **Power Up the FLEX-5000A to Complete the Installation**

After your computer has restarted, wait at least 30-60 seconds and then press and release the power button on the FLEX-5000A to power it up. After a brief moment, you will hear the power relay click and the LED will illuminate the power button. What happens next depends on which operating system you are using:

# Windows Vista and Windows 7

Windows will indicate that it recognizes the FLEX-5000 and will load the drivers in the background. Please allow this process to finish. This will take between 10-30 seconds to complete. To ensure driver loading is indeed complete, open the FlexRadio Driver Control Panel by clicking on its icon (Figure 25) on your desktop and verify that the Device Description is a FlexRadio Systems FLEX-5000.

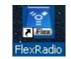

#### Figure 25: FireWire Driver Icon

You are now ready to setup and configure PowerSDR (see page 43).

## Windows XP

Three drivers will be loaded in succession: first the FlexRadio FLEX-5000, followed twice by the FlexRadio MIDI. We will describe in detail how to proceed for the FlexRadio FLEX-5000. These steps are identical for each of the other two.

Your computer will detect the FLEX-5000 (or FLEX-MIDI as the case may be) and display the Found New Hardware Wizard Welcome screen (Figure 26).

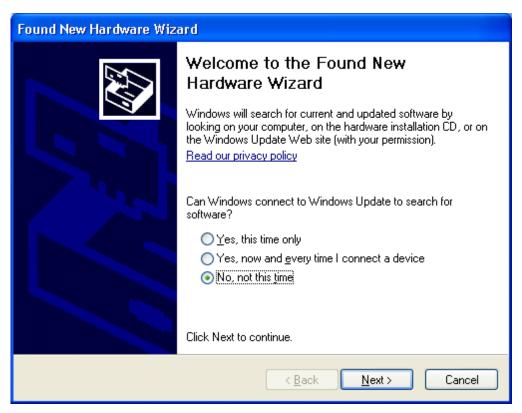

Figure 26: Found New Hardware Wizard

Select the option **No, not this time** and click **Next** to choose how to install the driver (Figure 27).

| Note: | Figure 26 above r | may not show up in some systems.                                                                                                    |
|-------|-------------------|----------------------------------------------------------------------------------------------------|
| Found | New Hardware Wiza | This wizard helps you install software for:<br>FlexRadio Systems FLEX-5000                                                                                                    |
|       |                   | <ul> <li>or floppy disk, insert it now.</li> <li>What do you want the wizard to do?</li> <li>Install the software automatically [Recommended]</li> <li>Install from a list or specific location (Advanced)</li> <li>Click Next to continue.</li> </ul> |
|       |                   | < <u>B</u> ack <u>N</u> ext > Cancel                                                                                                    |

Figure 27: Found New Hardware Wizard - Installing the Software

The Found New Hardware Wizard will show that you are trying to install a **FlexRadio Systems FLEX-5000**. Select the option **Install the software automatically (Recommended)**. Click **Next** to continue.

The Found New Hardware Wizard will request you to please wait while it installs the software. If a Hardware Installation warning appears, click the **Continue Anyway** button to proceed.

When the driver is loaded, the Found New Hardware Wizard will indicate that Installation is Complete (Figure 28).

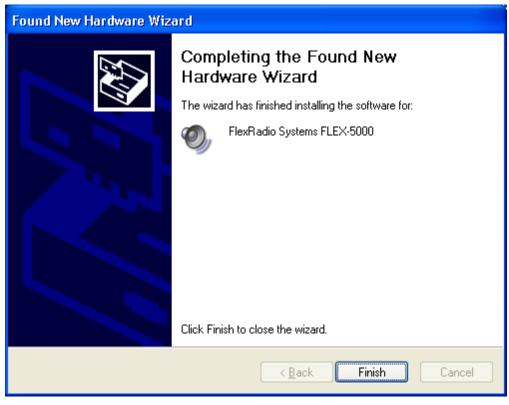

Figure 28: Found New Hardware Wizard - Software Installation Complete

Click **Finish** to exit the Wizard.

As previously mentioned, the Found New Hardware Wizard will again be displayed, but now for the FlexRadio MIDI. Follow the same steps as previously to install the MIDI driver. And finally, the Found New Hardware Wizard will display one more time, again for the FlexRadio MIDI. Follow the same steps as previously to install the MIDI driver. You are now ready to setup and configure PowerSDR.

# Chapter

# **PowerSDR Setup & Configuration**

# **Setup Wizard**

Power up the FLEX-5000 and start up the PowerSDR application using the shortcut on your Desktop (or click on Start  $\rightarrow$  All Programs  $\rightarrow$  FlexRadio Systems  $\rightarrow$  FlexRadio Systems Software 2.n  $\rightarrow$  PowerSDR v2.n.n). When you run a new release of PowerSDR for the first time an optimization routine will run and the screens shown in Figure 29 will appear.

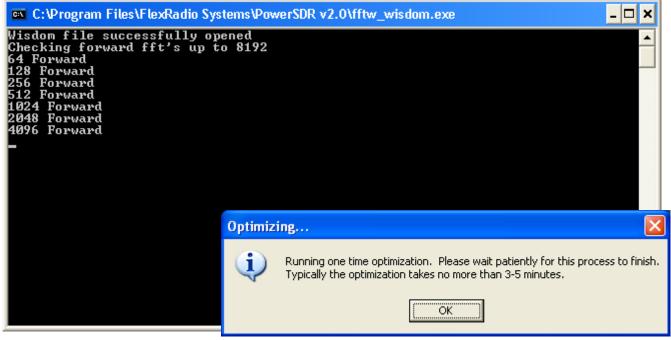

Figure 29: Optimization Routine

Click  $\ensuremath{\textbf{OK}}$  and let the routine run.

**Note**: This routine aims to optimize the FFT (Fast Fourier Transform) calculations for the environment (hardware and software) in which the calculations will be performed. For optimal performance, you should therefore close all applications you will normally not be running simultaneously with PowerSDR. The results are saved in a file called **wisdom** in the %appdata%\FlexRadio Systems\PowerSDR v2.n.n<sup>1</sup> directory. If you wish to run FFTW again, delete this file from that directory and start up PowerSDR.

PowerSDR next transfers your FLEX-5000's calibration data to your computer. This only happens once, the first time you run a new release of PowerSDR.

When the routine has completed, a brief startup sequence will follow, after which a warning regarding mobile operation appears, as shown in Figure 30.

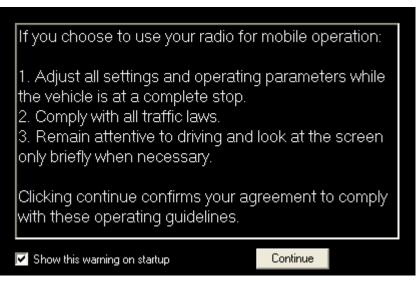

Figure 30: PowerSDR Setup Wizard Mobile Warning

Read the warning and then click the **Continue** button. The PowerSDR Setup Wizard will then ask you to chose your Radio Model (Figure 31).

<sup>&</sup>lt;sup>1</sup> You can find your Application Data (%appdata%) directory by clicking Start→Run in Windows and entering %appdata%

| 🧱 PowerSDR Setup Wizard - Radio M                                                          | odel                                                                                                    |                  |
|--------------------------------------------------------------------------------------------|----------------------------------------------------------------------------------------------------|------------------|
| Please select the model of the rad                                                         | io you will be using.                                                                                             |                  |
| If you are just trying out the software or will be connected, select the Demo/None option. | Model<br>FLEX-5000<br>FLEX-1500<br>SDR-1000<br>Soft Rock 40<br>Demo/None<br>e running the software without any ha | rdware<br>Finish |

Figure 31: PowerSDR Setup Wizard - Radio Model

Select the FLEX-5000 radio model as shown in Figure 31. Click the **Next** button to continue to Figure 32.

**Note:** If you are running without a radio, e.g. for demonstration purposes, select Demo/None.

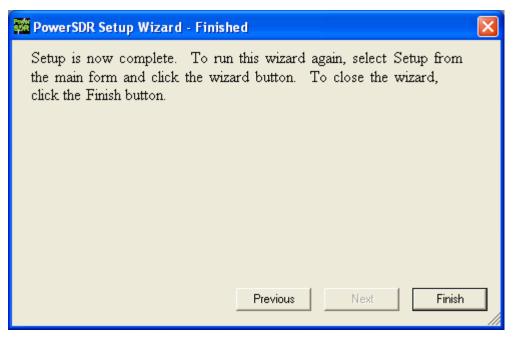

Figure 32: PowerSDR Setup Wizard – Finished

The Setup Wizard is now complete. Click the **Finish** button to complete the wizard.

**Note:** If you forgot to power up the FLEX-5000 before starting PowerSDR, a communication error message will be displayed and PowerSDR will offer the ability to start in demo mode. Click **No** to close PowerSDR, power up the FLEX-5000 and restart PowerSDR.

# Configuration

Before operating the FLEX-5000 you will need to configure the Mixer and Antenna settings. If you have not yet done so, start up PowerSDR to open the Front Console, but do **not** yet click on the **Start** button.

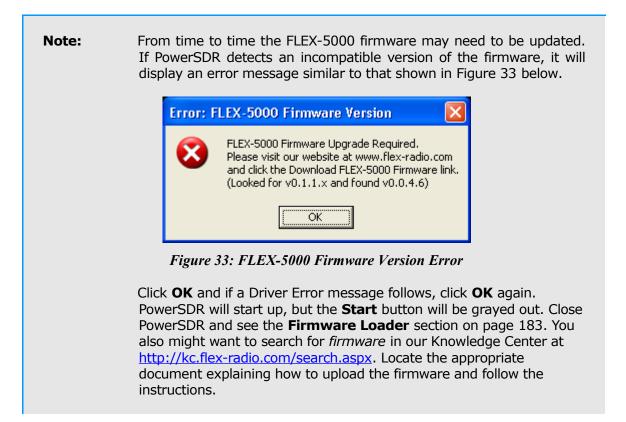

# **Transfer of Calibration Data**

When started for the first time, PowerSDR transfers your radio's calibration data from its EEPROM to your computer. You will see the progress indicator shown in Figure 34. When the transfer is complete, PowerSDR will complete starting up.

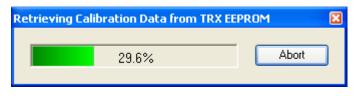

Figure 34: Calibration Retrieval Progress Indicator

**Note:** The FLEX-5000 comes to you completely factory calibrated. If due to some unlikely event you suspect your radio needs to be recalibrated, please contact <u>FlexRadio Support</u>, (on our Website, select About FlexRadio and then Contact Us) who will guide you through the process.

## Audio Mixer

The FLEX-5000 input and output audio channels are managed with an audio mixer, much the same as for your Windows sound card(s). To configure the audio mixer, click on **Mixer** on the Front Console menu (Figure 35).

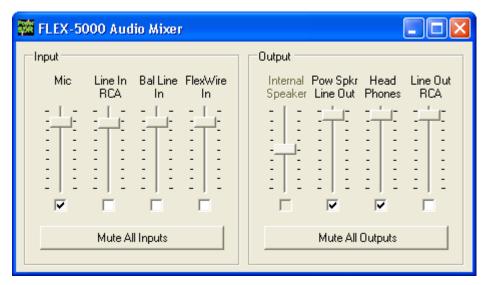

Figure 35: Audio Mixer

Select the desired **Input** and **Output** channels. Only one Input channel can be selected, but multiple Output channels can be selected. **Mic** and **Head Phones** are front panel jacks; the other channels refer to the various audio inputs and outputs on the back panel. For more detailed information see page 118).

**Note:** The Internal Speaker output is unavailable for the FLEX-5000A, which has no internal speaker.

# **Antenna Port and External Keying Lines**

You will next need to configure the antenna ports such that the correct antenna is selected for each band as well as the correct keying line(s), if any. To do so, click on **Antenna** in the menu of the Front Console (Figure 36). We will only describe certain controls at the **Simple** complexity level here. For more detailed information, including **Expert** level, see page 119).

| 🗱 FLEX-5000 Antenna Selection 🔳 🗖 🔀                                                                                                    |
|----------------------------------------------------------------------------------------------------|
| Complexity                                                                                                    |
| ⊙ Simple O Expert                                                                                                    |
| Antenna                                                                                                    |
| Receiver 1:       Receiver 2:       Transmit:         ANT 1       Image: Second second second |
| <ul> <li>□ Enable Preamp controls on 6m</li> <li>☑ Use RX1 Out to RX1 In Loop</li> <li>☑ Gain: 0.0 </li> </ul>                                                                                                    |
| Switch Relay with TR                                                                                                    |
| TX1 TX2 TX3<br>(Red) ✓ (White) ✓ (Yellow)                                                                                                    |
| Delay Delay Delay (ms)                                                                                                    |
| 100 🗢 100 🗢                                                                                                    |
| Simple Mode: Settings are applied to all bands                                                                                                    |

Figure 36: Antenna Form - Simple

- □ **Complexity: Simple** uses the same antenna port for all bands, whereas **Expert** allows you to select different antenna ports for each band If you use only one antenna, choose **Simple**.
- Antenna: The following selections are possible:
  - **Receiver 1:** ANT1 (default), ANT2, ANT3 or RX1 IN
  - Receiver 2: (if installed) RX2 IN (default), RX1 Tap (the same antenna port as selected for receiver 1), ANT1<sup>1</sup>, or N/C (not connected).
  - **Transmit:** ANT1 (default), ANT2 or ANT3<sup>2</sup>.

<sup>&</sup>lt;sup>1</sup> Earlier versions of the FLEX-5000, with the HRFIO board Assembly Number (ASSY) 27 installed instead of the later HRFIO board ASSY 34, do not have ANT1 available as an option for Receiver 2. You can check which board is installed in your FLEX-5000 by opening the Setup Form – General Tab, Hardware Config Sub-Tab, in the section marked FLEX-5000 Config. The Assembly Number is shown between brackets at the end of the line beginning with RFIO (see e.g. Figure 93 on page 126). Also see the Knowledge Center articles <u>HRFIO Capabilities by Assembly Number</u>, How to Identify the HRFIO Assembly Number and <u>Antenna Selection Options for the RX2</u> (a search for *HRFIO* in our Knowledge Center at <a href="http://kc.flex-radio.com/search.aspx">http://kc.flex-radio.com/search.aspx</a> will yield all these articles). If you have the earlier HRFIO ASSY 27, you can upgrade to ASSY 34. See the <u>Flex-Radio Systems</u> website (<a href="http://www.flex-radio.com/">http://www.flex-radio.com/</a> ) for more information.

| WARNING! | Make sure you have an antenna connected to the Transmit<br>antenna port you selected. Failing to do so may damage your<br>radio and void your warranty. |
|----------|----------------------------------------------------------------------------------------------------|
| WADNING  | Do not switch the transmit antenna while transmitting (hot                                                                                              |

- WARNING! Do not switch the transmit antenna while transmitting (hot switching). You could damage your radio and void your warranty.
- Switch Relay with TR: Select the keying line(s) you use, if any, to key your amplifier(s) or other external equipment. If you want to sequence the switching, set the appropriate **Delay** times for each keying line.

Close the Antenna Form when you are done.

# **Ready to Start Operating**

You are now ready to use your FLEX-5000. Click on **Start** on the Front Console and you should hear receive audio. If you do not, double check all your connections and settings (especially for the Mixer and Antenna forms).

**Note:** If you hear audio popping or clicking, click on **Setup** at the left of the menu at the top of the Front Console to open the Setup Form. Select the Audio tab and then the Primary sub-tab. And increase your Buffer Size.

We urge you to read the remainder of this manual to help you fully understand the FLEX-5000 and PowerSDR. This will enable you to optimize your radio for your personal operating style and environment. You may also want to visit our extensive and ever expanding <u>Knowledge Center</u> (<u>http://kc.flex-radio.com/search.aspx</u>) for more detailed and more up-to-date information on many topics.

<sup>&</sup>lt;sup>2</sup> For the earlier HRFIO board ASSY 27 (see footnote 1), the 6m transmit antenna port is fixed to ANT3 and cannot be changed. Only the ANT3 port meets the -60 dBc spurious output requirement at 6m. For the later HRFIO ASSY 34, this is not the case and the 6m transmit antenna port can be assigned to any of ANT1-3, just like any other band.

# Chapter

# Operation

This chapter is intended to provide the user with a clear understanding of how the FLEX-5000 should be used when performing <u>basic</u> operations such as Powering Up or making a voice, CW or digital transmission.

| Note 1: | For consistency we will use the same control identifiers as used in Figure 46 on page 73. For clarity we will leave out any identifiers of controls not referenced in the relevant section                                                                                                    |
|---------|----------------------------------------------------------------------------------------------------|
| Note 2: | We assume you have familiarized yourself with the FLEX-5000 hardware and its many connections, have installed and initialized the FLEX FireWire driver and have installed and configured PowerSDR. If not, please see the previous chapters.                                                                                                    |
| Note 3: | If you have any questions, issues or problems operating PowerSDR and/or the FLEX-5000, you may be able to find the solution on the Support Pages (http://support.flex-radio.com/) of our website, in our Knowledge Center (http://kc.flex-radio.com/search.aspx), or through our highly active <u>Reflectors</u> . (search for <i>reflector</i> on our Knowledge Center at <u>http://kc.flex-radio.com/search.aspx</u> ). If none of these sources provide you the assistance required, please contact FlexRadio Systems using the information provided on the <u>Contact page</u> of our website (on our website <u>www.flex-radio.com</u> click <i>About FlexRadio</i> and then <i>Contact Us</i> ). |

# **Power-Up Procedure**

To power up the FLEX-5000A

- 1. Connect (at a minimum) the FLEX-5000A to the computer and the power supply. Check the connections to ensure good contact.
- 2. Boot up the computer and make sure PowerSDR is ready to be launched (no hour glass cursor), but do not start it yet.
- 3. Turn on the power supply for the radio and press the FLEX-5000A power switch. After a few seconds you will hear the internal power relay click and see the LED illuminate. The FLEX-5000A will be recognized by Windows and its driver will be available for PowerSDR to use.
- 4. After waiting at least 30 seconds, start up PowerSDR. It will automatically recognize the FLEX-5000 driver. You are now ready to operate.

To power up the FLEX-5000C

- 1. Connect (at minimum) a monitor, mouse and keyboard to the FLEX-5000C and connect the FLEX-5000C to the power supply.
- 2. To start both the radio and the internal computer, turn on the power supply and press the FLEX-5000C power switch. After a few seconds you will hear the internal power relay click and see the LED illuminate as well as the light on the wireless keyboard controller.
  - a. Press and release the *connect* button on the wireless keyboard controller.
  - b. Press and release the *connect* button on the bottom of the keyboard. Wait at least 20 seconds before the next step.
  - c. Press and release the *connect* button on the wireless keyboard controller again.
  - d. Press and release the *connect* button on the bottom of the mouse.
  - e. Move the mouse and check for pointer motion on the display.
- 3. At this point you should see the Windows opening screen.
- 4. After waiting at least 30 seconds, start up PowerSDR. It will automatically recognize the FLEX-5000 driver. You are now ready to operate.

# **Power-Down Procedure**

The power-down sequence is almost the reverse of the power-up procedure.

- 1. Stop PowerSDR by clicking on the Start/Stop button.
- 2. Close PowerSDR by clicking on the "X" in the upper right hand corner of the Front Console.
- 3. Press the FLEX-5000 illuminated Power switch to turn off the transceiver.

**CAUTION:** Make sure PowerSDR is shut-down before turning off the radio. Failing to do so may result in instability of your computer system, leading to a *Blue Screen*.

Note: The FLEX-5000C power switch will turn on both the transceiver and the internal computer, but only turn off the transceiver. To turn off the internal computer, click with your mouse on **Start** and then on **Turn Off Computer**, just as you would any other Windows computer.

# **Tuning Methods**

#### Spectrum Drag and Click

The easiest way to tune signals on the display when set to Panadapter or Waterfall is simply to click on the signal and drag it into the filter area. You can also drag the displayed filter edges to adjust the filter width as well. This will work for both receivers, depending on which Panadapter/Waterfall the mouse cursor is in.

#### Mouse Wheel

A mouse wheel is another easy way to tune the radio. While the PowerSDR window is active, tune **VFO A** using the mouse wheel, with the mouse cursor anywhere on the screen. The frequency will change in steps equal to the selected **Tune Step (2)**<sup>1</sup> for each click of the mouse wheel. Adjust the **Tune Step** using the controls (+ and - buttons), clicking the mouse wheel or pressing Ctrl + Left or Right Arrow key.

If the second receiver (RX2) is installed and on, then the mouse wheel will tune **VFO B** only if the mouse pointer is anywhere in the RX2 Panadapter or Waterfall display.

| Note: | When the <b>Tune Step</b> equals 1 kHz, each click of the mouse wheel will first snap tune up or down to the nearest 1 kHz and then change in 1 kHz steps. E.g. if <b>VFO A</b> is tuned to say 14.000258 MHz then with the tuning rate set to 1 kHz, using the mouse wheel to tune up will first increase <b>VFO A</b> to 14.001000 MHz and then to 14.002000 MHz, and so on |
|-------|----------------------------------------------------------------------------------------------------|
|       | and so on.                                                                                                    |

Hint:Holding down the Shift key while turning the mouse wheel will changeVFO A (or for RX2 VFO B) at the next lower Tune Step.

### Mouse Wheel Hover

Hover with the mouse over a digit in either **VFO A** or **VFO B** (or the lower part of **VFO A** if applicable) and increase or decrease its value using the mouse wheel. The digit to be tuned will be underlined.

### Spectrum Click Tuning

With the RX1 display set to Spectrum, Panadapter, Waterfall or Histogram, hover with the mouse over the RX1 display and right click to cycle through yellow cross-hairs to tune **VFO A**, red cross-hairs to tune **VFO B** - or the **lower part of VFO A** if RX2 is on - (only if **VFO B** is active, e.g. when **SPLT (12)** and/or **MultiRX (10)** are activated), or no cross-hairs (click tuning off). With the cross-hairs visible, hover over the desired signal in the RX1 display and click the left mouse button. The corresponding VFO will immediately tune to the frequency of the selected signal.

<sup>&</sup>lt;sup>1</sup> Chapter 5 on page 73 explains all the Front Console controls in detail. The identifiers between parentheses refer to the control identifiers used there.

If RX2 is installed and on, hover with the mouse over the RX2 display and right click to activate the yellow cross-hairs; right click again to turn click tuning off. With the cross-hairs visible, hover over the desired signal in the RX2 display and click the left mouse button. **VFO B** will immediately tune to the frequency of the selected signal.

When in CW, AM, SAM, DSB, FM, or DRM the VFO will tune the cursor frequency to the center of the filter pass band. In SSB the VFO will tune to the carrier frequency for the sideband selected.

| Hint 1: | You can very quickly center a CW, (S)AM, DSB or FM signal after click<br>tuning it by clicking the <b>0 Beat (12)</b> button on the Front Console<br>(make sure the display <b>AVG (9) or (9b)</b> button is on to enable <b>0</b><br><b>Beat</b> ).                                                  |
|---------|----------------------------------------------------------------------------------------------------|
| Hint 2: | If you have checked <b>Snap ClickTune</b> (Setup Form, General tab -<br>Options sub-tab; see page 130) then spectrum click tuning will tune<br>the VFO to the nearest discrete multiple of the Tune Step. E.g. if the<br>Tune Step is set to 1 kHz, the VFO will only ClickTune in steps of<br>1 kHz. |

### Keyboard Keys

Use the following keys on your keyboard to tune the VFO.

- □ **Numeric Keypad**: Key any frequency in MHz (e.g. 7.250) into the numeric keypad and hit enter to immediately tune **VFO A** to that frequency.
- □ **Mapped Keys**: You can map keys on your keyboard to tune each of the digits in **VFO A** using the Keyboard Tab on the Setup Form (page 170).
- <u>**Ctrl +Arrow Keys**</u>: Hold the Control key and press the
  - Up or Down Arrow key to tune **VFO A** up or down by the **Tune Step (2)**.
  - Right or Left Arrow key to increase or decrease the **Tune Step (2)**.

### USB Tuning Knob

Both the Griffin PowerMate and the Contour Designs Shuttle Pro v2 can be used to tune the radio. You can download the <u>Griffin PowerMate Quick Start Guide</u> and the <u>Contour ShuttlePro v2 Quick Start</u> <u>Guide</u> from the downloads page of our website to learn how to setup and use these controllers. Also available is the <u>Contour ShuttlePro Default Preferences</u> file, which can be imported as a good starting point when using this controller. (All these documents and more can be found by searching for either *PowerMate* or *ShuttlePro* on our Knowledge Center at <u>http://kc.flex-radio.com/search.aspx</u>)

[The rest of this page is intentionally left blank]

# **Voice Operation**

The following procedure outlines how to setup quickly for voice transmission operation (SSB, AM, or FMN). If something in this procedure is unclear, please contact us, as we would like this to be as simple as possible.

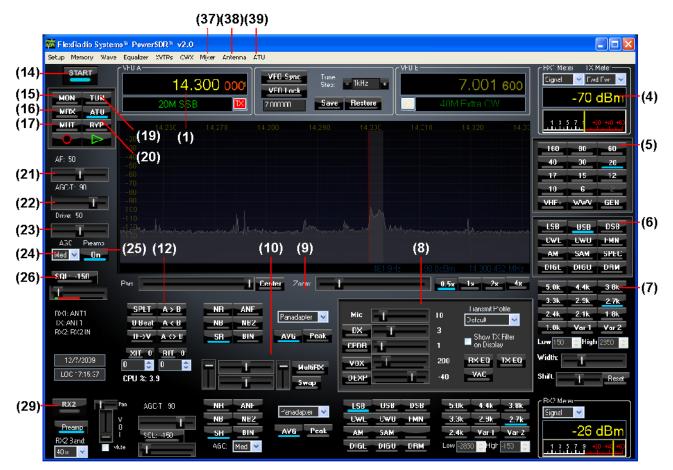

Figure 37 Front Panel Controls Used for Basic Voice Operation.

Please use Figure 37<sup>1</sup> to identify the controls referenced in the following step-by-step instruction. For consistency we have used the same control identifiers as in Figure 46 on page 73 and for clarity we have left out any identifiers of controls not referenced.

Note:

In this chapter, we will only describe basic operation using the main RX1 receiver.

<sup>&</sup>lt;sup>1</sup> All screenshots of the Front Console are displayed with the Default skin. Your Front Console may look differently if you have selected a different skin (see page 163 for more information on how to select skins).

1. Follow the Power Up Procedure, described on page 52. Then click the **Start/Stop** button **(14)**. Set the following controls as specified in Table 10 below.

|              |                     | Reference to |
|--------------|---------------------|--------------|
| Ctrl         | Value               | Figure 37    |
| VFO A        | 14.3 MHz            | (1)          |
| RX1 Meter    | Signal              | (4)          |
| TX Meter     | MIC                 | (4)          |
| BAND         | 20 m                | (5)          |
| Mode         | USB                 | (6)          |
| Filter       | 2.7 kHz             | (7)          |
| Mic Gain     | 35                  | (8)          |
| DX           | Off                 | (8)          |
| CPDR         | Off                 | (8)          |
| VOX          | Off                 | (8)          |
| DEXP         | Off                 | (8)          |
| RX EQ        | Off                 | (8)          |
| TX EQ        | Off                 | (8)          |
| VAC          | Off                 | (8)          |
| Display Mode | Panadapter          | (9)          |
| AVG          | On                  | (9)          |
| PEAK         | Off                 | (9)          |
| MultiRX      | Off                 | (10)         |
| SPLT         | Off                 | (12)         |
| XIT          | Off                 | (12)         |
| RIT          | Off                 | (12)         |
| MUT          | Off                 | (17)         |
| ATU/BYP      | ATU (if applicable) | (20)         |
| AF           | 50                  | (21)         |
| AGC-T        | 90                  | (22)         |
| Drive        | 50                  | (23)         |
| AGC          | Med                 | (24)         |
| Preamp       | On                  | (25)         |
| SQL          | Off                 | (26)         |
| RX2          | Off (if applicable) | (29)         |

Table 10: Initial Control Values for Voice Operation

2. In the Antenna Form (38) choose Simple complexity level and set RX1 to ANT1 (see page 119 for more on the Antenna Form). Connect a 50 ohm dummy load to the ANT 1 antenna jack, or tune VFO A (1) to a quiet frequency on the selected band. Use the TUN (19) button to verify power output on the TX Meter (4) (Set to *Fwd Pwr*). If using the optional, integrated ATU, select Automatic on the ATU Form (39) and then click the TUN (19) button. See the section on the ATU Form on page 123 for more on how to use the ATU.

**CAUTION:** If you are not using the internal ATU then connect a 50 ohm dummy load, or ensure that the antenna presents a 50 ohm load with a low SWR. Failing to do so may damage the FLEX-5000 output transistors.

3. Press the Push-to-talk button on the microphone or click the **MOX (16)** button and speak into the microphone to transmit your voice. Release the Push-to-talk button or click the **MOX (16)** button to switch the transceiver back to receive.

If you do not see modulation on the spectrum, please check that the correct input for your microphone is selected in the **Mixer Form (37)** (see page 118) and that your microphone is connected correctly (see pages 4 and 11 for pin-outs of the MIC connector and Balanced Line-In jack respectively). If you are using any external audio processing equipment, make sure it is turned on and hooked up correctly. Finally, if your audio level seems very low, you might try checking **Mic Boost On** on the Setup form – Audio tab, primary sub-tab (see page 136).

- 4. Now that you can see the modulation on the spectrum, it is time to adjust the input. While transmitting, monitor the values with the **TX Meter (4)** set to **Mic**. Modify the **MIC Gain (8)** setting until the **TX Meter** shows 0 dB on peaks while talking in a normal voice at a normal distance from the microphone (above 0 dB the signal will be compressed).
- 5. You are now ready to begin a QSO. If a 50 ohm dummy load was connected, connect an antenna in its place. Tune to the desired frequency using one of the methods outlined in the Tuning Methods section above. Use the Mode Specific Controls Phone (8) including DX, CPDR, VOX and (Noise) Downward Expander. Generally, use either DX or CPDR to increase average power without adjusting the peaks. Check Show Transmit Filter on Display to visualize the band edges of the transmit filter. This filter can be adjusted on the Transmit Tab of the Setup Form (see page 159).

Hint: For information on how to optimize your audio further, please refer to the <u>Knowledge Center</u> (<u>http://kc.flex-radio.com/search.aspx</u>) on our website.

- 6. In order to monitor voice transmissions, enable the **MON (15)** button. You may notice a delay due to buffering in the audio/DSP system. This processing delay is largest when using large buffer sizes and low sampling rates. If you find this delay objectionable, try decreasing it by reducing the **Buffer Size** and increasing the **Sample Rate** settings on the Audio tab, Primary sub-tab (page 136) and/or DSP tab, Options sub-tab (page 145) of the Setup Form. See also the Knowledge Base article <u>http://kc.flex-radio.com/KnowledgebaseArticle50437.aspx</u> for more information on Buffers and Sample Rate and how they effect latency and filter skirts.
- 7. The **Fwd Pwr** setting on the **TX Meter (4)** will read out <u>average</u> power in Watts, measured at the output of the internal Power Amplifier. While the average has a short time constant, it is still an average and will not approach 100W in voice modes if calibrated properly even when the **Drive** control **(23)** is set to 100. This is also true when monitoring voice transmissions on an external watt meter.

Note: The typical male voice has a peak to average power ratio of 14 dB. Therefore a typical male voice transmission that is <u>peaking</u> at 100W will <u>average</u> less than 10W. To raise the average power, use the **DX (8)** control and the associated slider to increase the compression in 1 dB steps. This must be done carefully as adding too much compression can result in high levels of distortion.

# **CW Operation**

The following procedure outlines how to setup quickly for CW transmissions using the Internal Keyer and paddles, an external keyer, the CWX-form or a third party program.

|                |                       | (36)                      | (38)(39)          |                        |                          |                           |             |                                                                                                    |      |
|----------------|-----------------------|---------------------------|-------------------|------------------------|--------------------------|---------------------------|-------------|----------------------------------------------------------------------------------------------------|------|
|                |                       | ns™ PowerSDR™ vil.0       |                   |                        |                          |                           |             |                                                                                                    | 3    |
|                | Setup Memory Wave     | Equalizer XVTRs CWX 1     | Aixer Antenna ATU |                        |                          |                           |             |                                                                                                    |      |
| (14)           | START                 |                           |                   | FO Sync Tune           |                          | ·U E                      |             | HX" Meter IX Meter                                                                                                    | )    |
| (art)          |                       | 14.0                      |                   | EO Look                | – 1kHz –                 | 7.00                      | 1 600       |                                                                                                    |      |
| (15)-<br>(16)- | MON                   | 2CM CW                    |                   | nnn Save               | Restore                  | 40M Extra (               |             | -109 dBm                                                                                                    | -(4) |
|                | MOX                   |                           |                   |                        |                          |                           |             | 1 5 7 9 40 40 40                                                                                                    |      |
| (17)-          |                       | _ <sub>20</sub> (19)(1)_  |                   |                        |                          |                           | 14.00       | (لىنتىتىتىت                                                                                                    |      |
|                | AF: 50                | (20)                      |                   |                        |                          |                           |             | 160 80 60                                                                                                    | (5)  |
| (24)           | AF: 50                | -50                       |                   |                        |                          |                           |             | 40202020202020202020202020202020202020202020202020202020202020202020202020202020202020202020202020202020202020202020202020202020202020202020202020202020202020202020202020202020202020200200200_2002000_2000_2000000 |      |
| (21)           | AGC-T: 90             |                           |                   |                        |                          |                           |             | 17 15 12                                                                                                    |      |
| (00)           |                       |                           |                   |                        |                          |                           |             |                                                                                                    |      |
| (22)           | Drive: 50             |                           |                   |                        |                          |                           |             | VHE: WWV GEN                                                                                                    | 4    |
| (23)           |                       | -110<br>at 20 mound fully | - Mynahan wala    |                        | and many providence      | and a second believes the | Malane      | LSB USB DSB                                                                                                    | (6)  |
| · ·            | AGC Pieamo            | (25) (12)                 | (1)               | 0) (9)                 |                          | (8)                       |             | CWL CWU FMN                                                                                                    |      |
| (24)           | Med 🗸 💶 🛛 🗖           |                           |                   | J) (J)                 |                          | (0)                       |             | AM SAM SPEC                                                                                                    |      |
| (26)           | SQL -150              |                           |                   |                        | 21371.0Hz                | -92.6cBm 14.37            | 1 371 MHz   | DIGL DIGU DRM                                                                                                    |      |
| (26)           |                       | Parr                      | L Cer             | er Zor <mark>n:</mark> | ·                        | 0.5x 1x                   | 2x 4x       | 1.0k 800 750                                                                                                    | (7)  |
|                |                       | SPLT A>B                  |                   |                        |                          | -                         |             | 600 500 400                                                                                                    |      |
|                | DX1: ANT1<br>IX: ANT1 | U Beat A < B              |                   | Panadapler 🔽           | Sueed, 25 WFM            | Pilch Fieg (Hz). 🥫 🗧      | VAC         | 250 100 50                                                                                                    |      |
|                | RX2: RX2IN            |                           | SR BIN            | AYLi Peak              | — <b>T</b> —             | r Break Ir                |             | 25 Var 1 Var 2                                                                                                    |      |
|                |                       |                           | on on             | Art                    | 🗹 lambic                 | 🛛 🔽 Enabled 🛛 Dolay Ims   | ): GC 🤤     | Low 350 💠 High 85C 🔅                                                                                                    |      |
|                | 12/8/2009             | XIT 0 RIT 0               |                   |                        | Disable Monitor          | <u> </u>                  |             | Width:                                                                                                    |      |
|                | LOC 12:24:21          | 0 🛟 0 😂<br>CPU %: 35.4    |                   | - MultiBX              | ■ Show IXUW<br>Frequency |                           |             | Shift Bood                                                                                                    |      |
|                |                       | LFU 4. 33.4               |                   | Swap                   | - riequenco              |                           |             | Shift. Reset                                                                                                    |      |
| (29)           | RX2                   | Pan AGC-T 90              | NK ANF            |                        | LSB USB                  | DSB 5.Uk 4.4              | lk 3.8k     | С <mark>ВХ? Метен</mark>                                                                                                    | h    |
| (23)           |                       | V                         | NB NB2            | Panadapter 💙           |                          | FMN 3.3k 2.5              |             | Signal 💌                                                                                                    |      |
|                |                       | 0<br>  SCL: -150          | SH BIN            | AVG Pook               | AM SAM                   | 2.4k Va                   |             | -5 dBm                                                                                                    |      |
|                | RX2 3 and:            | ·                         | AGC: Med 💙        |                        |                          |                           | ligh -150 🔅 | 1 3 5 7 9 +20 +40 +6                                                                                                    |      |
|                | 40 n 👻 🔹 🔹            |                           |                   |                        |                          |                           |             |                                                                                                    |      |

Figure 38: Front Panel Controls Used for CW Operation

Please use Figure 38 to identify the controls referenced in the following step-by-step instruction. For consistency we have used the same control identifiers as in Figure 46 on page 73 and for clarity we have left out any identifiers of controls not referenced.

# **Initial Settings**

1. Follow the Power Up Procedure, described on page 52. Then click the **Start** button **(14)**. Set the following controls as specified in Table 11.

|              |                     | Reference to |
|--------------|---------------------|--------------|
| Ctrl         | Value               | Figure 38    |
| VFO A        | 14.050 MHz          | (1)          |
| RX Meter     | Signal              | (4)          |
| TX Meter     | Fwd Pwr             | (4)          |
| Band         | 20 m                | (5)          |
| Mode         | CWU                 | (6)          |
| Filter       | 500 Hz              | (7)          |
| VAC          | Off                 | (8)          |
| Display Mode | Panadapter          | (9)          |
| AVG          | On                  | (9)          |
| PEAK         | Off                 | (9)          |
| MultiRX      | Off                 | (10)         |
| SPLT         | Off                 | (12)         |
| XIT          | Off                 | (12)         |
| RIT          | Off                 | (12)         |
| MON          | On                  | (15)         |
| MUT          | Off                 | (17)         |
| ATU/BYP      | ATU (if applicable) | (20)         |
| AF           | 50                  | (21)         |
| AGC-T        | 90                  | (22)         |
| Drive        | 50                  | (23)         |
| AGC          | Med                 | (24)         |
| Preamp       | On                  | (25)         |
| SQL          | Off                 | (26)         |
| RX2          | Off (if applicable) | (29)         |

Table 11: Initial Control Values for CW Transmission

2. In the Antenna Form (38) choose Simple complexity level and set RX1 to ANT1 (see page 119 for more on the Antenna Form). Connect a 50 ohm dummy load to the ANT 1 antenna jack, or tune VFO A (1) to a quiet frequency on the selected band. Use the TUN (19) button to verify power output on the TX Meter (4) (Set to *Fwd Pwr*). If using the optional, integrated ATU, select Automatic on the ATU Form (39) and then click the TUN (19) button. See the section on the ATU Form on page 123 for more on how to use the ATU.

**CAUTION:** If you are not using the internal ATU then connect a 50 ohm dummy load, or ensure that the antenna presents a 50 ohm load with a low SWR. Failing to do so may damage the FLEX5000 output transistors.

**Hint:** There is a trade-off to be made of minimum latency versus sharpest (narrowest) filters. Both are driven by the buffer (DSP and Audio) settings and the sample rate setting. For optimal CW performance, you may need to use either the 48 kHz or 96 kHz sample rates, where the former will give the narrowest filters. Next you need to set your audio buffer as low as your computer system will tolerate. The DSP buffer setting should then be set as high as possible, without introducing disturbing latency. See also the Knowledge Base article http://kc.flex-radio.com/KnowledgebaseArticle50437.aspx for a more detailed explanation of Buffers and Sample Rate.

#### Note:

#### **CW VFO Frequency Offset**

The VFO in PowerSDR is designed to show the zero beat of the CW tone relative to the selected CW Pitch. This allows click-tuning of CW signals as well as the traditional CW VFO readout. This also enables the VFO to remain constant when switching from CWL to CWU mode. Every effort is made to preserve a CW signal when switching between any SSB and CW modes.

## **Internal Keyer**

If using PowerSDR's internal keyer, open the Setup Form – DSP Tab, Keyer Sub-Tab shown in Figure 39 below. Several of the controls in this form are also available in the **Mode Specific Controls – CW (8)** section on the Front Console.

| 🚧 PowerSDR Setup                                                                                                    |                                       |
|----------------------------------------------------------------------------------------------------|---------------------------------------|
|                                                                                                    | Appearance Keyboard CAT Control Tests |
| Delay (ms):       60         Reset Database       Import Database         Export Database       OK         Cancel       Apply |                                       |

Figure 39: Setup Form – DSP Tab, Keyer Sub-Tab

- 1. Connect your paddles or keyer to the Key jack on the back panel (see page 9) and on the Keyer Sub-Tab in the **Connections** section, set **Primary** to **Radio** (see Figure 39 above).
- 2. In the **Options** section, check **Iambic** for Iambic mode, otherwise leave unchecked (e.g. for a straight key). If the paddles seem reversed, check **Rev. Paddle**. If your key connector only has a tip and shield (i.e. the cable is a mono cable), check **Mono Cable**; leave unchecked if the connector has a tip, ring and shield. Check **Disable UI MOX Changes** to avoid delays due to changes in the Front Console when switching between transmit and receive. (refer to the Keyer Sub-Tab section on page 153 for more detail).
- 3. The **Break In** option allows the radio to start transmitting simply with detection of keyer input. Set **Delay** to the amount of time between key up and when the radio will switch back to receive.
- 4. Select the settings for **CW Pitch**, **Weight** and **Ramp** as desired (refer to the Keyer Sub-Tab section on page 153 for more detail).
- 4. If not using Break In, click MOX (16) on the Front Console and begin transmitting using your paddles. If using Break In (8), simply begin transmitting to key the radio. If using Iambic mode, adjust the speed with CW Speed (8) on the Front Console. If Disable Monitor is unchecked, you should hear the side tone. Verify with the TX Meter (4) set to Fwd Pwr that there is forward power.

5. You are now ready to begin a QSO. If a 50 ohm dummy load was connected, connect an antenna in its place. Tune to the desired frequency using one of the methods outlined in the Tuning Methods section above. Select either **CWL** or **CWU (6)** and proceed with the QSO.

### **External Keyer**

- 1. Connect your paddles or keyer to the Key jack on the back panel (see page 9) and set the **Primary Connection** to **Radio** (see Figure 39 above)
- 2. In the **Options** section, leave **Iambic** unchecked. If your external keyer does not seem to be keying, try checking **Rev. Paddle**. If using an external keyer with a side tone, check the **Disable Monitor (8)** check box to avoid hearing the side tone from the internal keyer. The **Break In** option allows the radio to start transmitting simply with detection of keyer input. Set **Delay** to the amount of time between key up and when the radio will switch back to receive.
- 3. If using the side tone from the internal keyer, select the settings for **CW Pitch.** Select the settings for **Weight** and **Ramp** as desired (refer to the Keyer Sub-Tab section on page 153 for more detail).
- 4. If not using Break In, click MOX (16) on the Front Console and begin transmitting using your external keyer. If using Break In, simply begin transmitting to key the radio. If Disable Monitor is unchecked, you should hear the side tone. Verify with the TX Meter (4) set to Fwd Pwr that there is forward power.
- 5. You are now ready to begin a QSO. If a 50 ohm dummy load was connected, connect an antenna in its place. Tune to the desired frequency using one of the methods outlined in the Tuning Methods section above. Select either **CWL** or **CWU (6)** and proceed with the QSO.

### CWX Form

If you wish to send CW automatically, click on **CWX (36)** on the Front Console menu to open the CWX Form shown Figure 40 below. (Refer to the CWX Form section on page 113 for more detail on how to use this form).

| CW Memories and Keyboard           | X                                                                |
|------------------------------------|------------------------------------------------------------------|
| Stop (Esc) Key Notes               | 22     3     500       Speed WPM     Repeat Delay     Drop Delay |
| 1 ### test de w5sxd/b el29ep.\$\$" | 4 k5sdr de w5sxd (                                               |
| 2 cq cq test w5sxd test            | 5 cq cq cq de w5sxd w5sxd w5sxd +k                               |
| 3 5nn stx                          | 6 The quick brown fox jumped ove                                 |

### Figure 40: CWX Form

1. Click on one of the numbered buttons to start transmitting the corresponding CW sequence. Verify with the **TX Meter (4)** set to *Fwd Pwr* that there is forward power.

2. You are now ready to begin a QSO. If a 50 ohm dummy load was connected, connect an antenna in its place. Tune to the desired frequency using one of the methods outlined in the Tuning Methods section above. Select either **CWL** or **CWU (6)** and proceed with the QSO.

### **Third Party CW Program**

To operate CW with a third party program, traditionally the computer is connected to the radio through a serial port. Although PowerSDR can also connect to a serial port, using third party CW software would then require two serial ports interconnected through a null modem cable<sup>1</sup>. If the third party software and PowerSDR are running on the same computer, this is not only somewhat cumbersome, it also requires the computer to have two serial ports.

Alternatively, a virtual null-modem serial port pair can be created, as shown in Figure 41. There are various programs that can be used to create such a virtual serial port pair, such as VSP Manager (see <a href="http://k5fr.com/ddutilwiki/index.php?title=VSP Manager">http://k5fr.com/ddutilwiki/index.php?title=VSP Manager</a>) or Com0Com (search for com0com in our Knowledge Center at <a href="http://kc.flex-radio.com/search.aspx">http://kc.flex-radio.com/search.aspx</a>). The key to understand is that virtual serial ports present themselves to programs just like physical ports. Also, the pair consists of two virtually interconnected ports (shown below as COM-A and COM-B). One of these ports is selected as the CAT control port in PowerSDR, the other as the port to connect to in the CW program.

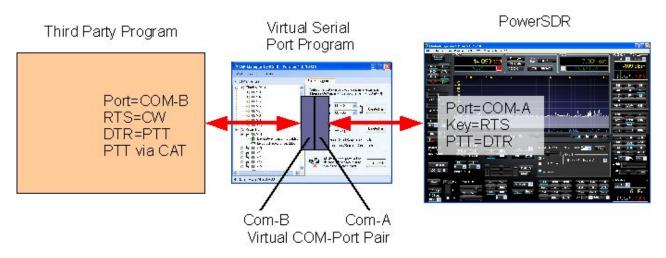

*Figure 41: Diagram Illustrating Connections Between PowerSDR and Third Party Program* In the following we will assume that a virtual serial port pair *COM6/COM26* has been created. (In other words COM-A = *COM26* and COM-B = *COM6*).

- 1. In PowerSDR open first the **Setup Form**, **CAT Control** tab, select *COM26* as the **Cat Control** port for PowerSDR to connect to and check **Enable CAT** (see page 171).
- 2. Next, in PowerSDR open the **Setup Form DSP Tab, Keyer Sub-Tab** shown in Figure 42 below to access the Internal Keyer controls.

<sup>&</sup>lt;sup>1</sup> If the CW program runs on one computer and PowerSDR on another, two physical serial ports are indeed required (one on each computer). The ports are interconnected as described.

| 🗱 PowerSDR Setup                                                                                                    |                                                                                        |
|----------------------------------------------------------------------------------------------------|----------------------------------------------------------------------------------------|
| General Audio Display DSP Transmit PA Settings Appea<br>Options Image Reject Keyer AGC/ALC<br>CW Pitch (Hz) Connections Opti | Iambic     Weight:     50       Disable Monitor     Ramp (ms):     5       Rev. Paddle |
|                                                                                                    |                                                                                        |
| Reset Database Import Database Export Database                                                                               | OK Cancel Apply                                                                        |

Figure 42: Setup Form – DSP Tab, Keyer Sub-Tab

- 3. On the Keyer Sub-Tab in the **Connections** section, set **Secondary** to **CAT** (to use the virtual COM port *COM26*), as selected on the **CAT Control Tab.** This will open up two additional selection boxes. Set **PTT Line** to **DTR** and **Key Line** to **RTS** as shown above.
- 4. Finally, configure your CW program to use COM6 as its port, set PTT to operate via CAT and connect CW to RTS and PTT to DTR. Set the transceiver type as a Kenwood<sup>® 1</sup> TS2000 (The CAT control commands of PowerSDR are based on those of the Kenwood TS2000 and have been extended to cover PowerSDR's many unique features; search for cat in our Knowledge Center at <a href="http://kc.flex-radio.com/search.aspx">http://kc.flex-radio.com/search.aspx</a> for more information on the PowerSDR's CAT commands)
- 5. You are now ready to begin a QSO. If a 50 ohm dummy load was connected, connect an antenna in its place. Tune to the desired frequency using one of the methods outlined in the Tuning Methods section above. Select either **CWL** or **CWU (6)** and proceed with the QSO.

<sup>&</sup>lt;sup>1</sup> Kenwood is a registered trademark of Kenwood Corporation

# **Digital Operation**

Operating digital modes traditionally requires a sound card connection between the computer and your transceiver for your digital mode software to decode and encode signals. Additionally, a serial port connection can be used so that your digital mode program can control the transceiver.

Although PowerSDR can connect to a sound card, connecting to digital mode software would require a second sound card, with both sound cards interconnected such that the output of one connects to the input of the other and vice versa<sup>1</sup>. If the digital mode software and PowerSDR are running on the same computer, this is not only somewhat cumbersome (two sound cards on one computer), the signals are also converted from digital to analog and back to digital leading to loss of signal quality.

Instead, we can use a program called Virtual Audio Cable (VAC) to create virtual digital audio connections, that present themselves to programs just like a sound card. For more information, search for VAC in our Knowledge Center at <a href="http://kc.flex-radio.com/search.aspx">http://kc.flex-radio.com/search.aspx</a>. Likewise, for the serial port interconnection, there are several programs that can be used to create a virtual null-modem serial port pair. This is described in the previous section (see Third Party CW Program on page 65). Figure 43 below illustrates these virtual connections.

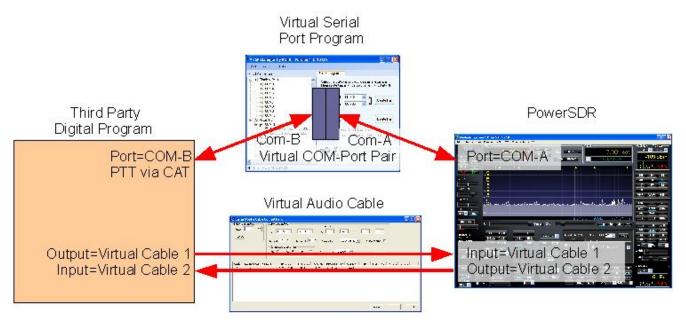

*Figure 43: Virtual Audio and Serial Port Connections Between PowerSDR and Digital Program* In the following we will assume that two virtual audio cables (*Virtual Cable 1* and *Virtual Cable 2*) have been created as well as a virtual serial port pair *COM6/COM26*. (In other words COM-A = *COM26* and COM-B = *COM6*).

<sup>&</sup>lt;sup>1</sup> If the digital mode software and PowerSDR run on separate computers, two sound cards (one on each computer) are indeed required and they are interconnected as described.

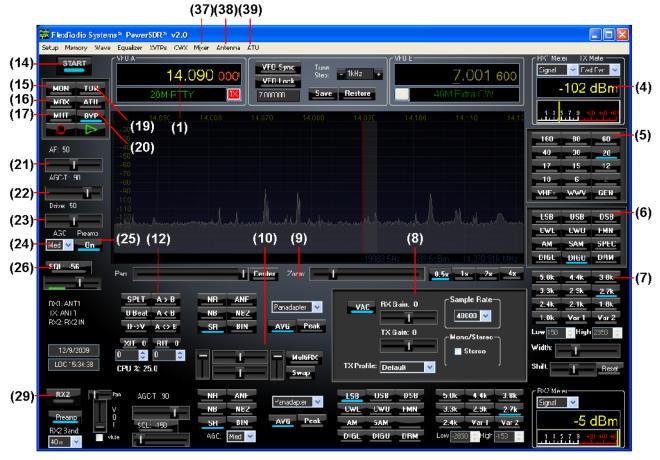

Figure 44: Front Panel Controls Used for Basic Digital Mode Operation

Please use Figure 44 to identify the controls referenced in the following step-by-step instruction. For consistency we have used the same control identifiers as in Figure 46 on page 73 and for clarity we have left out any identifiers of controls not referenced.

1. Follow the Power Up Procedure, described on page 52. Then click the **Start** button **(14)**. Set the following controls as specified in Table 12.

| Ctrl         | Value               | Reference to<br>Figure 44 |
|--------------|---------------------|---------------------------|
| VFO A        | 14.090 MHz          | (1)                       |
| RX Meter     | Signal              | (4)                       |
| TX Meter     | Fwd Pwr             | (4)                       |
| BAND         | 20 m                | (5)                       |
| Mode         | DIGU                | (6)                       |
| Filter       | 2.7 kHz             | (7)                       |
| VAC          | On                  | (8)                       |
| Display Mode | Panadapter          | (9)                       |
| AVG          | On                  | (9)                       |
| PEAK         | Off                 | (9)                       |
| MultiRX      | Off                 | (10)                      |
| SPLT         | Off                 | (12)                      |
| XIT          | Off                 | (12)                      |
| RIT          | Off                 | (12)                      |
| MUT          | Off                 | (17)                      |
| ATU/BYP      | ATU (if applicable) | (20)                      |
| AF           | 50                  | (21)                      |
| AGC-T        | 70                  | (22)                      |
| Drive        | 50                  | (23)                      |
| AGC          | Med                 | (24)                      |
| Preamp       | On                  | (25)                      |
| SQL          | Off                 | (26)                      |
| RX2          | Off (if applicable) | (29)                      |

Table 12: Initial Control Values for Digital Mode Operation

- 2. In PowerSDR open the Setup Form, Audio tab and then the VAC sub-tab (see Figure 45 below). Check Enable VAC, Select Virtual Cable 1 as the Input and Virtual Cable 2 as the Output. If your digital mode software requires a stereo connection, check Stereo. To automatically enable VAC for DIGU, DIGL and DRM (6) modes, check Auto Enable. When operating these modes, the Front Console also shows several controls relating to VAC (8), as shown in Figure 44 above).
- 3. If you want your digital mode software to control PowerSDR, then in the **Setup Form CAT Control** tab, select *COM26* as the **Cat Control** port for PowerSDR to connect to and check **Enable CAT** (see page 172).

| 🗱 PowerSDR Setup                                                                                                    |                                              |                                          |                                                   |
|----------------------------------------------------------------------------------------------------|----------------------------------------------|------------------------------------------|---------------------------------------------------|
| General Audio Display DSP Transmit<br>Primary VAC<br>I Enable VAC<br>Virtual Audio Cable Setup                                                                                                 | PA Settings Appearar<br>Buffer Size<br>512 💌 | nce Keyboard CA1<br>Gain (dB)<br>RX: 0 📚 | Combine VAC                                       |
| Driver: MME  Input: Virtual Cable 1 Output: Virtual Cable 2 Auto Enable                                                                                                    | Sample Rate<br>48000  Mono/Stereo<br>Stereo  | TX: 0                                    | Direct I/Q  Output to VAC  Calibrate I/Q  Use RX2 |
| Enable for Digital modes, Disable         Image: Allow PTT to override/bypass         VAC for Phone         Reset Database       Import Database         Export Database       OK       Cancel |                                              |                                          |                                                   |

Figure 45: Setup Form - Audio Tab, VAC Sub-Tab

- 4. Start up your digital mode program, select *Virtual Cable 1* for its sound card output and *Virtual Cable 2* for its input. Use the **RX Gain (8)** control to adjust the audio level going to your digital mode program (instead of the **AF (21)**) and **TX Gain (8)** to adjust the level going to PowerSDR.
- 5. If you are controlling PowerSDR with your digital mode software, set its CAT port to *COM6*.
- 6. In the Antenna Form (38) choose Simple complexity level and set RX1 to ANT1 (see page 119 for more on the Antenna Form). Connect a 50 ohm dummy load to the ANT 1 antenna jack, or tune VFO A (1) to a quiet frequency on the selected band. Use the TUN (19) button to verify power output on the TX Meter (4) (Set to *Fwd Pwr*). If using the optional, integrated ATU, select Automatic on the ATU Form (39) and then click the TUN (19) button. See the section on the ATU Form on page 123 for more on how to use the ATU.

**CAUTION:** If you are not using the internal ATU then connect a 50 ohm dummy load, or ensure that the antenna presents a 50 ohm load with a low SWR. Failing to do so may damage the FLEX-5000 output transistors.

7. If using CAT control, click on the Transmit button of your digital mode program. It should switch PowerSDR to transmit. Transmit a test signal (e.g. several CQ calls) in the mode you plan to operate and use the **TX Gain (8)** control to adjust the volume of audio coming from your

digital mode program. Set the **TX Meter (4)** to **ALC** and adjust for 0 dB to calibrate transmit. Click on Receive on your digital mode program and PowerSDR should switch back to receive.

- 8. You are now ready to begin a QSO. If a 50 ohm dummy load was connected, connect an antenna in its place. Tune to the desired frequency using one of the methods outlined in the Tuning Methods section above. Select either **DIGL** or **DIGU (6)** for lower or upper side band digital mode operation respectively. Select **DRM (6)** for DRM mode operation.
  - Note 1: The DIGL, DIGU and DRM (6) mode buttons bypass all signal processing in PowerSDR, except for AGC and Filtering. With DIGL and DIGU you have control over the filter width using the filter buttons (7). DRM mode invokes a fixed 10 kHz wide double side band filter.
  - Note 2: DIGL and DIGU (6) apply an offset when using Spectrum Click Tuning (see page 130). By default, the offsets are set to 1200 Hz (SSTV) in DIGU mode and 2210 Hz (RTTY) in DIGL mode respectively. These offsets can be modified on the Setup Form -General Tab, Options Sub-Tab.

Separately, so called **RTTY Offsets** (for **DIGU** and **DIGL** mode) can be applied to the **VFO A** (and/or **VFO B**) frequency, before CAT reports it to a third party program (see page 171). These offsets can be modified on the **Setup Form – CAT Control Tab**.

**Hint 1:** When operating digital modes you have two options with regard to using filters. On the one hand you can use a wide band-pass filter in PowerSDR and use the filters within your digital mode program for selectivity.

On the other hand you can home in on a specific signal with PowerSDR's filters and ignore the filters in your digital mode program. Although circumstances and operator preference will dictate which to use, many operators have found the second option to be especially valuable to them.

Hint 2:PleasecheckourKnowledgeCenter(<a href="http://kc.flex-radio.com/search.aspx">http://kc.flex-radio.com/search.aspx</a>) for more articles on how to use PowerSDR with various digital mode programs.

# Chapter

# 5

# Front Console

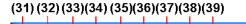

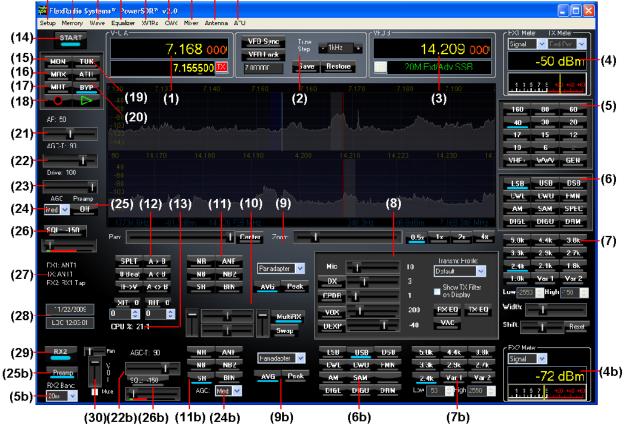

Figure 46: PowerSDR 2.0 Front Console

- **Note 1:** The front console controls the basic functions of the radio: frequency, mode, filters, and display. In addition to these basic features, there are many other controls that are described in detail below. The exact behavior of many of these controls can be configured with the **Setup** Form.
- **Note 2:** The lower part of the font console will only be visible if you have the second receiver (RX2) installed.

| Note 3: | Corresponding main and second receiver control identifiers have corresponding numbers, with the latter appended by the letter b. |
|---------|----------------------------------------------------------------------------------------------------|
|         |                                                                                                    |
| Hint 1: | Hovering with your mouse over any control will show a brief description of that control's function.                              |
| Hint 2: | Clicking just to the left or right of a slider will respectively decrease or increase its value by 1.                            |

# (1) VFO A

| RX2              | Split | MultiRX | VFO A Appearance      |
|------------------|-------|---------|-----------------------|
| Off <sup>1</sup> | -     | -       | 7.162 000             |
| On               | Off   | Off     | 40M Ext/Adv SSB       |
| On               | On    | -       | 7.162 000<br>7.100744 |
| On               | Off   | On      | 7.162 000<br>7.100744 |

Figure 47: VFO A

VFO A is the main tuning VFO for the primary receiver RX1 and the transmitter. It consists of a frequency and a band description (related to the selected frequency). VFO A (and VFO B see below) act slightly differently, depending on whether the secondary receiver RX2 is on or not:

- □ When RX2 is **off** (or not installed), VFO A is the the main tuning VFO and VFO B tunes the primary receiver's secondary (split transmit or multiRX) frequency.
  - With Split off, the transmit frequency is displayed in VFO A (VFO A **TX** indicator is red)
  - With Split on, the transmit frequency is displayed in VFO B (VFO B **TX** indicator is red)

<sup>&</sup>lt;sup>1</sup> **RX2 Off** means that either the second receiver is not installed or it is installed, but switched off.

**Note:** Split and MultiRX are only available for the primary receiver RX1.

- □ When RX2 is **on**, VFO A is exclusively dedicated to RX1 (and VFO B to RX2). As can be seen in Figure 47 above, in this case the RX1 split transmit or multiRX frequency is shown as a sub-frequency in the lower section of the display, where otherwise the band text would be.<sup>1</sup>
  - Clicking on the **TX** indicator in VFO A or VFO B will respectively switch the transmit frequency to either the RX1 (VFO A) or RX2 (VFO B) frequency.
  - If **Split** is on, the RX1 transmit frequency is the VFO A sub-frequency, displayed in red.

The upper frequency area of the VFO is a Text Box and may be edited as such (click and drag highlighting, etc). The same holds for the lower area, when it displays a frequency instead of a band description. The upper area may also be changed by entering a numeric character (without any mouse interaction). An underline indicates the digit that will be tuned when hovering over the frequency display. See the Tuning Methods on page 54 for more details on how to tune. Note that when using the keyboard to enter a frequency, you can return to the previous frequency at any time by pressing the 'Escape' (Esc) key before you press the Enter key.

The band text information below the frequency gives general information about the FCC Amateur bands as well as the Short Wave Radio bands and WWV. If not on a recognized frequency, the text will display "Out Of Band". If not in an amateur band, the text background will change from black to gray. Note that this information has no bearing on the current operating mode.

# (2) Tuning Controls

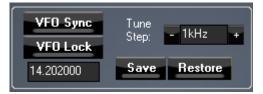

Figure 48: Tuning Controls

**VFO Sync** keeps VFO B synchronized to VFO A. This can be especially useful when using both RX1 and RX2 for diversity reception.

**VFO Lock** keeps the frequency from being changed inadvertently. This is a handy feature to use while in a QSO to keep from accidentally losing the frequency due to clicking in the wrong area or hitting the wrong key on the keyboard.

The **Tune Step** displays the current tuning rate when using the mouse wheel (or Ctrl + Up/Down Arrow) to tune the radio. Rotating the mouse wheel away from you will increase the frequency with the tune step for each click, while rotating the wheel toward you will decrease the frequency. You can

change the Tune Step by clicking the - or + buttons, clicking the mouse wheel button, or using Ctrl + Left/Right Arrow.

<sup>&</sup>lt;sup>1</sup> The band text returns by turning RX2 off, or leaving RX2 on, but turning split and/or multiRX off.

The **Save** button quickly saves the frequency, mode and filter. The saved frequency is shown in the box to its left. The **Restore** button restores the most recently saved frequency (displayed), mode and filter.

# (3) VFO B

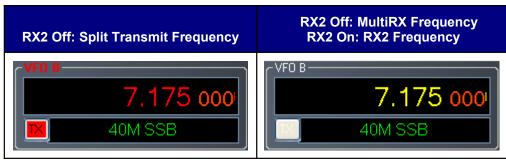

Figure 49: VFO B

The operation of VFO B is similar to that of VFO A. However, VFO B is used only in specific instances:

- Without RX2 installed or with RX2 installed but Off:
  - VFO B displays in red the transmit frequency when operating split (**SPLT** is **On**).
  - VFO B displays in yellow the second receive channel frequency when activating the multi receive function (**MultiRX** is **On**).
  - Otherwise, it can be viewed as a storage container to copy VFO data to and from VFO A (see the VFO Controls section on page 95).
- □ With RX2 installed and **On**, VFO B tunes RX2 exclusively. In this case the RX1 split or multi RX frequencies are displayed in the lower section of VFO A (see above).
  - The red TX indicator identifies the transmit frequency. Clicking on the TX indicator of VFO A or VFO B will change the transmit frequency to either RX1 (VFO A) or RX2 (VFO B).

# (4 and 4b) Multimeters

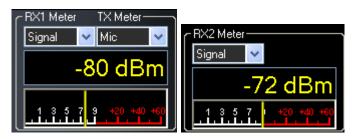

Figure 50: Primary (left) and RX2 (right) Multimeters

The multimeter displays both digitally and graphically various RX and TX signal parameters as determined by the selection from the (two) drop down boxes at the top.

The text display below the meter selections shows the digital data for either the receiver or the transmitter (Signal strength in Figure 50 above). The lower display at the bottom of this section shows

the data graphically as an edge meter. Alternatively a bar graph display can be selected (see the description of the Setup Form - Appearance Tab, Meter Sub-Tab on page 168).

### **RX1 and RX2 Meters**

- □ **Signal (Signal Level):** Calculates the true RMS power in dBm of the current signal within the passband, as measured at the selected FLEX-5000 antenna port.
- □ **Sig Avg (Signal Average):** Calculates the true RMS power in dBm of a time-averaged signal within the passband, as measured at the selected FLEX-5000 antenna port.
- □ **ADC L (Analog To Digital Left):** Calculates the level in dBFS (decibel full scale) of the Left input from the internal I/Q ADC.
- □ **ADC R (Analog To Digital Right):** Calculates the level in dBFS (decibel full scale) of the Right input from the internal I/Q ADC.
- ADC2 L (Analog To Digital RX2 Left): If the second receiver RX2 is installed, calculates the level in dBFS (decibel full scale) of the Left input from the internal I/Q ADC for RX2. If RX2 is not installed, displays -200.
- ADC2 R (Analog To Digital RX2 Right): If the second receiver RX2 is installed, calculates the level in dBFS (decibel full scale) of the Right input from the internal I/Q ADC for RX2. If RX2 is not installed, displays -200.
- **Off:** Used for debugging purposes or to save CPU cycles on slower machines.

### **TX Meters**

□ **Fwd Pwr (Forward Power):** Reads out forward power minus reflected power in Watts as measured by the internal ADC on the PA. The meter shows average power.

Note:In SSB, the typical male voice peak to average ratio is 14 dB. Thismeansthat a typical voice without the DX and/or CPDR enabled will onlyread4-10W on an average meter when peaking at 100W.

- Ref Pwr (Reflected Power): Reads out reflected power as measured by the internal ADC on the PA.
- □ **SWR (Standing Wave Ratio):** Reads out the standing wave ratio as calculated from the measured forward and reflected power. (Only available with TUN on)
- □ **Mic:** Reads modulation power from -20 dB to 3 dB. Ideal operation will <u>peak</u> around 0 dB and will rarely if ever hit 3 dB. If it is hitting 3 dB, the ALC is cutting back the power. Adjust the MIC control on the front console to give more or less modulation.
- **EQ:** Reads the power in dB following the equalizer, where 0 dB is ideal. If the equalizer is not enabled, the equalizer power is equal to the Mic power.

- □ **Leveler:** Reads the power in dB following the leveler, where 0 dB is ideal. The leveler attempts to level the voice coming from the microphone as the head and mouth change position relative to the microphone element. If the leveler is not enabled, this power is identical to EQ.
- **Lev Gain:** Reads the gain in dB currently being applied by the leveler.
- **ALC:** Reads the power in dB after the ALC, where 0 dB is ideal.
- □ **ALC Comp:** Reads the gain in dB applied by the ALC algorithm. The gain is always <=0 in dB. The minus sign is implicit.
- **CPDR:** Reads the power in dB after the compander, where 0 dB is ideal. If the compander is not enabled, it reads the same as ALC Comp.
- **Off:** Used for debugging purposes or to save CPU cycles on slower machines.

The **TX** meters **Mic**, **EQ**, **Leveler**, **CPDR** and **ALC** show either peak or true RMS values, depending on whether TX meter is set to use peak readings for DSP Values (see Setup Form – DSP Tab on page 145)

# (5 and 5b) Band Selection & Band Stacking Memories

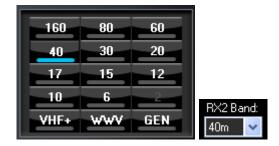

Figure 51: Primary (left) and RX2 (right) Band Selection

The Band Selection controls perform multiple roles in PowerSDR. First, when tuning the VFO to a specific frequency the band indicator will move to the appropriate band (GEN if not in one of the specific bands listed). This is used to quickly identify which band you are in, or when you are stepping over a band edge boundary. (see Figure 51).

Secondly, clicking on one of the Band Selection buttons will change the frequency, mode and filter to the one last used on that band for RX1. At this stage, the same is not true for RX2, when selecting a band from the RX2 band drop down list.

The third role is a feature called Band Stacking Memories (RX1 only). A single memory is defined as a frequency, mode, and filter combination. Each band has several memories associated with it. Clicking on a band button repeatedly will cycle through the available memories. This is useful to quickly tune to various frequencies within a band. To replace one of the memories with the frequency, mode, and filter of your choice, first click the band button for the band memory you would like to modify. Then change the frequency, mode, and filter to the desired settings (the frequency must be in the band selected). Finally click the band button again to save the values.

The modified memories will be saved to the database upon graceful exit of PowerSDR. If for some reason PowerSDR crashes the changed memories will not be saved in order to keep faulty data from making it into the database.

**Note :** Some band memory frequencies (such as 60m and WWV) are fixed and cannot be changed.

The **VHF+** button (RX1 only) will swap between the typical HF bands and any configured transverter bands (see the description of the XVTRs Form on page 111). The VHF band buttons work in the same way, but for the frequencies within the transverter frequency range.

## (6 and 6b) Mode Selection

| LSB  | USB  | DSB  |
|------|------|------|
| CWL  | CWU  | EMN  |
| AM   | SAM  | SPEC |
| DIGL | DIGU | DRM  |

Figure 52: Mode Selection

The Mode Selection controls allow you to change the selected demodulation routine. Changing modes will select the last frequency and filter used for that mode. Additionally, it will display the (configurable) filter settings available for that mode (see Figure 54 below) as well as display the appropriate mode specific controls on the front console (see page 82). Following is a list of the available modes:

- □ LSB: Lower Side Band
- □ **USB:** Upper Side Band
- DSB: Double Side Band
- CWL: CW Lower Side Band
- **CWU:** CW Upper Side Band
- **FMN:** Frequency Modulation (FM) Narrow
- **AM:** Amplitude Modulation
- **SAM:** Synchronous (PLL) Amplitude Modulation
- □ **SPEC (RX1 only):** Spectrum mode (DC IF, max bandwidth determined by the selected sampling rate)
- **DIGL:** Digital Lower Side Band (Enables VAC if VAC Auto Enable is engaged, see page 139)

- **DIGU:** Digital Upper Side Band (Enables VAC if VAC Auto Enable is engaged, see page 139)
- **DRM:** Digital Radio Mondiale (requires licensed external demodulator software not available from FlexRadio Systems; Enables VAC if VAC Auto Enable is engaged, see page 139)

Hotkeys are available in the Setup-Form, Keyboard Tab to cycle through the various modes using the keyboard (see page 170).

# (7 and 7b) Filter Controls

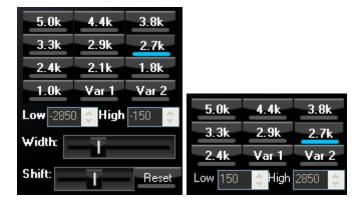

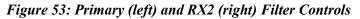

The filter controls consist of ten customizable, mode-specific, labeled filter buttons and two variable filter buttons.

### **Labeled Filter Buttons**

Clicking on any of the labeled buttons in the top half of the filter controls section sets the filter bandwidth. The available filters depend on the selected modulation mode. The 3 groups of default filter selections for CW (CWL, CWU), SSB (LSB, USB, DIGL, DIGU) and DSB (DSB, FMN, AM, SAM) are shown below. The SPEC (RX1 only) mode has no filters associated with it and the DRM filter is fixed at 12 kHz.

|     | CW Default Filters                                                                                                    | SSB Default Filters                                                                                                    | DSB Default Filters                                                                                                    |
|-----|----------------------------------------------------------------------------------------------------|----------------------------------------------------------------------------------------------------|----------------------------------------------------------------------------------------------------|
| RX1 | 5.0k         4.4k         3.8k           3.3k         2.9k         2.7k           2.4k         2.1k         1.8k           1.0k         Var 1         Var 2 | 5.0k         4.4k         3.8k           3.3k         2.9k         2.7k           2.4k         2.1k         1.8k           1.0k         Var 1         Var 2 | 16k         12k         10k           8.0k         6.6k         5.2k           4.0k         3.1k         2.9k           2.4k         Var 1         Var 2 |
| RX2 | 1.0k800750600500400250Var 1Var 2                                                                                                    | 5.0k         4.4k         3.8k           3.3k         2.9k         2.7k           2.4k         Var 1         Var 2                                          | 16k         12k         10k           8.0k         6.6k         5.2k           4.0k         Var 1         Var 2                                          |

Figure 54: Default Mode Dependent Filters

Each of the 10 (7 for RX2) labeled filter buttons can be customized for any of the modes. To do so, right click on a filter button and select **Configure...** to bring up the screen shown in Figure 55.

| 🇱 Filter Setup                                                                      |                                  |                                   |
|-------------------------------------------------------------------------------------|----------------------------------|-----------------------------------|
| Mode: USB<br>5.0k 4.4k 3.8k<br>3.3k 2.9k 2.7k<br>2.4k 2.1k 1.8k<br>1.0k Var 1 Var 2 | Name:<br>High:<br>Low:<br>Width: | 2.9k<br>3050 🗢<br>150 🗢<br>2900 🗢 |

Figure 55: Filter Setup Screen

On the left, select the Operating **Mode** and the filter button to configure. A preview of the filter is displayed in the lower section of this screen. On the right, adjust its settings. Alternatively, in the preview screen, drag the filter as a whole, or drag the edges to adjust. When done, you can select another button and/or mode to change that filter. When finished, just close the Filter Setup Screen. To revert back to the default settings, right click on a filter button, select **Reset to Defaults** and click **Yes**.

**Note:** Although there are 3 groups of mode-dependent default filter settings, you can customize the labeled filter for each mode independently. E.g. you can have different filters for LSB and USB, for FMN and AM, etc.

### Variable Filter Buttons

The variable filter buttons **Var 1** and **Var 2** offer two separate filters, each of which can be adjusted with the **Low**, **High** and for RX1 also with **Width**, **Shift** and **Reset** controls described below. The Panadapter display setting is good for visualizing changes to variable filter controls.

- Low: Selects the low cutoff frequency for the filter. The value is the plus or minus offset from the center frequency as shown in the VFO display. Note that in lower side band modes (LSB, CWL and DIGL) this value can be negative.
- □ **High:** Selects the high cutoff frequency for the filter. Note that in lower side band modes (LSB, CWL and DIGL) this value can be negative.
- Width: Widens the filter as the slider is moved right, and narrows the filter as it is moved left. The behavior of this control is set in the Setup Form – General Tab, Filter Sub-Tab (page 133).

- Shift: Shifts the selected filter passband up or down from its normal center frequency. This can help to eliminate interference caused by signals in close proximity of the received signal. The behavior of this control is set in the Setup Form General Tab, Filter Sub-Tab (page 133).
  - o After a variable filter (Var 1, Var 2) has been shifted you can use the IF→V button to translate a filter shift to a new VFO frequency (see the VFO Controls section on page 95)
- □ **Reset:** Returns the **Shift** control to the default middle position and restores the filter to its original position (i.e. before the **Shift** was used).
- □ When the display is set to Panadapter, the mouse can be used to directly adjust the selected variable filter (**Var 1** or **Var 2**). To do so right click with the mouse on the Panadapter display until no cross-hairs are showing. Then click on the filter and drag it to shift the filter as a whole or click on a band edge and drag it to adjust the filter bandwidth.

The **Var 1** and **Var 2** filters are saved just like the labeled filters and are mode-dependent (i.e. you can save a different **Var 1** filter for **LSB** than for **AM**). Hotkeys are available in the **Setup Form-Keyboard Tab** (described on page 170) to change the filters using the keyboard.

# (8) Mode Specific Controls

This section of the front console displays key controls specific to the selected modulation mode. There are three sets of controls: Phone, CW and Digital.

### **Phone Controls**

The phone controls, shown below, are available for all phone modes (LSB, USB, DSB, FMN, AM and SAM). Most of these controls can also be found on the Setup Form-Transmit Tab (see page 158, where a more detailed description may also be found)

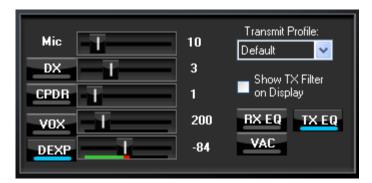

Figure 56: Mode Specific Controls - Phone

■ Mic: adjusts the software microphone gain. This is a simple multiplier applied to the input samples when in transmitting. Note that increasing the Mic control will also raise the amount of noise in the signal. A hardware preamp will give the best performance for amplifying microphone signals. Having said that, the software gain works very well in many setups. The setting is optimal when the <u>peak</u> reading on the TX Mic Meter reads just below 0 dB (see page 77 above)

- **DX:** click to enable the DX compander (a form of compression), which has been optimized to give your voice an extra punch, especially useful in DX situations. Adjust its level with the slider.
- **CPDR:** click to enable the compander and adjust its level with the slider.
- □ **VOX:** click to enable the VOX and adjust its level with the slider. See also the Setup Form-Transmit Tab (page 161). When enabled, a bar graph will show just below the slider control. The green part of this bar graph shows the portion of the sound level that will not activate the transmitter; the red part the portion that will. VOX should be adjusted such that ambient noise will not activate the transmitter, but a normal voice will.
- **DEXP:** click to enable the Downward Expander and adjust its threshold with the slider. When transmitting, a bar graph will show just below the slider control. The green part of this bar graph shows the portion of the sound level that will be attenuated; the red part the portion that will not. See page 160 for a detailed description on how to set this threshold control as well as the DEXP attenuation percentage, both of which can be found on the Setup Form-Transmit Tab.

**Hint:** The Downward Expander can (and should) be enabled in all situations where ambient noise will render your transmissions less clear, irrespective of whether VOX is engaged.

- □ **Transmit Profile:** select the transmit profile to use for phone transmissions. The default profiles are **Default** and **Default DX**. See also the Setup Form-Transmit Tab (page 158)
- Show TX Filter on Display: when checked, the band edges of the transmit filter, set on the Setup Form-Transmit Tab (page 159) will be shown as two yellow lines on the Panadapter display. It can be an especially useful visual aid when operating split to position your transmit frequency where desired (in a pile-up) using VFO B (or VFO A sub-frequency when RX2 is on). Additionally, it will give you a quick visual impression of whether your transmit filter needs to be adjusted or not.
- □ **RX EQ:** activates the receive equalizer (three-band or ten-band). See also the Equalizer form described on page 109.
- **TX EQ:** activates the transmit equalizer (three-band or ten-band). See also the Equalizer form described on page 109.
- VAC: activates Virtual Audio Cable (<u>http://software.muzychenko.net/eng/</u>), a third party program (written by Eugene Muzychenko), used to enable digital audio transfer between PowerSDR and other third party (digital) programs. See also the Setup Form Audio Tab, VAC Sub-Tab described on page 138. VAC is not automatically enabled for phone modes, even if Auto Enable has been checked on the VAC Sub-Tab.

### **CW Controls**

The CW controls, shown in Figure 57 below are available when either CWL or CWU is selected. Most of these controls can be found on the Setup Form-DSP Tab, Keyer Sub-Tab (see page 153, where you can also find a more detailed description).

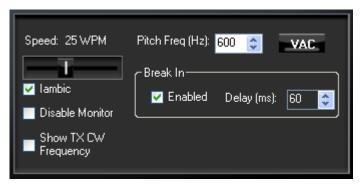

Figure 57: Mode Specific Controls - CW

- □ **Speed:** sets the CW speed when using the internal keyer in Iambic mode. Adjust the speed with the slider.
- **Iambic:** check to set the internal keyer to Iambic mode (see also page 154)
- □ **Disable Monitor:** check to disable the monitor (this can be useful when using an external keyer).
- □ **Show TX CW Frequency:** check to show the CW transmit frequency as a single yellow line when the display is set to Panadapter. It can be an especially useful visual aid when operating split to position your transmit frequency where desired (in a pile-up) using VFO B (or the VFOA sub-frequency when RX2 is on).
- □ Pitch Freq (Hz): sets the desired audio frequency for CW listening at the center of the CW filters. This will determine the offset that is applied to the carrier in receive and transmit. The display will continue to read the actual carrier frequency, but the software will provide for an offset to get the desired CW tone. This pitch will determine the automated tuning frequency using the display and mouse ClickTune™ functions.
- VAC: click to enable Virtual Audio Cable (<u>http://software.muzychenko.net/eng/</u>), a third party program (written by Eugene Muzychenko), used to enable digital audio transfer between PowerSDR and other third party (digital) programs. See also the Setup Form Audio Tab, VAC Sub-Tab described on page 138. VAC is not automatically enabled for CW modes, even if Auto Enable has been checked on the VAC Sub-Tab.
- Break In: check the Enabled box to activate Break In for the internal keyer. Set the delay in the Delay text box. See also page 155.

### **Digital Controls**

The digital controls, shown below are available when either DIGL, DIGU or DRM is selected. These controls can mostly be found on the Setup Form- Audio Tab, VAC Sub-Tab (see page 138, where you can also find a more detailed description).

| VAC RX Gain: 0<br>TX Gain: 0 | Sample Rate<br>48000 V<br>Mono/Stereo |
|------------------------------|---------------------------------------|
| TX Profile: Default 💙        |                                       |

Figure 58: Mode Specific Controls - Digital

- VAC: click to enable Virtual Audio Cable (http://software.muzychenko.net/eng/), a third party program (written by Eugene Muzychenko), used to enable digital audio transfer between PowerSDR and other third party (digital) programs. See also the Setup Form Audio Tab, VAC Sub-Tab described on page 138. If Auto Enable (page 139) has been checked on the VAC Sub-Tab, then VAC will automatically be enabled when either DIGL, DIGU or DRM is selected.
- RX & TX Gain: Adjust the gain for signals coming in and out of the VAC interface. Use the RX Gain control to adjust the audio level going to third party programs. (Note that for third party applications this control supersedes the front panel AF control). Similarly, use the TX control to adjust the volume of audio coming from third party applications (adjust for 0 dB on the ALC meter).
- □ **Sample Rate:** sets the sample rate of the VAC interface. This needs to be matched to your third party software sample rate.
- Mono/Stereo: sets the VAC interface to operate either mono or stereo. This can be of importance, depending on your third party software. (E.g. MixW requires the mono setting, whereas DREAM requires stereo).

# (9 and 9b) Display Controls

The main display controls, shown in Figure 59 below, consist of two sections: Screen adjustment controls and display selection controls. The former act on the screen as a whole, whereas the latter determine the display type to be used for RX1 (9) and RX2 (9b) respectively.

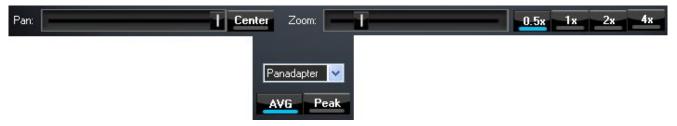

Figure 59: Display Controls

### Screen Controls

The screen controls adjust the view of the Panadapter or Waterfall display (see Figure 61 and Figure 62 below), they are not functional for any of the other display types.

- □ **Pan**: adjust the slider to pan the Panadapter or Waterfall display from left to right. Click on **Center** to quickly center the display.
- **Zoom**: adjust the slider to zoom in on or out of the display. Alternatively click on either of the four buttons to the right to quickly zoom to the labeled setting. (The maximum frequency span of the Panadapter or Waterfall is dependent on the audio sample rate setting)

### **Display Selection Controls**

The main display is able to visualize received (and transmitted) signals in various ways (display types), which can be selected from the list boxes for RX1 and RX2 respectively. These various display types are detailed below with a snapshot of each type. The refresh rate (in Frames Per Second, FPS) of the main display can be modified on the Setup Form-Display Tab (see page 142).

- AVG (Average): click to view time-averaged signals. This will smooth fast-changing signals and is a good way to separate real from stochastic (noise) signals. The averaging time can be set on the Setup Form-Display Tab (see page 141). AVG must be enabled for the **0 Beat** VFO Control to be available.
- **Peak**: click to hold the peak value for each frequency in the display.

### **Display Type Descriptions**

**Note:** The actual display in PowerSDR is crisper than the compressed images shown below.

For RX1 there are six frequency domain display types (Spectrum, Panadapter, Waterfall, Histogram, Panafall<sup>™</sup> and Panascope<sup>™</sup>) and three time domain display types (Scope, Phase and Phase2). Panafall and Panascope are only available when RX2 is off (or not installed). For RX2 the choice is limited to either Panadapter or Waterfall. Various colors used in the display (text, data line, etc) are customizable using the Setup Form-Appearance Tab, Display Sub-Tab (page 165).

We will now first discuss the display types for RX1 only, followed by the combination of RX1 and RX2.

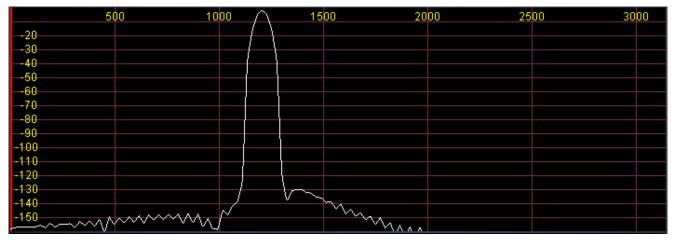

### **Spectrum**

### Figure 60: Spectrum Display

The Spectrum Display shows a classical spectral view of the frequency with the ends of the display determined by the bandwidth of the filter. The scale across the top shows the frequency offset in Hz from the VFO A frequency. Rather than only using half the display window when in lower or upper sideband, we expand the display moving the 0 Hz line to the left or right margin (1.2 kHz tone in USB mode with a 2.7 kHz filter shown).

### **Panadapter**

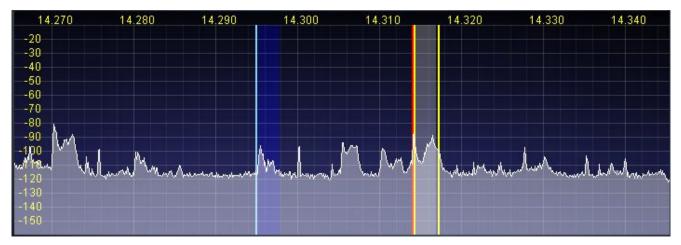

Figure 61 Panadapter Display

The Panadapter Display is similar to the Spectrum Display with several differences.

- □ The maximum display width is a function of the selected sampling rate, no matter what filter bandwidth is selected.
- □ The selected filter is displayed as an overlay to help the user visualize the filter. Shown are the main RX filter (gray, VFO-A), the MultiRX filter (blue, VFO-B) and the TX filter edges (yellow vertical lines). The color and transparency of all the filter overlays can be changed independently using the Setup Form-Appearance Tab, Display Sub-Tab (page 165).
- □ The frequency scale shows the actual frequency (in MHz).
- □ The edges of the amateur bands are marked as red vertical lines and the corresponding frequencies are displayed in red
- With the mouse, filters and filter edges can be varied by dragging and dropping
- Point click tuning is available with mouse and cross hairs showing.

The Panadapter is useful because although you hear only the signals within the audio passband, you can see in real time all signals within the receiver's passband (as determined by the sampling rate). This gives a much more complete picture of the surrounding area in the band, especially when there is abundant signal activity (e.g. contest and DX situations).

### Waterfall

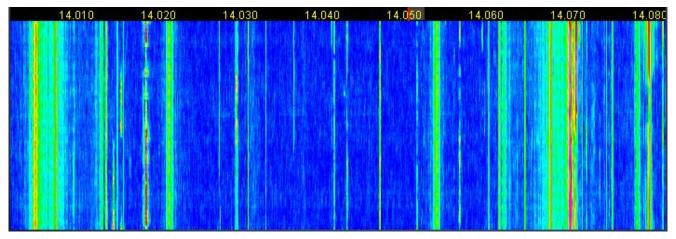

### Figure 62: Waterfall Display

The Waterfall Display shows a scrolling view of activity within the receiver's passband (as determined by the sampling rate). This makes tracking narrow band signals much easier and can even allow visualization of CW signals at slower speeds (longer line is a dash, short line is a dot, no line is a pause).

- □ Across the top the audio passband filters are displayed, similar to the panadapter.
- **□** The filter widths and positions can be adjusted with the mouse, similar to the panadapter.
- □ All mouse tuning methods available in the panadapter are also available in the waterfall.
- **□** The frequencies corresponding to the Amateur band edges are displayed in red.
- The Waterfall Display can be customized on the Setup Form- Display Tab This allows custom setting of the dynamic range and coloring for the display. (See the Setup Form-Display Tab on page 143 for more details.)

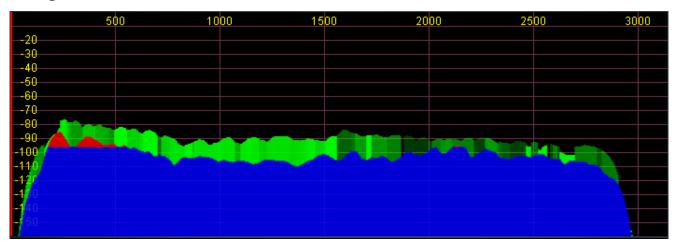

### Histogram

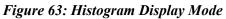

The Histogram Display is similar to the Spectrum Display, but instead of a single color data line, additional colored data is used. Blue signals are real-time (current) signals that are below a signal threshold (roughly below the average plus a small margin). The red signals are real-time (current) signals that are above that same threshold. The green signals are previous peaks on that same frequency that will fade as time goes by (a type of history, hence the name).

### Scope

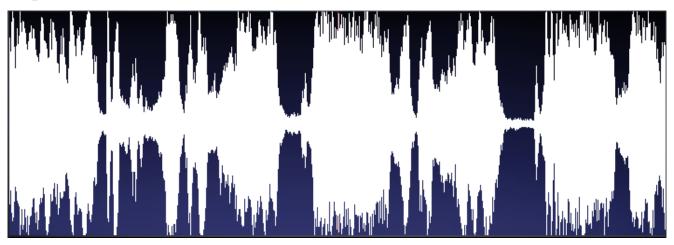

### Figure 64: Scope Display

The Scope Display shows the received or transmitted audio signal in the time domain. Shown is an SSB signal. The Scope Display is particularly useful when transmitting to monitor your audio waveform, e.g. to see the effects of DX (page 82) or equalization (page 109). The time base can be adjusted on the Setup Form- Display Tab (see page 141).

### Phase

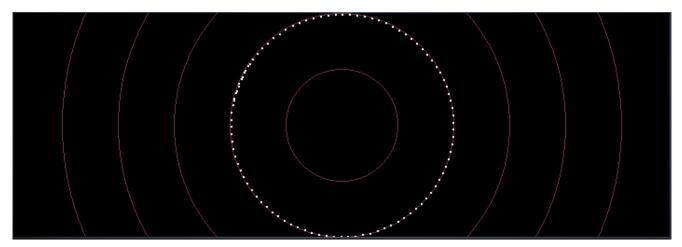

Figure 65: Phase Display

The Phase Display maps the filtered I and Q (Left and Right) channels to the X and Y coordinate planes. This is useful for making sure the two channels are 90 degrees out of phase as they should be. There is also a **Phase2** Display that maps the unfiltered data directly from the ADC. When a continuous carrier signal is received, the unfiltered data in the Phase2 Display should produce as near to a perfect circle as possible. If the circle distorts into an oval or a straight line, the input phase is off balance which would indicate a connection or hardware problem.

### Panafall

This display is a combination of the Panadapter and the Waterfall displays described above. It is only available when the second receiver RX2 is off.

### Panascope

This display is a combination of the Panadapter and the Scope displays described above. It is only available when the second receiver RX2 is off.

### Off

In this setting the display is turned off. It is mainly used for debugging purposes, but can also be used with slower systems to decrease the CPU load to more reasonable levels.

### RX2 Display

With RX2 installed and on, the RX2 available display types are Panadapter and Waterfall. The screen then shows the RX1 display type above the RX2 display type, as illustrated in Figure 66.

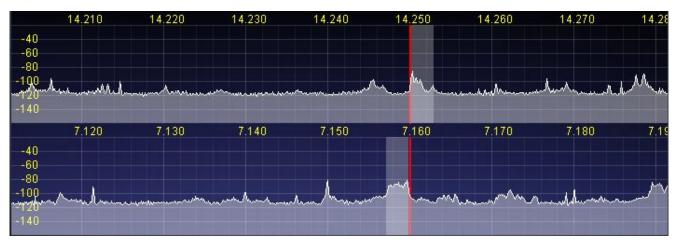

Figure 66: Combined RX1 and RX2 Panadapters

### Cursor and Peak Position

There are two sets of data side by side just below the graphical display that are used to communicate cursor (left) and peak signal (right) information to the user. For each the data shown equals Offset from VFO, Signal Level and Frequency. For example, in Figure 67 below, the peak signal is offset -28742.6 Hz from the VFO frequency (14.255 MHz). The peak signal level is -92.5 dBm, and the peak signal is at 14.226257 MHz. Note that these values are fairly low resolution due to the discrete nature of the pixel display. When RX1 and RX2 displays are both showing, the cursor position read-out relates to the respective display the cursor is in, either the RX1 (upper) or RX2 (lower) display.

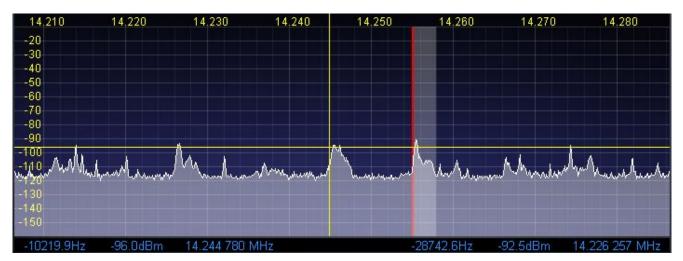

Figure 67: Cursor and Peak Position Information

- □ In the frequency domain displays (Spectrum, Panadapter, Histogram, Waterfall), right clicking the mouse cycles through yellow crosshairs, red crosshairs (only if **SPLT** or **MultiRX** is enabled), or no crosshairs. The crosshairs span the width and height of the display (yellow cross hairs are shown in Figure 67 above).
- □ Together with the **AVG** control they allow easy measurement of signals on the display. For example, in Figure 67 the cursor position is offset -10219.9 Hz from the VFO frequency and is at 14.244780 MHz. The horizontal line of the crosshairs is at -96.0 dBm.

Another feature of the crosshairs is ClickTuning. Clicking the left mouse button with the yellow crosshairs visible tunes VFO A (and for RX2 VFO B) to the frequency indicated by the cursor position data (or if Snap ClickTune is on, see page 130), to the nearest multiple of the Tune Step). The red crosshairs tune VFO B if RX2 is off (or not installed), or the lower section of VFO A (see page 74). This is an excellent way to tune CW signals as it will zero beat the tone to the set CW pitch.

# (10) MultiRX Controls

The MultiRX controls, shown below, allow you to enable a second receive channel for RX1 only within the receiver's passband (as determined by the audio sample rate setting). Both the primary and the secondary receive channel can be positioned independently in the audio spectrum to facilitate separating the two signals in your head.

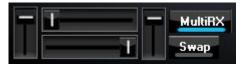

Figure 68: MultiRX Controls

Click **MultiRX** to enable the second receive channel. The second receive channel will be tuned to the frequency shown in either VFO B if RX2 is off (or not installed), or in the lower section of VFO A if RX2 is on (see page 74). In the Panadapter and Waterfall Displays, its passband is shown in blue, but only if it is within the range of the Panadapter/Waterfall. Use the upper and lower horizontal sliders to position the primary and secondary channel respectively anywhere in the left-right audio spectrum. Use the left and right vertical sliders to adjust their respective volumes. Click **Swap** to swap the audio between the left and right speakers.

| Hint 1: | In split operation you can use the secondary receive channel to listen   |
|---------|--------------------------------------------------------------------------|
|         | to the pile-up, while using the primary receive channel to listen to the |
|         | DX.                                                                      |

**Hint 2:** With the second receiver RX2 installed and on, you can also use these controls to adjust the volume L/R position of RX1 and RX2 independently. To do so, deactivate **MultiRX** and activate **RX2**. The left vertical slider will then adjust the RX1 volume only and the right slider RX2 volume only. Use the 2 horizontal sliders to position RX1 and RX2 independently anywhere in the L/R audio spectrum.

Although you can manipulate the RX2 audio separately with the **RX2 Audio Controls** (see Figure 75 on page 100), you can only manipulate the RX1 audio independently using the MultiRX controls.

**Hint 3:** If you activate **MultiRX** and **RX2** simultaneously, these vertical sliders will effect both the RX2 audio and the second RX1 channel audio simultaneously. You can then also use the **RX2 Audio Controls** to adjust RX2's audio independently (see Figure 75 on page 100).

# (11 and 11b) DSP Controls

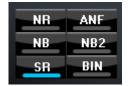

Figure 69: DSP Controls

These controls enable the digital signal processing (DSP) functions. The first four are described in detail in the Setup Form-DSP Tab, Options Sub-Tab (see page 145); **SR** (Spur Reduction) is described in the Setup Form-General Tab, Options Sub-Tab (page 129).

- **NR (DSP Noise Reduction):** Activates the DSP Noise Reduction algorithm (see page 145).
- □ **ANF (Automatic Notch Filter):** Activates the Automatic Notch Filter algorithm (see page 146).
- **NB (Impulse Noise Blanker):** Activates the Noise Blanker algorithm (see page 148).
- □ NB2 (Mean Rank Noise Blanker): Activates the Mean Rank Noise Blanker algorithm (see page 148).
- **SR (Spur Reduction):** Activates the Spur Reduction algorithm (see page 129).
- **BIN (Binaural Audio):** Activates the Binaural algorithm. Binaural audio is a special feature of PowerSDR. It generates a pleasing effect as the two phased channels (I and Q) are mapped to the left and right audio channels. The phasing of the demodulated and filtered audio signal within the passband gives a stereo-like, spatial effect to the received signal. As you tune across CW signals, they will seem to move in space. Many experienced operators feel that binaural audio gives them a competitive advantage under contest conditions where the effect allows them to more easily pick signals out of a pile up. Wearing headphones increases the effect of the spatial separation.

**Note: BIN** is not available when operating **FMN**, **AM** or **SAM**.

# (12) VFO Controls

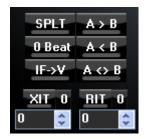

Figure 70: VFO Controls

These controls are only available for the main receiver RX1.

- SPLT (Split): Enables Split operation using VFO B (or the lower section of VFO A if RX2 is on, see page 74) for the transmit frequency. The frequency displayed in VFO B (or lower part of VFO A) will turn red to indicate that it is the transmit frequency.
- **O Beat:** Centers the signal peak within the RX1 filter passband. An exception is made in CW mode if the CW Pitch is within the passband. In this case, the signal is tuned to the CW Pitch.

Note:

**0 Beat** is only available if **AVG** is enabled for the Display.

- □ **IF**→**V**: Translates any offset created by Filter **Shift** and shifts it back to baseband. Useful when chasing a signal with the Filter **Shift** control (see also page 81).
- □ **A** >**B**: Transfers the contents of VFO **A** to VFO **B** (frequency, mode, and filter). If RX2 is on, this tunes RX2 to the same frequency RX1 is on.
- □ A<B: Transfers the contents of VFO B to VFO A (frequency, mode, and filter). If RX2 is on, this tunes RX1 to the same frequency RX2 is on.
- □ A<>B: Swaps the contents of VFO A and B (frequency, mode, and filter). If RX2 is on, this swaps the frequencies RX1 and RX2 are tuned to.
- XIT (Transmit Incremental Tuning): Click to enable XIT. XIT may be used as a quick way to operate split at a specific offset. When enabled, the transmit frequency is increased from the VFO A frequency by the amount shown in Hz while leaving the receive frequency intact. With SPLT activated, XIT modifies the VFO B (or lower part of VFO A if RX2 is on) frequency. Click the 0 button next to the XIT button to clear the XIT control to 0.
- RIT (Receive Incremental Tuning): Click to enable RIT. When enabled, the receive frequency is increased from the VFO A frequency by the amount shown in Hz while leaving the transmit frequency intact. Click the **0** button next to the RIT button to clear the RIT control to 0.

# (13) CPU %

This displays the total CPU load as seen in the *Windows Task Manager* under the Performance Tab. Note that running other applications will cause the CPU load to increase. If your CPU load is peaking at close to 100%, audio and possibly video artifacts will become noticeable. In this case closing ancillary applications (e.g. email, web browser, etc.) and/or deactivating some of PowerSDR's functions (e.g. NR, ANF, BIN, etc.) may improve the performance.

# (14) Start/Stop Button

Click **Start** to activate PowerSDR, click **Stop** to deactivate it (see Figure 71).

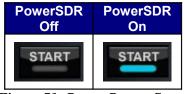

Figure 71: Power Button States

Note:

Please see also the Power-Up/Down procedures described on page 52 for information on best practices.

# (15) MON (Monitor)

When enabled, the transmitted audio is monitored through the receiver's speakers. The MON function is not available in AM, SAM, or FM modes as those modes are transmitted at the Intermediate Frequency (IF, usually 9 kHz). In voice operation the **MON** feature will allow you to hear the effects of MIC gain, TX equalization, compression and compansion and to adjust them in real time. The **AF** control can be used to adjust the monitor volume.

# (16) MOX (Manually Operated Transmit)

When enabled MOX activates the transmitter. It is used primarily for voice operation. MOX will not generate a CW carrier. To generate a carrier for tuning, refer to the tune (**TUN**) button description on page 97.

| Note 1: | If the radio ever seems like it is stuck transmitting, try disabling the Push-To-Talk (PTT) function by selecting <b>Disable PTT</b> on the Setup Form-General Tab, Options Sub-Tab.                                     |
|---------|----------------------------------------------------------------------------------------------------|
| Note 2: | To use PowerSDR without any hardware attached to the PC you must disable PTT. On the Setup Form-General Tab, select either <b>Disable PTT</b> on the Options Sub-Tab, or <b>Demo/None</b> on the Hardware Config Sub-Tab |

# (17) MUT (Mute)

This button Mutes the speaker audio. (If RX2 is installed and on, it will mute both RX1 and RX2.)

# (18) Record ( $\bigcirc$ ) and Play ( $\triangleright$ )

The **Record** and **Play** buttons offer a quick and easy way to record and play back a signal on the main receiver RX1. Click **Record** to record a signal and click **Record** again to stop recording. Once recorded, the signal can be played back by clicking **Play**. Subsequently clicking **Record** will overwrite any audio file previously recorded in this way. The **Record** and **Play** buttons are the same as the **Quick Rec** and **Quick Play** buttons on the **Wave Form** (see page 107).

| Note 1: | The audio file is saved as SDRQuickAudio.wav in the %appdata%\FlexRadio Systems\PowerSDR v2.n.n\ directory. The saved file contains post-processed audio, and can be played back with any wav file player.                                                                                  |
|---------|----------------------------------------------------------------------------------------------------|
| Note 2: | The location of your <i>Application Data</i> ( <i>%appdata%</i> ) directory depends<br>on your version of Windows. To open your <i>Application Data</i> directory,<br>click <b>Start</b> on the Windows task bar and then click <b>Run</b> . Type<br><i>%appdata%</i> and click <b>OK</b> . |

# (19) TUN (Tune)

- Without the automatic antenna tuner (ATU), **TUN** transmits a continuous (CW) carrier at the level set with the **Tune Power** control (default 10W) on the Setup Form-Transmit Tab (page 158) and outputs a tone at the CW Pitch. This power is shown on the **Drive** control while **TUN** is activated. Any changes to the **Drive** control while **TUN** is active are saved when the **TUN** button is turned off. This feature is used to simplify the antenna tuning process for proper load matching.
- □ With the ATU, **TUN** activates the ATU tuning function. When the ATU is in Bypass, the **TUN** function operates just as if the ATU were not present.

[The rest of this page has been left blank intentionally]

**Note:** The **TUN** button will stay enabled after a tune cycle with the ATU set to Memory or Full. The button will become deselected when the ATU is bypassed, whether it be due to tuning to another band or manually selecting Bypass in the **ATU** Form (see page 123).

# (20) ATU and BYP

Click **ATU** to activate the Antenna Tuning Unit (ATU) and place it in Semi-Automatic mode. Click **BYP** to bypass the ATU. See also the description of the ATU Form on page 123.

[The rest of this page has been left blank intentionally]

# (21) AF (Audio Frequency Gain)

This control sets the audio gain. If RX2 is installed and on, it sets the <u>combined</u> audio gains of RX1 and RX2. To adjust the RX1 audio level independently, use the MultiRX controls (see page 93), or the RX2 Audio Controls (see Figure 75 on page 100).

The AF gain may also be adjusted by pressing the + (plus) and - (minus) keys on the numeric keypad. For best performance of the FLEX-5000A, or FLEX-5000C when using an external speaker, set the external speaker volume control to the high end of the scale so that the AF control can be set to a lower value.

# (22 and 22b) AGC-T (AGC Threshold)

These controls set the *threshold* (*maximum gain*) of the AGC for RX1 and RX2 respectively. It is the same control as the **AGC Max Gain**, which can be found on the Setup Form-DSP Tab, AGC/ALC Sub-Tab (page 156). The operational use of the AGC control is essentially the same as that of an RF gain control found in more traditional receivers. There are several articles on configuring and optimizing the AGC in our Knowledge Center which may also be of use. (Search for *AGC* in our Knowledge Center at <a href="http://kc.flex-radio.com/search.aspx">http://kc.flex-radio.com/search.aspx</a>).

**Hint:** For optimal use, set the **AGC-T** control such that the band noise level is comfortable, yet weak signals still jump out of the noise. Then adjust the **AF** control to comfortably hear the received signal.

# (23) Drive (Transmitter Power Output/Tune Power)

This control adjusts the percentage of maximum power that will be available when transmitting. The **Drive** control may be adjusted while either receiving or transmitting.

**Note:** The control doubles in function as the power level setting for the **TUN** (Tune) button described above. The Tune power may be adjusted while the **TUN** button is activated or by using the control on the Setup Form-Transmit Tab.

While great care is taken to ensure accuracy and that selecting a **Drive** value will give approximately that amount when using the 100W PA, there are variances in the filter components and transmitter characteristics that make it difficult for this to be exactly right over the whole range (1-100).

# (24 and 24b) AGC (Automatic Gain Control)

These controls set, for each receiver RX1 and RX2 respectively, the Automatic Gain to one of the following settings: Fixd (Fixed or off), Long, Slow, Med (Medium), Fast, or Custom. The Custom setting enables the controls on the Setup Form-DSP Tab, AGC/ALC Sub-Tab (page 156), where also a more expansive explanation of the AGC can be found.

# (25 and 25b) Preamp

This control switches the 15 dB preamp on or off. For the HF frequencies best results are achieved with the preamp on for the upper bands and off for the lower.

**Note:** The preamp is unavailable for the 160m band to avoid interference from the broadcast bands. However, you can either insert a dedicated preamp using the RX1 Out/In receive loop (see page 7), or connect one at a receive only antenna and configure the appropriate antenna selection with the Antenna Form (see page 119).

# (26 and 26b) SQL (Squelch)

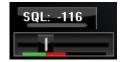

Figure 72: Squelch Controls

The **SQL** button enables the Squelch function. The threshold can be set with the slider and its value (in dBm) is displayed numerically. The bar graph displays in green the signal level below the threshold (squelch closed) and in red above (squelch open: only the red level is audible with **SQL** enabled). Squelch can be very useful to remove all noise from CW signals, especially in narrow filter settings.

[The rest of this page has been left blank intentionally]

# (27) Antenna Selection Display

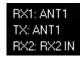

Figure 73: Antenna Selection Display

The antenna selection display can be a helpful reminder of which antenna ports are selected for the main receiver RX1, the transmitter TX and the secondary receiver RX2. These ports are selected using the Antenna Form, described on page 120).

# (28) Date/Time Display

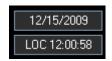

Figure 74: Date/Time Display

The date and time display can be especially helpful when taking screenshots, but can also be a quick reference to UTC time for those of us who are "time zone challenged." Click inside the Date or Time area to cycle between *LOC* (Local Time), *UTC* (UTC Time), and *Off*.

# (29) RX2 On/Off

If RX2 is installed, this button will turn RX2 on or off.

# (30) RX2 Audio Controls

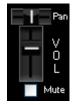

Figure 75: RX2 Audio Controls

These controls allow you to adjust the audio of the second receiver RX2, if installed.

- **Pan:** Move left or right to position RX2 anywhere in the left-right audio spectrum.
- □ **Vol:** Adjusts the RX2 audio volume relative to the total RX1 + RX2 audio gain. The latter is controlled with the **AF** slider (see above).
- **Mute:** Mutes the second receiver's audio.

# (31) Setup Form

The Setup Form contains numerous controls for everything from the hardware configuration to transmit settings. Please refer to the Setup Form chapter on page 125 for more detailed information.

# (32) – (39) Operating Forms

Each of these menu items opens a form, which is used while operating. Please refer to the next chapter on the following page for more detailed information on each one.

# Chapter

# **Operating Forms**

This chapter describes each of the so-called operating forms. You can access each form individually by clicking on the relevant menu item to the right of **Setup** at the top left of the front console (see Figure 76). For ease of reference, the numerical identifiers from the previous chapter on the Front Console are repeated in this chapter. Additionally, the key combination Ctrl-Shift-I activates the voltage and temperature form (see page 124)

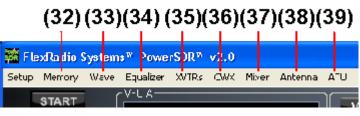

Figure 76: Operating Form Identifiers

# (32) Memory Form

Click the **Memory** menu to save and recall information such as frequency, mode, filter and various other settings.

### Save...

Opens the Save Memory Channel form as shown in the figure below.

| PowerSI    | OR Save Memory | / Chai | nnel       |          |
|------------|----------------|--------|------------|----------|
| Group:     | SSB            | *      | Frequency: | 7.154000 |
| Mode:      | USB            | ~      | Callsign:  |          |
| Filter:    | 2.7k           | ~      | Squelch:   | -67 📚    |
| Step Size: | 250Hz          | ~      | AGC:       | Med 💌    |
| Comments:  |                |        |            |          |
|            | ОК             |        | Canc       | el       |

Figure 77: Save Memory Channel Form

The current **Mode**, **Filter**, **Step Size**, **Frequency**, **Squelch** and **AGC** settings are automatically transferred from the console. The **Group** Drop Down Box allows a further level of characterization of the type of entry. In the future this Group list will be customizable. The **Callsign** and **Comments** fields are free form and the user can enter details as desired. Clicking the **OK** button will save the information shown above into the memory database before closing the form. Clicking **Cancel** simply closes the form (the data is not saved).

# Recall...

Presents the user with a Memory form with data from all previously stored memory locations (shown in the figure below).

|   | Group | Freq 4         | Mode | Filter  | Callsign | Comments | Squelch | Step Size | AGC  |  |
|---|-------|----------------|------|---------|----------|----------|---------|-----------|------|--|
| • | CW    | 1.810000       | CWL  | Filter5 |          |          | -67     | 50Hz      | Med  |  |
|   | CW    | 1.835000       | CWL  | Filter6 |          |          | -42     | 50Hz      | Med  |  |
|   | SSB   | 1.845600       | LSB  | Filter6 |          |          | -42     | 1kHz      | Long |  |
|   | CW    | 3.501000       | CWL  | Filter7 |          |          | -42     | 50Hz      | Med  |  |
|   | SSB   | 3.750000       | LSB  | Filter6 |          |          | -42     | 1kHz      | Med  |  |
|   | SSB   | 3.845000       | LSB  | Filter7 |          |          | -42     | 1kHz      | Med  |  |
|   | RTTY  | 7.040600       | DIGL | Filter6 |          |          | -42     | 1kHz      | Med  |  |
|   | SSB   | 7.173500       | LSB  | Filter6 |          |          | -42     | 250Hz     | Med  |  |
|   | RTTY  | 10.131500      | DIGL | Filter6 |          |          | -42     | 250Hz     | Med  |  |
|   | CW    | 14.015565      | CWU  | Filter7 |          |          | -42     | 50Hz      | Med  |  |
|   | PSK   | 14.070000      | DIGU | Filter6 |          |          | -42     | 1kHz      | Med  |  |
|   | SSB   | 14.241000      | USB  | Filter6 |          |          | -42     | 1kHz      | Med  |  |
|   |       |                |      |         |          |          |         |           |      |  |
|   |       | 🔽 Close on Red | all  |         |          |          |         |           |      |  |

### Figure 78: Memory Form

The data grid displays each memory that has been saved to the database. Clicking in the left hand margin will allow a particular memory to be selected. Clicking on the column titles will sort the data using the information in that column. Repeatedly clicking will alternate between ascending and descending order as indicated by the small arrowhead in the column title.

- Edit: Clicking Edit causes all fields in all records to become editable. Thus to change Group, e.g., in two different entries you would click Edit, then click on the Group field of the first entry to be changed, alter the contents and then click on the Group field of the second entry and alter it. When done, click the Edit button again to stop the editing process. When you click the Close button your work will be saved.
- Recall: Click the Recall button to send the data in the memory to the Front Console (i.e., restore a memory). You can also double-click on a row to accomplish this. Select Close on Recall to close the Memory Form when clicking Recall.
- □ **Delete**: Click the Delete button to remove a memory from the database. A prompt will be shown to prevent unintended loss of memories.

# (33) Wave Form

| 🚧 Wave File Controls                                             |                         |
|------------------------------------------------------------------|-------------------------|
| Options                                                          |                         |
| Playback<br>Currently Playing: IK3MAC CQ high noise 12-5-2004 12 | Record                  |
| Stop Play Pause Prev Next                                        | TX Gain (dB)            |
| Playlist<br>Add Remove Loop                                      |                         |
| IK3MAC CQ high noise 12-5-2004 12 46 44 AM                       |                         |
|                                                                  | Quick Rec<br>Quick Play |
|                                                                  |                         |

Figure 79: Wave Form

The Wave form allows the user to Record and Playback either the post-processed audio (see page 108) of the current station, or up to 192 kHz bandwidth (as determined by the audio sample rate setting) of pre-processed IF (I and Q) "audio" (see page 108) from the FLEX-5000.

**Note:** The recorded audio is always played back through PowerSDR. So if you record 192 kHz of pre-processed bandwidth and play it back with PowerSDR set to *Receive* you will see all the signals within that bandwidth and be able to tune them, filter them etc, as if you were actually receiving those signals. If on the other hand you record post-processed audio and play it back with PowerSDR set to *Transmit* you will be transmitting the audio you received and recorded.

### <u>Playback</u>

- **Currently Playing**: Displays the filename of the currently playing wave file.
- Play: Click this button to start or stop playback of the current wave file. Note that clicking this button twice while a file is playing will restart the file.
- **Pause**: Pauses the wave file playback. Click once to pause and again to resume playback.
- □ **Prev (Previous)**: When there is more then one file in the playlist, clicking this button will cause the previous file in the list to begin playing.

□ **Next**: When there is more than one file in the playlist, clicking this button will cause the next file in the list to begin playing.

### <u>Playlist</u>

- □ **Add...**: Click this button to open an open file dialog to select wave file(s) to add to the playlist. Note that incompatible wave files will be removed from the list when they are played for the first time.
- □ **Remove**: Removes the currently selected file in the playlist. If the file is currently being played, then you will be prompted if you would like to stop playing the file and remove it from the list.
- □ **Loop**: When there is more than one file in the playlist, enabling this option allows playback to continue after finishing the last wave file in the list. At this point it will start playing the file at the top of the list.

### **Record**

Click the **Record** button to begin recording a wave file. Click it again to complete the recording. The wave file will be date and time stamped automatically and saved in the *%APPDATA%* folder, the exact location of which depends on your operating system (Windows XP, Vista or 7, see the notes under **Record** ( $\bigcirc$ ) and **Play** ( $\triangleright$ ) on page 97).

# TX Gain (dB)

Use this control to adjust the volume of audio being played back when transmitting. Use this control instead of the **MIC** control on the Front Console to calibrate transmit (adjust for 0 dB on the ALC meter).

### Quick Rec and Quick Play

The **Quick Rec** and **Quick Play** buttons offer a quick and easy way to record and play back a signal audible on the main receiver RX1. Click **Quick Rec** to record a signal and click **Quick Rec** again to stop recording. Once recorded, the signal can be played back by clicking **Quick Play**. Subsequently clicking **Quick Rec** will overwrite any audio file previously recorded in this way. These two buttons perform the same function as the **Record (O)** and **Play (** $\triangleright$ ) buttons on the Front Console (see page 97).

# **Record Options**

Wave Record Options

 Receive
 Sample Rate

 Pre-Processed Audio
 96000 V

 Post-Processed Audio
 Transmit

 Pre-Processed Audio
 Pre-Processed Audio

 Pre-Processed Audio
 Pre-Processed Audio

Click **Options** at the top of the Wave Form (see Figure 79) to open the following form:

Figure 80: Wave Recording Options

The Wave Record Options can be used to modify what is recorded in either receive or transmit modes.

### **Receive**

- Pre-Processed Audio will record the whole bandwidth of the receiver input. The bandwidth is determined by the sample rate you set on the Setup Form-Audio Tab, Primary Sub-Tab. This is useful for playing back through PowerSDR at a later time (e.g. for demonstration purposes).
- Post-Processed Audio will record only the filtered, AGC'd audio as you hear it coming out of the speaker. This is useful for playing back the received audio through a typical wav file player (not a part of PowerSDR).

### <u>Transmit</u>

- Pre-Processed Audio will capture the audio as it is seen at the microphone input without any of the effects of filtering, compression, companding, equalization or any other audio processing features that may be turned on in the transmit chain.
- Post-Processed Audio allows the recording to capture the audio after it has been filtered, compressed, companded, equalized or modified by any other audio processing feature turned on in the transmit chain.

# Sample Rate

Sets the sample rate at which the wave file will be recorded.

# (34) Equalizer Form

There are two equalizers available: a 3-band and a 10-band equalizer. These equalizers tailor the shape of the passband of an audio channel, much the same as the *treble* and *bass* controls do on an ordinary radio. The equalizers may be enabled either from the Equalizer Form or in the phone modes, from the Front Console (see page 82).

# **3-Band Equalizer**

| 🧱 Equalizer Settings                                                             | ;                   |              |
|----------------------------------------------------------------------------------|---------------------|--------------|
| <ul> <li>3-Band Equalizer</li> <li>Receive Equalizer</li> <li>Enabled</li> </ul> | ○ 10-Band Equalizer |              |
| Preamp Low                                                                       | Mid High            | 15dB         |
| C - 0dB                                                                          |                     | OdB<br>-12dB |
| Transmit Equalizer                                                               |                     |              |
| Preamp Low                                                                       | Mid High            | 15dB         |
| C - 0dB                                                                          |                     | OdB<br>-12dB |

### Figure 81: Three-Band Equalizer Form

In most situations the 3-Band Equalizer will suffice. The receive and/or transmit audio can be modified by adjusting the gain for the **Low**, **Mid** and **High** audio bands. The **Preamp** applies gain across the whole audio spectrum. Easily compare the audio with and without the equalizer using the **Enabled** check box. The **Reset** button will reset all of the sliders to the 0 dB position.

**Hint:** Hover with your mouse over a slider to see its frequency range of operation.

# **10-Band Equalizer**

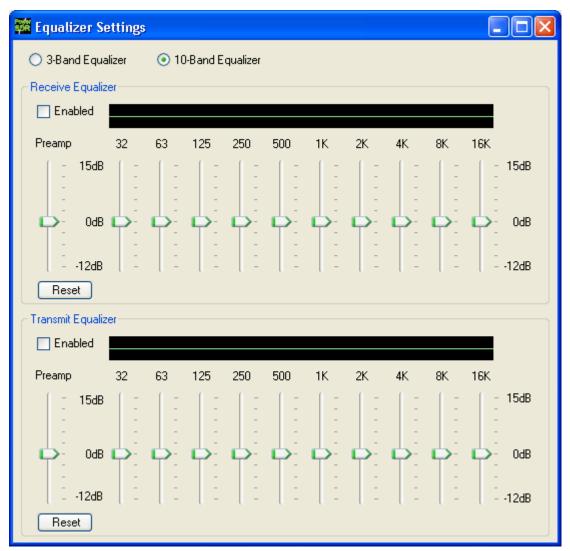

# Figure 82: Ten-Band Equalizer Form

The 10-Band Equalizer offers a finer degree of audio frequency control than does the 3-band equalizer. You may want to use this equalizer if the 3-band equalizer does not give you the result you want.

# (35) XVTRs Form

| Enabled | Band Button | UCB Address | Button Text | LO Offset<br>(MHz) |        | LO Error<br>(kHz) | Begin Freq (M | Hz)    | End Freq (MH; | z) | RX Gai<br>(dB) | in R> | < Only | Power | Split<br>RF |
|---------|-------------|-------------|-------------|--------------------|--------|-------------------|---------------|--------|---------------|----|----------------|-------|--------|-------|-------------|
|         | 0           | 0 😂         | 1296        | 1268.0             | -      | 0.000 😂           | 1296.000000   | *      | 1298.000000   | *  | 0.0            | *     |        | 5 😂   |             |
|         | 1           | 1 🜲         | 1           | 0.0                | *      | 0.000 🛟           | 0.000000      | ×      | 0.000000      | ÷  | 0.0            | \$    |        | 100 🛟 |             |
|         | 2           | 2 🔶         | 2           | 0.0                | ÷      | 0.000 ᅌ           | 0.000000      | A<br>V | 0.000000      | *  | 0.0            | ÷     |        | 100 😂 |             |
|         | 3           | 3 🔶         | 3           | 0.0                | ÷      | 0.000 ᅌ           | 0.000000      | A<br>V | 0.000000      | *  | 0.0            | *     |        | 100 拿 |             |
|         | 4           | 4 💠         | 4           | 0.0                | ÷      | 0.000 😂           | 0.000000      | A<br>V | 0.000000      | *  | 0.0            | ÷     |        | 100 拿 |             |
|         | 5           | 5 🔶         | 5           | 0.0                | ÷      | 0.000 😂           | 0.000000      | A<br>V | 0.000000      | *  | 0.0            | ÷     |        | 100 拿 |             |
|         | 6           | 6 🔶         | 6           | 0.0                | ÷      | 0.000 😂           | 0.000000      | A<br>V | 0.000000      | *  | 0.0            | ÷     |        | 100 拿 |             |
|         | 7           | 7 🔶         | 7           | 0.0                | ÷      | 0.000 😂           | 0.000000      | A<br>V | 0.000000      | *  | 0.0            | ÷     |        | 100 拿 |             |
|         | 8           | 8 🔶         | 8           | 0.0                | ÷      | 0.000 😂           | 0.000000      | Å<br>V | 0.000000      | *  | 0.0            | \$    |        | 100 拿 |             |
|         | 9           | 9 🛟         | 9           | 0.0                | ×      | 0.000 🛟           | 0.000000      | ×      | 0.000000      | ÷  | 0.0            | \$    |        | 100 😂 |             |
|         | 10          | 10 🤤        | 10          | 0.0                | ÷      | 0.000 😂           | 0.000000      | A<br>V | 0.000000      | *  | 0.0            | \$    |        | 100 拿 |             |
|         | 11          | 11 🔶        | 11          | 0.0                | ×      | 0.000 🛟           | 0.000000      | ×      | 0.000000      | ÷  | 0.0            | \$    |        | 100 拿 |             |
|         | 12          | 12 🤤        | 12          | 0.0                | ×      | 0.000 😂           | 0.000000      | ×      | 0.000000      | *  | 0.0            | \$    |        | 100 😂 |             |
|         | 13          | 13 🤤        | 13          | 0.0                | A<br>V | 0.000 😂           | 0.000000      | ×      | 0.000000      | *  | 0.0            | \$    |        | 100 🜲 |             |
|         |             | 14 🤤        |             | 0.0                | A<br>V | 0.000 😂           | 0.000000      | ×      | 0.000000      | *  | 0.0            | \$    |        | 100 🜲 |             |
|         |             | 15 🤤        |             | 0.0                | ÷      | 0.000 😂           | 0.000000      | ^<br>~ | 0.000000      | \$ | 0.0            | \$    |        | 100 😂 |             |

Figure 83: XVTR Setup Form

The XVTR (transverters) Setup Form allows the user to configure up to 16 external transverters for use with the PowerSDR software.

- **Enabled:** Enables that particular Band Button on the front console with the options selected.
- **Band Button:** Band button to use for the particular transverter that is being configured.
- □ **UCB Address:** Used to set the FlexWire to switch the correct external device (or a relay that controls the external device).
- **Button Text:** The text that will be shown on the Band Button.
- □ **LO Offset (MHz):** The difference between the transverter low frequency and the IF frequency. For example, on 2m, you might use 144-28 MHz = 116.0.
- □ LO Error (kHz): This setting allows the user to correct for any error in the transverter's oscillator.
- **Begin Frequency (MHz):** The lower frequency bound for the transverter.
- **End Frequency (MHz):** The upper frequency bound for the transverter.
- RX Gain (dB): Amount of gain to apply to the incoming signals to compensate for gain within the transverter. <u>Please note that this is still in development.</u>

- **RX Only:** If this box is checked, the radio will not transmit while in this configured band.
- □ **Power:** Sets the **Drive** control on the front console to this value whenever the VFO is within the configured band.
- Split RF: Check if the transverter you are using for this band uses separate connectors for transmit and receive RF. In this case connect your transverter to the Back Panel XVTX/COM port for transmit RF and the XVRX port for the receive RF. Otherwise, connect it to the XVTX/COM port only.
- Use XVTR PWR for Tune: When you click the TUN button on the Front Console the power will be set to the value you enter in the Power control on this form (see above). Otherwise, the Tune Power setting on the Setup Form – Transmit Tab (page 158) will be used.

# (36) CWX Form

| CW Memories and Keyboard           | ×                                                                |
|------------------------------------|------------------------------------------------------------------|
| Stop (Esc) Key Notes               | 22     3     500       Speed WPM     Repeat Delay     Drop Delay |
| 1 ### test de w5sxd/b el29ep.\$\$" | 4 k5sdr de w5sxd (                                               |
| 2 cq cq test w5sxd test            | 5 cq cq cq de w5sxd w5sxd w5sxd +k                               |
| 3 5nn stx                          | 6 The quick brown fox jumped ove                                 |

Figure 84: Standard CWX Form

The CWX form is designed to allow you to control automatic Morse code transmission and to send code from your computer keyboard. Pressing the **CWX** button on the Front Console menu opens this form. The radio must be in either **CWL** or **CWU** mode for transmission to take place.

# **Standard CWX Controls**

- **Red Indicator**: The small red indicator shows when the radio is transmitting.
- **Yellow Indicator**: The yellow indicator shows when the key is being *pressed* by the program.
- □ **Key:** Clicking this button will cause the radio to start transmitting a steady carrier for up to one minute. Clicking **Key** again will stop the steady sending.
- □ **Stop (ESC):** Clicking this button or hitting the **Esc** key on your keyboard will terminate most functions and prepare the program to receive new orders or allow the iambic paddle to be used.
- □ **Notes:** Clicking this button will cause a small help screen to be displayed. You can leave the help screen up on the screen while you continue to work.
- Speed WPM: This control lets you set the speed of the Morse code being sent. The speed is computed by the standard PARIS method. The softness of the edges may be set by the RAMP control on the Setup Form DSP Tab, Keyer Sub-Tab. The weighting is always 50% for the memory/keyboard keyer.

**Note:** This setting is separate from the control on the Front Console.

- □ **Repeat Delay:** This control specifies the amount of time in seconds that the keyer will wait when a special pause character is encountered.
- **Drop Delay:** This control specifies the amount of time in ms that the semi-break in keying will wait before dropping the transmitter when there is no keying occurring.

# CWX Memories

There are nine CWX memories, three of which are hidden on the extended form to the right (see Figure 85 below). Each memory can hold thousands of characters and is displayed in a standard single line text box. The numbered buttons to the left of each memory box may be clicked to start the message. A message may be stopped at any time by clicking the **Stop (Esc)** button or hitting the **Esc** key. Starting a message will seamlessly stop any current message or other automatically keyed transmissions from the radio, including the iambic paddle. The keyer will start the transmitter and send the Morse code for each character until the message ends, at which time the transmitter will stop. Messages may be edited at any time but the changes will not take place until the memory is started again.

# Special Characters

There are several predefined characters that provide non-Morse code functionality or to send familiar combinations like AR and SK (see Table 13 below). For beacon transmissions, the character # will send a long 23 element time dash comparable to a zero, with the key down the whole time. Multiple # characters can be strung together for longer continuous dashes. The \$ character works in a similar manner but generates a long 23 element time space. The *or ditto* character may be placed at the end of a message. When encountered, the keyer will stop for the delay time set in the **Repeat Delay** control and then restart the message. This allows you to program a CQ and then listen for a reply with the radio back in receive. If the delay is set to zero then the message will simply repeat without the radio switching to receive. Six special combinations are preprogrammed, as shown in Table 13.

| Special Character | Action                                                               |
|-------------------|----------------------------------------------------------------------|
| #                 | Beacon - transmits 23 element "zero" time dash                       |
| \$                | Beacon – transmits 23 element time "space"                           |
| +                 | AR ()                                                                |
| (                 | KN ()                                                                |
| *                 | SK ()                                                                |
| !                 | SN ()                                                                |
| =                 | BT ()                                                                |
| λ.                | BK ()                                                                |
| & `) :; < > [] ^  | User definable, up to any combination of 9 contiguous dots or dashes |

The remaining special characters  $\& ` ) : ; < > [ ] and ^ are undefined and may be user defined to produce any combination of nine contiguous dots and dashes (see$ **Morse Definition Editor**on page 116). Characters that are undefined have no dots and dashes and are simply sent as a space.

# **Keyboard and Extended Controls**

Click the little square button in the lower right corner of the form to expand it. When you do this, the remainder of the memories and controls will be visible including the keyboard window as shown below.

| CW Memories and Keyboard                                           | ×                                  |
|--------------------------------------------------------------------|------------------------------------|
| Stop (Esc) Key Notes 22 3 500<br>Speed WPM Repeat Delay Drop Delay | 500 🗢 🗌 Always On Top<br>PTT Delay |
| 1 ### test de w5sxd/b el29ep.\$\$" 4 k5sdr de w5sxd (              | 7 ?                                |
| 2 cq cq test w5sxd test 5 cq cq cq de w5sxd w5sxd w5sxd +k         | 8 agn                              |
| 3 5nn stx 6 The quick brown fox jumped ove                         | 9 n6vs                             |
| Pause (F1) Clear (F2) KEYS ACTIVE                                  | 32  *  space 🖌                     |
|                                                                    |                                    |
|                                                                    |                                    |
|                                                                    |                                    |

Figure 85: Extended CWX Form

# Extended CWX Controls

- □ Keyboard area: the four-line text box at the bottom. Unsent characters are shown in black and sent characters in gray.
- **Keyboard/KEYS ACTIVE/KEYS OFF**. This button has three labels:
  - At first use, the button is labeled **Keyboard**, the indicator is grayed out and the keyboard cannot be used to enter characters.
  - When clicked it changes to **KEYS ACTIVE** and the indicator shows cyan. The keyboard can now be used to enter characters at the end of the unsent area. As soon as a character is typed it will be sent and then moved to the unsent area. If you type faster than the code is being sent, it will be buffered in the bottom area.
    - The **Backspace** key will work in the unsent area.
    - Other editing keys like cut and paste are not implemented.
    - Hitting Alt 1 to Alt 9 or right clicking on the message number button will cause the numbered message memory to be copied into the unsent area just as if you had typed it.
    - The *or ditto* character is ignored in the keyboard mode.

- Clicking Clear(F2) (see below) deactivates the keyboard, changes the KEYS ACTIVE button to KEYS OFF and the indicator shows black. Clicking KEYS OFF reactivates the keyboard, changing the label to KEYS ACTIVE again and the indicator to cyan.
- □ **Pause (F1):** Checking this box or hitting the **F1** key will cause keyboard buffer sending to pause.
- Clear (F2): Clicking this button or hitting the F2 key will clear the keyboard area, stop it sending and deactivate the keyboard (KEYS ACTIVE button changes to KEYS OFF and indicator changes to black). Of course, the Stop (Esc) button or the Esc key will do the same.
- **PTT Delay:** This control allows you to set the time delay in ms between switching the radio to transmit and the first key closure.
- □ **Always On Top**: Check to keep this form always on top of any other windows that may be open.

# Morse Definition Editor

The Morse definition editor allows you to define and even redefine almost all of the characters in the sixty-four-character set. The drop-down box on the right lets you view and select any of the characters in the set. Each one is displayed as four fixed width fields separated by the | character. There are five special control characters that you may not change and they have an \* in the element field.

Once you have selected the character that you wish to edit, left click to select and then right click to bring up the editor dialog.

| CW de | finition editor     |   |        |
|-------|---------------------|---|--------|
|       |                     |   |        |
|       |                     |   |        |
|       | 931]]               |   |        |
|       | Original Definition |   |        |
|       | 93[]]               | 1 | ä      |
|       |                     |   |        |
|       | Current Definition  |   |        |
|       |                     |   |        |
|       |                     |   |        |
|       |                     |   | Cancel |
|       | Elements            |   | Cancer |
|       |                     |   |        |
|       | ä                   |   | Save   |
|       |                     |   |        |
|       | Comments            |   |        |
|       | Comments            |   |        |

### Figure 86: CW Definition Editor

The editor dialog example above shows the ']' character being changed to send didahdidah which is the German code for  $\ddot{a}$  (umlaut a). When your definition appears to be correct, click the **Save** button and the definition file will be resaved to the disk.

- □ The definition file is called **morsedef.txt** and can be found in the *%APPDATA%* directory, which varies by operating system. To find this directory, **Record (○) and Play (**▷) on page 97).
- The morsedef.txt file can be manually edited with a simple character editor like notepad (not Word), but the format must be followed *exactly*. Each line must be 26 characters long, not including the two end-of-line codes. It is not free-formatted. The line structure is: a two-digit number field (the decimal ASCII code) | a one-character code field | a nine character elements field | a ten-character comment field preceded by a space and followed by a carriage return and linefeed code. If you mess this file up too badly, simply close PowerSDR, delete morsedef.txt, and a clean, default copy will be created the next time you start PowerSDR and click CWX. The editor makes simple changes relatively easy to do.

# (37) Mixer

| STLEX-500 | 00 Audio Mixe              | r              |                                                                |
|-----------|----------------------------|----------------|----------------------------------------------------------------|
| _Input    |                            |                | Output                                                         |
| Mic       | Line In Bal Line<br>RCA In | FlexWire<br>In | Internal Pow Spkr Head Line Out<br>Speaker Line Out Phones RCA |
|           |                            |                |                                                                |
|           | Mute All Inputs            |                | Mute All Outputs                                               |
|           |                            |                |                                                                |

Figure 87: Audio Mixer Form

The Mixer controls the audio lines into and out of the FLEX-5000. In essence it is no different than the usual Windows sound card mixer.

### <u>Input</u>

The FLEX-5000 has four possibles sources of input audio. These are the **MIC** connector on the Front Panel and on the Back Panel the **Line-In RCA** connector, the **Balanced Line In** <sup>1</sup>/<sub>4</sub>" TRS connector and the **FlexWire In** (pin 2 of the FlexWire connector). Check to select the desired input source (only one may be selected at a time) and adjust its signal level with the corresponding slider. Click **Mute All Inputs** to mute all the inputs.

# <u>Output</u>

There are three or four possible audio outputs depending on your radio model. These are the **Internal Speaker** (not available on the FLEX-5000A), the Front Panel **Headphones** connector and on the Back Panel the **Powered Speaker** and **Line Out RCA** connectors. The latter also adjusts the FlexWire AF out (pin 9). More than one output can be selected at a time. Check to select the output and adjust its level with the slider. Click on **Mute All Outputs** to mute all the outputs.

# (38) Antenna

The Antenna Selection Form offers two levels of complexity:

- □ **Simple** uses the same antenna ports and keying lines for all bands. Different antennas can be selected for each receiver and the transmitter, but they will remain the same for all bands. This is the recommended setting if you use only one antenna.
- **Expert** allows you to customize antenna ports and keying lines for each band.

| WARNING! | Make sure you have an antenna connected to the Transmit<br>antenna port you selected. Failing to do so may damage your<br>radio and void your warranty. |
|----------|----------------------------------------------------------------------------------------------------|
| WARNING! | Do not switch the transmit antenna while transmitting (hot<br>switching). You could damage your radio and void your<br>warranty.                        |

**Note:** If you switch between the **Expert** and **Simple** levels your settings will be remembered should you decide to change back.

# Simple

| 🎬 FLEX-5000 Antenna Selection 🔳 🗖 🔀                                                                                                    |  |  |
|----------------------------------------------------------------------------------------------------|--|--|
| Complexity                                                                                                    |  |  |
| ⊙ Simple O Expert                                                                                                    |  |  |
| Antenna                                                                                                    |  |  |
| Receiver 1:       Receiver 2:       Transmit:         ANT 1       Image: Second second second |  |  |
| <ul> <li>□ Enable Preamp controls on 6m</li> <li>□ Use R×1 Out to R×1 In Loop</li> <li>□ Gain:</li> <li>□ 0.0</li> </ul>                                                                                                    |  |  |
| Switch Relay with TR                                                                                                    |  |  |
| TX1 TX2 TX3<br>(Red) ♥ (White) ♥ (Yellow)                                                                                                    |  |  |
| Delay Delay Delay (ms)                                                                                                    |  |  |
| 100 🗢 100 🗢 100 🗢                                                                                                    |  |  |
| Simple Mode: Settings are applied to all bands                                                                                                    |  |  |

Figure 88: Antenna Selection Form - Simple

The following selections are possible:

- Receiver 1: ANT1 (default), ANT2, ANT3, RX1 IN or N/C
- Receiver 2 (if installed): N/C (not connected), RX2 IN, RX1 TAP (default) or ANT1<sup>1</sup>
- **Transmit:** ANT1 (default), ANT2 or ANT3<sup>2</sup>.
- Use RX1 Out to RX1 In Loop: If either ANT1, ANT2 or ANT3 is selected for Receiver 1, then this option becomes available to enable the insertion of external signal enhancing devices such as preamps, filters and preselectors, without requiring complicated switching mechanisms to avoid transmitting through them. Check to direct the signal on the selected antenna port to RX1 OUT and connect Receiver 1 to RX1 IN.

<sup>&</sup>lt;sup>1</sup> Earlier versions of the FLEX-5000, with the HRFIO board Assembly Number (ASSY) 27 installed instead of the later HRFIO board ASSY 34, do not have ANT1 available as an option for Receiver 2. You can check which board is installed in your FLEX-5000 by opening the Setup Form – General Tab, Hardware Config Sub-Tab, in the section marked FLEX-5000 Config. The Assembly Number is shown between brackets at the end of the line beginning with RFIO (see e.g. Figure 93 on page 126). Also see the Knowledge Center articles <u>HRFIO Capabilities by Assembly Number</u>, How to Identify the HRFIO Assembly Number and <u>Antenna Selection Options for the RX2</u> (or search for *HRFIO* in our Knowledge Center at <a href="http://kc.flex-radio.com/search.aspx">http://kc.flex-radio.com/search.aspx</a>). If you have the earlier HRFIO ASSY 27, you can upgrade to ASSY 34. See the <a href="http://kc.flex-radio.com/search.aspx">Flex-radio.com/search.aspx</a>). If you have the earlier HRFIO ASSY 27, you can upgrade to ASSY 34. See the <a href="http://kc.flex-radio.systems.website">Flex-Radio Systems website (www.flex-radio.com/search.aspx</a>).

<sup>&</sup>lt;sup>2</sup> For the earlier RFIO board ASSY 27 (see above), the 6m transmit antenna port is fixed to ANT3 and cannot be changed. Only the ANT3 port meets the -60 dBc spurious output requirement at 6m. For the later HRFIO ASSY 34, this is not the case and the 6m transmit antenna port can be assigned to any of ANT1-3, just like any other band.

- □ **Enable Preamp controls on 6m:** Check to enable the preamp to be turned off on 6m. Doing so will display a warning that the user accepts full responsibility for inserting an external preamp to maintain CE compliance.
- □ **Lock:** Check to lock the antenna selections for Receiver 1 to Transmit. Any change you make in one will be followed by the other.
- **Gain:** Enter the gain (in dB) of any device you connect to the RX1 Out to RX1 In Loop.
- Switch Relay with TR: Select the keying line(s) you use, if any, to key your amplifier(s) or other external equipment.
  - For each, check **Delay** to delay the switching of that keying line by the amount of time set in milliseconds. This enables sequential switching of the three keying lines to account for relay switching times and the like. Especially when using transverters, this can be useful.

Close the Antenna Form when you are done.

# Expert

| 🗱 FLEX-5000 Antenna Selection 💶 🗖 🔀                 |  |  |
|-----------------------------------------------------|--|--|
| Complexity                                          |  |  |
| 🔿 Simple 💿 Expert Band: 160m 💌                      |  |  |
| Antenna                                             |  |  |
| Receiver 1: Receiver 2: Transmit:                   |  |  |
| ANT 1 💌 BX2 IN 💌 ANT 1 💌                            |  |  |
| 🔲 Enable Preamp controls on 6m 🛛 Lock               |  |  |
| 🔲 Use RX1 Out to RX1 In Loop Gain: 0.0 💲            |  |  |
| ⊂ Switch Relay with TR                              |  |  |
| TX1 TX2 TX3<br>(Red) ✓ (White) ✓ (Yellow)           |  |  |
| Delay Delay Delay (ms)                              |  |  |
| 100 🗢 100 🗢                                         |  |  |
| Expert Mode: Settings applied only to selected band |  |  |

Figure 89: Antenna Selection Form - Expert

In addition to the selections discussed for the Simple complexity level, the Expert level offers the **Band** control. For each band, set the various controls as desired and these settings will automatically be enabled when operating on that band.

**Hint:** To quickly set the various controls, make the selections first for the Simple complexity level. Then switch to Expert and adjust where necessary for those bands that need adjustment from the original settings.

# **(39)** ATU

| 🗱 FLEX-5000 ATU Set                            | tings                                      |               |
|------------------------------------------------|--------------------------------------------|---------------|
| Operating Mode<br>O Bypass<br>O Semi-Automatic | Tuning Options<br>Memory Tune<br>Full Tune | SWR Threshold |
| Automatic     Tuner Feedback                   | Use TUN                                    |               |
| Tune Completed Suc                             | cessfully                                  |               |
| Freq (MHz): 7.20                               | SWR: 1.0                                   |               |
| Power (W): Forward: 8                          | Reflected: 0                               |               |

Figure 90: ATU Settings Form

The ATU Settings form enables you to control the internal, optional ATU. If you do not have an ATU installed, this form will not be available to you.

### **Operating Mode**

- **Bypass:** Bypasses the internal ATU. When selected the **Tuning Options** become unavailable.
- **Semi-Automatic:** Requires clicking either **Memory Tune** or **Full Tune** to find a match.
- □ Automatic: Will automatically tune when RF is detected. You do not need to click either Memory Tune or Full Tune. Once selected, you can close the form. The ATU will now continuously monitor the SWR and retune as required.

**Note:** When set to **Automatic** it is possible that the ATU frequently retunes. If this is the case you can either try to select a higher **SWR Threshold** or select **Semi-Automatic** instead.

# **Tuning Options**

- Memory Tune: When clicked the ATU will perform a tuning cycle by first checking its memory for a match. If no match can be found, a Full Tune is performed. This is the fastest tuning option. While tuning is in progress, the button will be highlighted in yellow.
- Full Tune: When clicked, the ATU performs a tuning cycle ignoring its internal memory, which may take longer than Memory Tune. While tuning is in progress, the button will be highlighted in yellow.
- Use TUN: Check to transmit a carrier at the power level set by the Tune Power control on the Setup Form-Transmit Tab (see page 158). The ATU will use this carrier when either Memory Tune or Full Tune is selected.

### SWR Threshold

Sets the maximum SWR allowable for a match. This is measured at the input to the ATU. Setting a higher threshold may result in finding a faster match. Setting a lower threshold may result in taking longer to find a match and even risk finding no match at all.

### **Tuner Feedback**

Result of the tuning cycle. The possible messages are:

- □ **Tune Completed Successfully:** A match was found. The ATU will also display the detected Frequency of the input signal and the resulting SWR, Forward and Reflected Power, all measured at the input to the ATU.
- □ **Failed Tune RF Carrier Lost:** ATU was attempting to tune, but the Input signal disappeared before a match could be found
- □ **Failed Tune Unable to Bring the SWR Down to the Threshold:** No match could be found below the set **SWR Threshold**. If possible, try raising the threshold.
- Failed tune No RF Detected: No input signal was detected while the ATU was attempting to tune.

# **Voltage and Temperature Information**

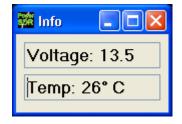

Figure 91: Info Form

The keyboard combination **Ctrl-Shift-I** will display the voltage and temperature. Click on the temperature to alternate its value between Celsius and Fahrenheit. Either value may be displayed against a yellow or red background indicating increasing levels of criticality.

# Chapter

# Setup Form

The Setup Form contains a vast assortment of controls and settings from hardware setup to detailed DSP options. These controls are available on Tabs of the Form. Due to space concerns, several of the Tabs (e.g. General, Audio and DSP) have been split into Sub-Tabs. Take care when changing the controls to pay attention which Tab (and Sub-Tab) you are on.

Along the bottom of the Setup Form are six global buttons. These are:

■ **Reset Database:** This displays the warning shown in Figure 92. Click **No** to avoid resetting the database. Click **Yes** to reset the database, which entails closing PowerSDR, copying the database file to your desktop and deleting it from its current location. The next time you start-up PowerSDR it will automatically create a new, clean database and read the EEPROM data from your FLEX-5000 to the database. The copy of the database on your desktop is an xml-file named *PowerSDR\_database\_[date]\_[time].xml*.

| Reset D | atabase? 🛛 🛛                                                                                                    |
|---------|----------------------------------------------------------------------------------------------------|
| ♪       | This will close the program, make a copy of the current<br>database to your desktop, and reset the active database<br>the next time PowerSDR is launched. |
|         | Are you sure you want to reset the database?                                                                                                    |
|         |                                                                                                    |

Figure 92: Reset Database Warning

- □ **Import Database:** To import a database, click this button and then browse to the directory of the database to import. Double click the xml database file to be imported and PowerSDR will attempt to import all the settings. A confirmation message will let you know if the import was successful.
- **Export Database:** This will export a copy of your database to a location of your choosing.
- **OK:** Saves the current values to the database and closes the form.
- □ **Cancel:** Reloads the values from the database into the Setup Form and closes the form. This button can be used to reverse unintended changes to the Setup controls.
- **Apply:** Immediately saves the current values to the database.

# **General Tab**

# Hardware Config Sub-Tab

| 📅 PowerSDR Setup           |                                                                                                    |                                                                         |       |
|----------------------------|----------------------------------------------------------------------------------------------------|-------------------------------------------------------------------------|-------|
| General Audio Display DSF  | P       Transmit       PA Settings       Appea         libration       Filters       RX2       Navigation         FLEX-5000       Config       Nodel: A       S/N: 4307-5148         Model:       A       S/N: 4307-5148       Firmware: 2.0.0.3         TRX:       2207-3047       (26E)         PA:       4407-2350       (28F)         RFI0:       2207-1091       (27B)         ATU:       Present       RX2:         Wide Ext.       Ref Input | rance Keyboard CAT Control Tests<br>on<br>DDS<br>Expert<br>Receive Only |       |
| Reset Database Import Data | abase Export Database                                                                                                    | OK Cancel                                                               | Apply |

Figure 93: Setup Form - General Tab, Hardware Config Sub-Tab

# **Radio Model**

| Radio Model    |  |
|----------------|--|
| SILEX-5000     |  |
| O SDR-1000     |  |
| 🔘 Soft Rock 40 |  |
| 🔘 Demo/None    |  |
| L              |  |

Figure 94: Radio Model Selection

Use this selection to choose the hardware (if any) that is connected to the computer running the PowerSDR software.

# FLEX-5000 Config

With FLEX-5000 selected as the Radio Model, this section lists the serial numbers of your FLEX-5000, installed Firmware version and the installed hardware boards of your radio. The ATU (if installed) is marked as *present*.

- □ ATU and RX2, shown in Figure 93, will only be listed if indeed installed in the radio.
- RFIO will read HRFIO in later versions of the FLEX-5000. The HRFIO or RFIO board house the antenna switching matrix and the HRFIO has more capabilities than the earlier RFIO (see also page 120).

**Use Ext. Ref Input:** Check this box if you have an external reference clock oscillator connected to the Ext Ref Input port on the back panel (see (10) in Figure 3 on page 6 and also page 9) and wish to use it.

# **Receive Only**

Check this box to use only the receiver, while disabling the transmitter. When checked, MOX, TUN and VOX will become unavailable on the Front Console and PTT (either via the MIC connector or the back panel PTT connector) will also not function.

# <u>DDS</u>

| DDS           |      |
|---------------|------|
| Clock Offset: | 0    |
|               |      |
| IF (Hz):      | 9000 |
|               | 3000 |
| 💌 Exp         | ert  |
|               |      |

Figure 95: DDS

To reveal the **Clock Offset** and the **IF** controls (Figure 95), check **Expert**. This will show a warning; click **Yes** to proceed.

DDS Stands for Direct Digital Synthesis. The DDS chip in the FLEX-3000 produces an analog sine wave at up to micro Hertz resolution. The DDS is used as a local oscillator to tune the radio. Normally there will be no need to adjust the oscillator and the controls are hidden.

- Clock Offset: Allows software corrections to be made manually if the DDS clock oscillator is not running at exactly 500 MHz. Changing the clock offset will change the frequency calibration of your radio. Typically there will be no need to do so as the radio has been completely factory calibrated. However, as the radio ages, the oscillator frequency may change slightly.
  - To adjust the frequency calibration of your radio, first use the automatic Frequency Calibration controls described on page 132.
  - To manually adjust the frequency calibration of your radio, start the internal signal generator by opening the Setup Form, Tests Tab (page 176) and checking Enable HW Signal Generator. Select DSB mode and tune VFO A to the desired frequency. With SPLT turned off you should see a -25 dBm signal at the VFO frequency. Change the display to the Phase display and you will see a single dot. Adjust the Clock Offset control until the dot in the phase display is (almost) standing still. Don't forget to turn the internal signal generator off, when you are done.

- The Clock Offset can also be calculated as follows. Divide the DDS frequency (500 MHz) by the known signal frequency (say, 10 MHz WWV) and then multiply by the difference between the known and the measured frequency. For example, say you tune the VFO to 10 MHz and the peak shows up at 9.999700 MHz (difference is 10.0 9.999700 = +300 Hz). The Clock Offset would be 500/10 \* 300 = 15000. Plugging in 15000 into the Clock Offset control should zero beat the signal. Note that if the measured frequency were 10.000300 MHz, the offset would be -15000. Fine adjustments may be made directly on the Clock Offset control using the phase display as described above.
- **Note:** Any adjustments you make are saved to your database only and not to the radio's EEPROM. Therefore, if you start PowerSDR with a clean database, you will lose these adjustments.
- □ **IF (Hz):** Controls the **I**ntermediate **F**requency used in the software to avoid low frequency noise. The default value is 9,000 Hz and can be varied between 0 and 20,000 Hz. Normally there will be no need to adjust this. However, if you are experiencing low frequency noise, such as spurs that cannot be eliminated with the Spur Reduction (**SR**) enabled, you might try adjusting the IF.

| PowerSDR Setup                                                                             |                                                                                        |
|--------------------------------------------------------------------------------------------|----------------------------------------------------------------------------------------|
| General Audio Display DSP Transmit PA Se<br>Hardware Config Options Calibration Filters RX |                                                                                        |
| Options  Spur Reduction  Disable PTT                                                       | Process Priority Normal Miscellaneous                                                  |
| ■ All Mode Mic Disable Split on<br>PTT ■ Band Change                                       | <ul> <li>Always On Top</li> <li>Disable ToolTips</li> <li>✓ Snap Click Tune</li> </ul> |
| Click Tune Offsets (Hz)<br>DIGU: 1200 🗢<br>DIGL: 2210 🗢                                    | Custom Title Text Custom Title Text Mouse Tune Step Wheel Tunes VFOB (red x-hairs)     |
| Reset Database Import Database Export D                                                    | atabase OK Cancel Apply                                                                |

# **Options Sub-Tab**

Figure 96: Setup Form - General Tab, Options Sub-Tab

# **Options**

| Options             |                                 |
|---------------------|---------------------------------|
| 🔽 Spur Reduction    |                                 |
| 📃 Disable PTT       |                                 |
|                     |                                 |
| All Mode Mic<br>PTT | Disable Split on<br>Band Change |

### Figure 97: Options

- □ **Spur Reduction:** Adds the use of a software oscillator to avoid DDS frequencies known to have a higher phase truncation related spurious response. In short, rather than tuning each frequency using the DDS (this is what happens when this option is turned off), PowerSDR tunes the DDS in 3 kHz steps and the software does the frequency fine-tuning. Tuning in 3 kHz steps also has the advantage of having to send fewer command signals to the hardware.
- Disable PTT: Disables the ability to use external Push-To-Talk lines (MIC and PTT connectors) to key the radio.
- All Mode Mic PTT: When checked, the PTT of a microphone connected to the front panel jack will be enabled for all modes. Otherwise, this PTT will be disabled for digital (DIGL, DIGU) and DRM modes.
- Disable Split on Band Change: When checked and if Split is enabled, Split will be disabled when the band is changed.

### **Process Priority**

Sets the process priority for PowerSDR. Some users have reported that setting the priority higher than Normal can allow slower systems to perform more reliably and with smoother audio. While FlexRadio Systems recommends using the Normal setting, if you are experiencing audio glitches or are using a slower machine, selecting Above Normal or High might improve the performance of the software. Note that FlexRadio Systems does not recommend using the Real Time setting as this could cause timing problems with the operating system.

# Click Tune Offsets (Hz)

| Click Tune Offsets (Hz) |      |    |
|-------------------------|------|----|
| DIGU:                   | 1200 | \$ |
| DIGL:                   | 2210 | *  |
|                         |      |    |

Figure 98: Digital Click Tune Offsets

- DIGU: Sets the offset in Hz to use when click tuning in DIGU mode. Defaulted to 1200 for SSTV.
- DIGL: Sets the offset in Hz to use when click tuning in DIGL mode. Defaulted to 2210 for RTTY.

### **Miscellaneous**

| - Miscellaneous                     |
|-------------------------------------|
| 📃 Always On Top                     |
| 🔲 Disable ToolTips                  |
| 🔽 Snap Click Tune                   |
| 📃 Zero Beat - RIT                   |
| 📃 Mouse Tune Step                   |
| ➡ Wheel Tunes<br>VFOB (red x-hairs) |

Figure 99: Always On Top

- □ **Always On Top:** Check to paint the Front Console on top of any other windows (even an active window).
- Disable ToolTips: Check to avoid seeing the explanatory tool tips that appear when you hover with your mouse over a control.
- Snap Click Tune: When checked, clicking (with the yellow or red cross hairs) on a signal in either the Panadapter or Waterfall will tune the VFO to the nearest multiple of the Tune Step (see page 75). E.g. if Tune Step is set to 1 kHz, the VFO will jump to the nearest kHz.
- □ **Zero Beat RIT:** When checked and with **RIT** activated, the **O Beat** button on the Front Console will offset the peak of a signal by the RIT frequency, such that VFO = actual peak frequency – RIT frequency. This can be useful if you want to zero beat the receive frequency without changing the transmit frequency.
- □ **Mouse Tune Step:** When checked, clicking the mouse wheel (middle click) will cycle through the tune steps.
- □ Wheel Tunes VFOB (red x-hairs): Check to have the mouse wheel tune VFO B when the red cross-hairs are showing (Split or MultiRX enabled).

# <u>Keyboard</u>

| Keyboard         |
|------------------|
| Enable Shortcuts |
| 🔽 Quick QSY      |

Figure 100: Quick QSY

- □ **Enable Shortcuts:** Enables the use of keyboard keys to perform various PowerSDR functions. The keyboard shortcuts can be set on the Setup Form-Keyboard Tab, described on page 170).
- Quick QSY: Enables the user to quickly enter a frequency in MHz on the keyboard and hit [Enter] to jump to that frequency (main receiver RX1 only). With this option disabled, using a mouse to tune or to click inside the VFO is the quickest way to change frequency. This feature is normally enabled by default, but can be disabled to prevent changing the VFO frequency due to accidental key presses.

### **Custom Title Text**

Enter the text you would like appended to the standard text (FlexRadio Systems PowerSDR vn.n.n) in the title bar of the Front Console.

# **Calibration Sub-Tab**

| 🚟 PowerSDR Setup                                                                                                    |  |  |  |  |  |  |  |  |  |  |
|----------------------------------------------------------------------------------------------------|--|--|--|--|--|--|--|--|--|--|
| General Audio Display DSP Transmit PA Settings Appearance Keyboard CAT Control Tests<br>Hardware Config Options Calibration Filters RX2 Navigation<br>Freq Cal<br>Frequency: 10.000000<br>Start<br>Expert |  |  |  |  |  |  |  |  |  |  |
| Reset Database Import Database Export Database OK Cancel Apply                                                                                                    |  |  |  |  |  |  |  |  |  |  |

Figure 101: Setup Form - General Tab, Calibration Sub-Tab

To reveal the controls of the Frequency Calibration Sub-Tab, you will need to check **Expert**, which will generate a warning that this is meant only for experienced users. If you decide to proceed, tune your radio to a known accurate frequency source (e.g. WWV), enter the frequency in the **Frequency** control and click the **Start** button.

# **Filters Sub-Tab**

| 🗱 PowerSDR Setup                                                                                                    |  |  |  |  |  |  |  |  |  |  |
|----------------------------------------------------------------------------------------------------|--|--|--|--|--|--|--|--|--|--|
| General Audio Display DSP Transmit PA Settings Appearance Keyboard CAT Control Tests         Hardware Config Options Calibration Filters         RX2       Navigation         Filter Controls         Max Filter Width (Hz):       9999 \$         Width Slider Mode:       Linear \$         Max Filter Shift (Hz):       9999 \$         Save Slider/Display Changes       Default Low Cut (Hz):         Default Low Cut (Hz):       150 \$ |  |  |  |  |  |  |  |  |  |  |
| Reset Database Import Database Export Database OK Cancel Apply                                                                                                    |  |  |  |  |  |  |  |  |  |  |

Figure 102: Setup Form - General Tab, Filters Sub-Tab

- □ **Max Filter Width**: Sets the maximum filter width to be set by the Filter Width Slider on the front console.
- □ Width Slider Mode: Sets the behavior of the Width Slider. Linear, Log, and Log10 are the options. The log options offer more resolution for the smaller filter sizes.
- □ **Max Filter Shift**: Sets the maximum swing in Hz that the Filter Shift Slider on the front panel will allow in either direction.
- Save Slider/Display Changes: If checked, any changes to the filters made by the filter sliders or by using the click and drag of the filter edges on the display will be saved to the Variable filters and will be recalled as such. If not checked, the Var filters can only be changed by adjusting the Filter Low and High controls on the front panel.
- Default Low Cut (Hz): Sets the default low frequency cut-off for the USB/LSB filters.

# **RX2 Sub-Tab**

| 🚟 PowerSDR Setup                                                                                                    |
|----------------------------------------------------------------------------------------------------|
| General Audio Display DSP Transmit PA Settings Appearance Keyboard CAT Control Tests         Hardware Config Options Calibration Filters         P Auto Mute RX2 on TX         Auto Mute RX1 on VFO B TX |
| Reset Database Import Database Export Database OK Cancel Apply                                                                                                    |

Figure 103: Setup Form - General Tab, RX2 Sub-Tab

Check **Auto Mute RX2 on TX** to mute the second receiver RX2 while transmitting. Check **Auto Mute RX1 on VFOB TX** to mute the first receiver RX1 while transmitting on the RX2 frequency shown in VFO B.

# Navigation

Figure 104: Setup Form - General Tab, Navigation Sub-Tab

These controls are only functional when using a so called *SpaceNavigator*<sup>M 1</sup> as a means to control PowerSDR. Check to have it control the VFO and/or the panadapter.

<sup>&</sup>lt;sup>1</sup> SpaceNavigator is a trademark of 3Dconnexion.

# **Audio Tab**

# **Primary Sub-Tab**

| 🗱 PowerSDR Setup |                    |              |         |           |          |                    |            |          |                   |       |
|------------------|--------------------|--------------|---------|-----------|----------|--------------------|------------|----------|-------------------|-------|
|                  | General<br>Primary | Audio<br>VAC | Display | DSP       | Transmit | PA Settings        | Appearance | Keyboard | CAT Control Tests |       |
|                  |                    |              |         |           |          |                    |            |          | Expe              | ert   |
|                  |                    |              |         |           |          | Buffer Si:<br>2048 | ze<br>V    |          |                   |       |
|                  |                    |              |         |           |          | Sample F<br>96000  |            |          |                   |       |
|                  |                    |              |         |           |          |                    |            |          | Mic Boost         |       |
| (                | Reset Da           | atabase      |         | t Databa: | se E     | Export Databa:     | se         | OK       | Cancel            | Apply |

Figure 105: Setup Form - Audio Tab, Primary Sub-Tab

# **Buffer Size**

The audio **Buffer Size** determines the number of samples in the audio Buffer used to transfer audio samples between PowerSDR and the FireWire Driver. You should set your audio **Buffer Size** as low as your computer system will tolerate. Larger buffers mean more delay, but smoother audio. Smaller buffers yield less latency, but at the cost of CPU load. The 2048 sample buffer size means that a single buffer at 48 kHz sample rate is 2048/48000 = 42.7 ms in length. Faster machines should be able to run with a buffer size of 512 without issue at the lower **Sample Rate** settings (see below). For best CW performance (and if your computer can handle it), set the audio buffer to 512 or less. (see also the **DSP Buffer Size** on page 147).

# Sample Rate

The **Sample Rate** determines the number of audio samples per second transferred between PowerSDR and the FireWire Driver. The sample rate can be set to 48 kHz, 96 kHz or 192 kHz. Using the higher sample rates will result in a wider frequency range in the panadapter and waterfall displays. Higher sample rates at a given buffer size will reduce the latency in the system, but at the same time widen the filter skirts. It is this trade-off that needs to be made, especially for CW where latency might be more critical.

| Note: | The FireWire Driver will automatically follow your audio Buffer Size |  |  |
|-------|----------------------------------------------------------------------|--|--|
|       | and Sample Rate settings.                                            |  |  |

#### Mic Boost

Check this box if your microphone audio is sounding too weak and you cannot increase it further with the **Mic Gain** control on the Front Console and the **Mic Input** control on the Mixer Form (see page118).

#### <u>Expert</u>

To reveal the **Latency** control, check **Expert**. This will show a warning; click **Yes** to proceed. You should proceed with caution and only consider doing this if you are an experienced user. Vary rarely, if ever, will you need to access this control.

#### Latency (with Expert checked)

Using the manual option, the user may add additional latency (in milliseconds) to the audio buffering system for better audio performance. When the manual setting is off, the delay is set to 0ms. Note that some systems will have trouble with the manual setting on and values below approx. 15ms. We recommend using the default automatic latency setting for best results.

# VAC Sub-Tab

| 🗱 PowerSDR Setup                                                                                                    |                                                                                                    |  |  |  |
|----------------------------------------------------------------------------------------------------|----------------------------------------------------------------------------------------------------|--|--|--|
| General Audio Display DSP Transmit P<br>Primary VAC<br>Enable VAC<br>Virtual Audio Cable Setup                                                       | PA Settings Appearance Keyboard CAT Control Tests          Buffer Size       Gain (dB)         512       RX:       Combine VAC         TX:       0       Direct I/Q |  |  |  |
| Driver:       MME       Sample Rate       Output:       Output:       Virtual Cable 2       Auto Enable       Mono/Stereo       Manual       Use RX2 |                                                                                                    |  |  |  |
| Enable for Digital modes, Disable Allow PTT to override/bypass VAC for Phone Reset Database Import Database Export Database OK Cancel Apply          |                                                                                                    |  |  |  |

Figure 106: Setup Form - Audio Tab, VAC Sub-Tab

Use these controls to configure the VAC (Virtual Audio Cable) settings for use with PowerSDR. VAC is third party software (search for VAC in our Knowledge Center at <a href="http://kc.flex-radio.com/search.aspx">http://kc.flex-radio.com/search.aspx</a>) and is ideal for running digital modes using PowerSDR and third party digital mode software. VAC can also serve as another way to get audio in and out of PowerSDR. The **Buffer Size**, **Sample Rate** are similar to those described in the previous section, but relate to the audio samples transferred between PowerSDR and VAC.

#### Virtual Audio Cable Setup

Select the driver type you wish to use. With most digital software MME will work well. Using VAC, you typically will have created two Virtual Cables called Virtual Cable 1 and Virtual Cable 2. Select one of these as the Input and the other as the Output as shown in Figure 106 (see also **Digital Operation** on page 67).

#### Auto Enable

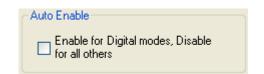

#### Figure 107: Auto Enable

Use this control to automatically enable VAC when operating digital modes (DIGL, DIGU, DRM). This allows the user to easily switch between digital modes and SSB/AM/FM without having to separately enable/disable VAC.

#### Gain (dB)

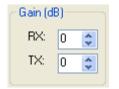

#### Figure 108: Gain (dB) Controls

These settings adjust the gain for signals coming in and out of the VAC interface.

- □ Use the **RX** control (as opposed to the Front Console AF control) to adjust the audio level going to third party programs.
- □ Use the **TX** control (as opposed to the Front Console MIC control) to adjust the volume of audio coming from third party applications to calibrate transmit (adjust for 0 dB with the RX-meter set to ALC).

#### **Latency**

Using the manual option, the user may add additional latency (in milliseconds) to the audio buffering system for better audio performance. When the manual setting is off, the delay is set to 0ms. Note that some systems will have trouble with the manual setting on and values below approx. 15ms. We recommend using the default automatic latency setting for best results.

#### Mono/Stereo

Check this box for stereo audio channels. Most third party applications require monaural audio. In this case leave the box unchecked. However, several DRM applications such as DREAM and HamPal require stereo audio.

#### **Combine VAC Input Channels**

Becomes enabled when **Mono/Stereo** is checked. Check to combine both L and R stereo input channels.

#### Allow PTT to override/bypass VAC for Phone

Check this box if you wish to override or bypass VAC when activating PTT, e.g. to use your microphone.

# Direct I/Q

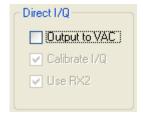

Figure 109: Direct I/Q

- Output to VAC: Check to send pre-processed I/Q to the VAC output instead of post-processed audio, to enable you to use third-party software that has the ability to directly process I/Q signals.
- □ **Calibrate I/Q**: Check to correct the raw I/Q signal and avoid any image signals going to the third-party software.
- **Use RX2**: Check to use I/Q signals relating to the second receiver RX2 instead of RX1.

# **Display Tab**

| 🗱 PowerSDR Setup                                                                                     |                                                                                           |  |  |
|----------------------------------------------------------------------------------------------------|-------------------------------------------------------------------------------------------|--|--|
| General Audio Display DSP                                                                            | Transmit PA Settings Appearance Keyboard CAT Control Tests                                |  |  |
| Spectrum Grid Refresh R                                                                              | Rates Phase Mode Scope Mode                                                               |  |  |
| Max: 0 🤤 Main Di                                                                                     | Display FPS: 15 🗢 Num Pts: 100 🗢 Time (us): 5000 🗢                                        |  |  |
| Min: 🛛 160 🤤 🛛 🗹 Fill F                                                                              | Panadapter                                                                                |  |  |
| Step: 10 🤤 Peak Te                                                                                   | Text (ms) 500                                                                             |  |  |
| Align: Auto 👽 CPU Me                                                                                 | leter (ms) 1000 🗢 Time (ms): 350 🗢 🗌 Enable                                               |  |  |
| Waterfall<br>Low Level 130 S High Leve<br>Low Color: Averaging<br>Time (ms)<br>Update<br>Period (ms) | Digital Peak Hold (ms): 500<br>Average Time (ms): 1000<br>100<br>Analog Refresh (ms): 100 |  |  |
| Reset Database Import Database Export Database OK Cancel Apply                                       |                                                                                           |  |  |

Figure 110: Setup Form - Display Tab

## Spectrum Grid

| Spectrum Grid |      |    |  |
|---------------|------|----|--|
| Max:          | 0    | *  |  |
| Min:          | -160 | *  |  |
| Step:         | 10   | \$ |  |
| Align:        | Auto | ~  |  |

Figure 111: Spectrum Grid

The spectrum grid controls define the range and scale of the vertical axis (in dBm) shown in the Spectrum, Histogram, and Panadapter displays.

- **Max**: The maximum displayed signal level in dBm (i.e. top of the display).
- **Min**: The minimum displayed signal level in dBm (i.e. bottom of the display).
- **Step**: Spacing between the horizontal grid lines in dBm.
- □ **Align**: Sets the position of the vertical axis. The Left, Center, Right, and Off settings are selfexplanatory. The Auto option automatically places the vertical axis at the 0 Hz position in the Spectrum and Histogram displays.

#### **Refresh Rates**

| Refresh Rates     |        |
|-------------------|--------|
| Main Display FPS: | 15 😂   |
| 🔽 Fill Panadapter |        |
| Peak Text (ms)    | 500 😂  |
| CPU Meter (ms)    | 1000 🤤 |
|                   | J      |

Figure 112: Refresh Rates

- □ **Main Display FPS**: Sets the update rate of the main display to the selected value in frames per second. Note that this is a good control to reduce if you are running on a slower machine to save CPU cycles. Raising this value will give faster updates at the cost of CPU load. Lowering the value will slow the display down.
- **Fill Panadapter**: Check to fill the the area beneath the signal line in the panadapter.
- Peak Text (ms): Sets the update rate of the peak signal location text box located just beneath the display. Raising the value increases the delay between peak updates and slows the display down. Conversely, lowering the value will accelerate the updates.
- □ **CPU Meter (ms)**: Sets the update rate of the CPU Meter in the lower left of the front console. Raising the value will add more delay between updates while lowering the value will yield faster responses.

#### <u>Waterfall</u>

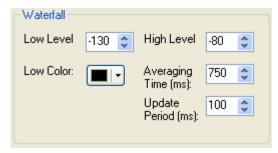

#### Figure 113: Waterfall

- □ **Low Level:** The lower end of the dynamic range to view in dBm. Signals at or below this level will use the **Low Color**.
- **High Level:** The high end of the dynamic range to view in dBm.
- **Low Color:** Color used if the signal level is at or below the **Low Level**.
- □ **Averaging Time:** Time in ms over which the signal is averaged for the Waterfall Display. The **AVG** button on the Front console has no effect for the waterfall.
- □ **Update Period:** Time in ms between updates to the Waterfall. The higher the period, the slower the Waterfall will progress from top to bottom of the display.

#### **Multimeter**

| Multimeter              |                       |
|-------------------------|-----------------------|
| Analog Peak Hold (ms):  | 1000 🤤 🗌 Show Decimal |
| Digital Peak Hold (ms): | 500 ᅌ                 |
| Average Time (ms):      | 1000 🗢                |
| Analog Refresh (ms):    | 100 😂                 |
| Digital Refresh (ms):   | 500 😂                 |

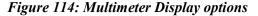

- □ Analog Peak Hold (ms): The length of time in milliseconds to hold the peak on the analog edge or bar meter. Raising this value will lengthen the hold time and peaks will be held for a longer period of time.
- Digital Peak Hold (ms): The length of time in milliseconds to hold the digital meter when using the Fwd Pwr TX Meter. Raising this value will lengthen the hold time and peaks will be held for a longer period of time.
- Average Time (ms): The time over which the signal is averaged when using the SigAvg RX Meter setting.
- Analog Refresh (ms): Controls how often the analog meter is updated.
- **Digital Refresh (ms):** Controls how often the digital meter is updated.

**Show Decimal:** Check to show decimal values in the digital meter.

#### **Phase Resolution**

This control sets the Phase display resolution in number of points displayed per 360°.

#### **Scope Time Base**

This control adjusts the time base in  $\mu$ s (horizontal time scale) of the Scope Display.

#### **Averaging**

This control sets the averaging time in ms of the Spectrum, Panadapter and Histogram displays when **AVG** is enabled on the Front Console.

#### **Polyphase FFT**

Check to display sharper peaks in the spectrum displays (Spectrum, Panadapter, Waterfall, Histogram). Expect to see an up to 4 times narrower area of a displayed *spike*, especially when the displayed frequency span is relatively large in comparison.

# **DSP** Tab

# **Options Sub-Tab**

| 🗱 PowerSDR Setup                                                                                                    |  |  |  |
|----------------------------------------------------------------------------------------------------|--|--|--|
| General Audio Display DSP       Transmit PA Settings Appearance Keyboard CAT Control Tests         Options Image Reject Keyer AGC/ALC         NR         Taps: 40        ANF         Taps: 30        Buffer Size         Delay: 30        Delay: 50          Gain: 15        Gain: 25          Window       Noise Blanker 2         Threshold: 15        Tx: 2048          Window       Bikharris          Digital       Rx: 4036          Rx: 4036        Tx: 2048 |  |  |  |
| Reset Database Import Database Export Database OK Cancel Apply                                                                                                    |  |  |  |

Figure 115: Setup Form - DSP Tab, Options Sub-Tab

## **Noise Reduction**

| NR-    |    |    |
|--------|----|----|
| Taps:  | 40 | \$ |
| Delay: | 30 | \$ |
| Gain:  | 15 | \$ |
|        |    |    |
|        |    |    |

Figure 116: Noise Reduction Controls

Noise Reduction (**NR**) attempts automatic computation of a filter that maximizes the coherent or nonnoise like signals and as a result, filters out the rest of the signal, which includes noise. It is best used for speech signals with a good signal to noise ratio.

**Taps** determines the length of the Noise filter. Increasing Taps leads to heavier filtering, but also lengthens the time it takes for the filter to adapt.

- Delay determines how far back to look in the signal before beginning to filter. Delays that are too large may lead to detrimental affects to normal speech, whereas Delays that are too short may not identify the noise component correctly. The filter's adaptation rate increases with increasing Delay.
- Gain determines the adaptation rate of the filter. The larger the number, the faster the filter will converge but the less stable it will be.

Adjust the **Taps**, **Delay** and **Gain** to modify the effectiveness of Noise Reduction. Increasing **Taps** and **Delay** will lead to heavier noise filtering, but may result in too much audio distortion and take the filter too long to adapt. Increasing **Gain** may shorten the adaptation rate, but if too high can lead to instabilities. The values shown in Figure 116 work best for most conditions and serve as a good starting point for further adjustments.

# **Hint:** Try optimizing the **AGC-T** setting on the Front Console before using **NR**. If the signal to noise ratio is large enough, the AGC can be very effective at (almost) eliminating band noise without distorting audio.

**Note :** With Noise Reduction filtering on you will notice a certain distortion of the audio, which is part of the function of filtering. Adjusting **Taps** and/or **Delay** may reduce the distortion, but will lead to less filtering.

#### Automatic Notch Filter

| ANE    |    |    |
|--------|----|----|
| Taps:  | 65 | \$ |
| Delay: | 50 | \$ |
| Gain:  | 25 | \$ |
|        |    |    |

Figure 117: Automatic Notch Filter Controls

The Automatic Notch Filter (**ANF**) attempts automatic computation of a filter to remove one or more carrier tones that are interfering with the signal of interest.

- **Taps** This determines the length of the computed notch filter. The longer the filter, the larger the number of tones that can be canceled and the more effective the cancellation will be. More **Taps** also lengthens the time it takes for the **ANF** to take effect.
- Delay determines how far back to look in the signal before beginning to compute a cancellation filter. The larger the delay, the less the impact on normal speech, and the more likely the filter will be able to concentrate only on longer term coherent signals such as carrier tones. A larger Delay lengthens the time for the ANF to take effect.

**Gain** determines the adaptation rate of the filter. The larger the number, the faster the filter will converge but the <u>less stable</u> it will be.

As with the Noise Reduction filter, an optimum needs to be reached for the best filtering. The values shown in Figure 117 work best for most conditions and serve as a good starting point for further adjustments.

#### **Use Peak Readings for TX Meter DSP Values**

When checked, the MIC, EQ, Leveler, CPDR and ALC TX Meters will show peak values instead of RMS values.

#### **Buffer Size**

The DSP buffers can be preset separately for receive (RX) and transmit (TX), for each of the Phone, CW and Digital modes. Selecting an operating mode on the front console will then automatically select the corresponding (RX or TX) preset DSP buffer: Phone for LSB, USB, DSB, FMN, AM and SAM; CW for CWL and CWU; Digital for DIGL, DIGU and DRM.

Higher DSP buffer sizes will result in more latency and steeper (*brick wall*) filters. Lower values will allow nearly real time monitoring (low latency), but with wider filter skirts that *roll off* (as opposed to the *brick wall* filters). Therefore a trade-off needs to be made and this trade-off is often different, depending on the mode of operation.

□ For example, if the sample rate (see Figure 105 on page 136) equals 192 kHz and the DSP buffer equals 2048 then the minimum attainable 3 dB filter width equals  $1.5*192000/2048 \approx 140 \text{ Hz}^1$ . Either lowering the sample rate or increasing the DSP buffer size will enable narrower and sharper filters.

To dramatically illustrate this effect Figure 118 below shows two traces of the same 25 Hz CW filter. The wide trace is at a sample rate of 192 kHz and a DSP Buffer size of 256, yielding a minimum 3 dB filter width of  $1.5*192000/256 \approx 1125$  Hz!! The narrow trace at 48 kHz and 4096 yields a minimum 3 dB filter width of  $1.5*48000/4096 \approx 18$  Hz.

<sup>&</sup>lt;sup>1</sup> The factor 1.5 is due to the Blackman-Harris windowing function

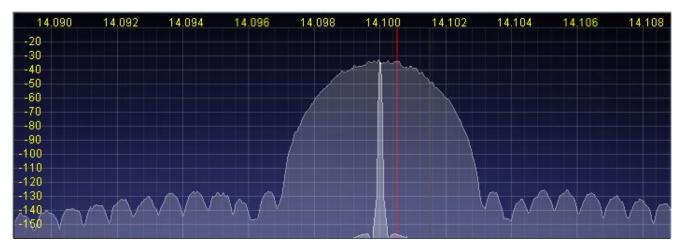

Figure 118: 25 Hz CWL Filter at 192 kHz Sample Rate/256 Buffer Size (Wide) and 48 kHz/4096 (Narrow)

- □ The minimum audio latency is determined by the larger of the DSP Buffer and the audio Buffer (see page 136). If the audio Buffer Size is set to 1024 and the DSP Buffer Size to 2048, then the latency is determined by the latter and equals 2048/192000 = 11ms.
- Therefore, you should set your Audio Buffer as low as your computer system will tolerate at the set Sample Rate. Next you should set your DSP Buffer as high as you can, without experiencing noticeable latency. Finally, for the narrowest (CW) filters you may need to lower your Sample Rate further, especially in extreme conditions such as contests.

#### Noise Blanker

This controls the detection threshold for impulse noise. If a signal sample exceeds this detection threshold, the sample will be set to zero and the filtering in the radio serves to interpolate through this zero sample. This noise blanker is identical in theory to those in traditional radios. The detection threshold in our noise blanker has the unique feature of being signal strength dependent. This enables it to function properly at all signal levels.

This control is preferable when the spikes are very large in comparison to the average signal. However, when the spike is smaller, **Noise Blanker 2** provides a much cleaner reconstruction of the signal since the signal is more likely to look like the mean. For this reason, the Noise Blanker 2 threshold should always be about four or five units less than the Noise Blanker threshold.

#### Noise Blanker 2

This controls the detection threshold for a pulse. If a signal sample, pulse or not, exceeds this detection threshold, the sample will be replaced by an interpolation of the signal samples around it in time. By replacing the noise pulse with an interpolation of the signal, distortion is greatly reduced over that of traditional noise bankers.

When seeing a significant amount of impulsive noise, being too aggressive with **Noise Blanker** (**NB**) can damage the signal. However, completely removing the large pulses is desirable prior to operating the smoother acting **Noise Blanker 2** (**NB2**). Therefore, when seeing many repetitive noise pulses, it is probably best to use both NB and NB2. The NB Threshold is adjusted to just begin to lower the noise from the pulses, after which NB2 is turned on, with a threshold of four or five less than that of NB. Both

together can spectacularly reduce impulse noise, resulting in increased intelligibility of the signal under severely adverse conditions.

#### <u>Window</u>

This control selects the DSP windowing function that will be applied to the power spectrum in the main display when using Spectrum, Panadapter, Histogram, and Waterfall displays. The default is Blackman-Harris, which is the best setting for many high-level *signal measurement* needs.

The purpose of the windowing is to diminish bleed-through to adjacent FFT *bins* which results from a tone that is not exactly on the center frequency of one of the *bins* (or parallel filters) in the power spectrum calculation. The bleed-through is caused by using the Fast Fourier Transform (FFT) to calculate the power spectrum, which we need to use for the sake of efficiency. That said, it is important to understand that the FFT writes the data (mathematically speaking) on a circle and not on a line. When the last sample meets the first sample on a circle, it is very probable that it will not meet up or join in a continuous fashion. This discontinuity causes a wide spectrum (just like a key click). The window is used to mitigate this key click-like phenomenon. The Rectangular Window bleeds through the least, but at a penalty of a slightly reduced spectral resolution (=wider filter). For more information on the window functions available in PowerSDR, search for *window functions* in our Knowledge Center at http://kc.flex-radio.com/search.aspx.

Figure 119 shows the effect of using various windows with a 1 kHz DSB filter. The effect is most obvious in the stop band attenuation of the filter, where the Rectangular Window (Black) shows the worst result. In this case, the Blackman-Harris Window (Red) is obviously superior.

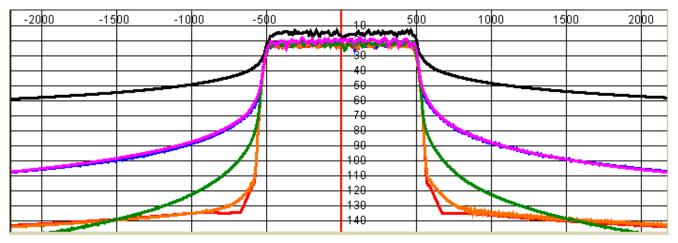

Figure 119: Effect of Various Windows: Rectangle (Black), Welch (Violet), Bartlett (Blue),

#### Hanning (Green), Blackman 3 (Orange) and Blackman-Harris (Red)

Figure 120 displays a 25 Hz filter with a Hanning and a Blackman-Harris window. It is clear that the Hanning window offers a narrower passband at the cost of a higher stop band. Blackman-Harris offers a much improved stop band, but at the cost of a slightly wider passband. In almost all cases Blackman-Harris will be preferred, except possibly for very weak CW signals, where dynamic range is less important than a narrower passband.

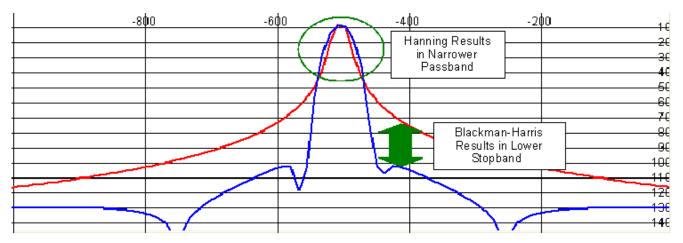

Figure 120: 25 Hz CW Filter with Hanning (Red) and Blackman-Harris (Blue) Windows

# **Image Reject Sub-Tab**

| 🗱 PowerSDR Setup                                                                                                    |
|----------------------------------------------------------------------------------------------------|
| General Audio Display DSP Transmit PA Settings Appearance Keyboard CAT Control Tests         Options       Image Reject         Keyer       AGC/ALC         Transmit Rejection         Phase: |
| Reset Database Import Database Export Database OK Cancel Apply                                                                                                    |

Figure 121: Setup Form - DSP Tab, Image Reject Sub-Tab

**Note:** Your FLEX-5000 is completely calibrated and needs no further adjustments.

# <u>Expert</u>

To reveal the Image Reject controls, check **Expert**. This will show a warning; click **Yes** to proceed. You should proceed with caution and only consider doing this if you are an experienced user. Vary rarely, if ever, will you need to access these controls.

## **Transmit Rejection**

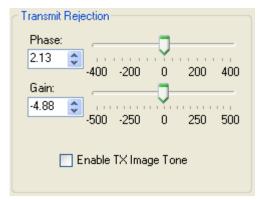

Figure 122: Transmit Rejection

These controls enable the user to adjust the image rejection for the transmitter. The calibration requires external instruments. A spectrum analyzer is ideal but a second receiver should enable you to get satisfactory rejection levels.

To minimize the transmit image, proceed as follows:

- 1. Set the radio to either USB or LSB. Connect the radio to a dummy load and select **Enable TX Image Tone**.
- 2. Click **MOX** (front console) and a full strength tone will be transmitted at the frequency shown in **VFO A**. Adjust the output power with the **Drive** control (front console).
- 3. If the radio is set to **USB**, look at the image signal *BELOW* the carrier in either the spectrum analyzer or the second receiver. If set to **LSB**, look at the image signal *ABOVE* the carrier.
- 4. Using **Phase** and **Gain** controls, null the relevant image signal.

| Note 1: | The image rejection will only work in an asymmetric voice mode (SSB). In a symmetric voice mode, like AM, SAM, and FMN any small amount of image problem will likely be covered up.                                                                                                    |
|---------|----------------------------------------------------------------------------------------------------|
| Note 2: | There is no manual image rejection for received signals as PowerSDR<br>uses so called Wideband Image Rejection (WBIR) to adaptively null<br>the receive image across the whole receive bandwidth. This approach<br>is superior to a manual rejection, which nulls the image at one point<br>only. |

# **Keyer Sub-Tab**

| General Audio Display DSP       Transmit PA Settings       Appearance       Keyboard       CAT Control Tests         Options       Image Reject       Keyer       AGC/ALC         Cw Pitch (Hz)       Connections       Image Primary:       Radio V         Freq:       600 C       Primary:       Radio V         Secondary:       CAT V       Imabic       Weight:       50 C         PTT Line:       DTR V       Rev. Paddle       Mono Cable         Wono Cable       Mode B       Auto Mode Swch       Auto Mode Swch | 🗱 PowerSDR Setup                                           |                                                            |                                                                                                    |                              |
|----------------------------------------------------------------------------------------------------|------------------------------------------------------------|------------------------------------------------------------|----------------------------------------------------------------------------------------------------|------------------------------|
| Break In<br>Enabled Disable UI MOX Changes Auto Mode Swch                                                                                                    | General Audio Disp<br>Options Image Rejec<br>CW Pitch (Hz) | t Keyer AGC/ALC Connections Primary: Radio  Secondary: CAT | Options       Image: Options       Image: Options | Signal Shaping<br>Weight: 50 |
| Delay (ms):       60         Beset Database       Import Database         Export Database       OK         Cancel       Apply                                                                                                    |                                                            |                                                            |                                                                                                    |                              |

Figure 123: Setup Form - DSP Tab, Keyer Sub-Tab

# CW Pitch

This enables the user to set the desired audio frequency for CW listening at the center of the CW filters (1 kHz and lower filters). This will determine the offset that is applied to the carrier in receive and transmit. The display will continue to read the actual carrier frequency, but the software will provide for an offset to get the desired CW tone. This pitch will determine the automated tuning frequency using the display and mouse Click Tune functions.

# **Connections**

| Connections |       |   |
|-------------|-------|---|
| Primary:    | Radio | ~ |
| Secondary:  | CAT   | ~ |
| PTT Line:   | DTR   | * |
| Key Line:   | RTS   | * |

Figure 124: Connections

The internal keyer supports two inputs: the primary and secondary connections. The primary connection will override the secondary. This was designed with the idea that the secondary connection

might be used for automatic CW generation while the primary could be used with manual paddles to override the automatic output.

- □ **Primary**: Select the connection to be used for the primary connection. Selecting *Radio* allows the use of the jack on the back of the FLEX-5000.
- Secondary: Select the connection to be used for the secondary connection. Selecting CAT will allow use of the COM port that is currently being used by the CAT connection (see page171). This is useful as some programs allow both CAT commands and COM port line keying for CW. Note that the lower two controls will not show up if *None* is selected.
- **PTT Line**: Select the COM port line used for PTT.
- **Key Line**: Select the COM port line to be used to activate the key.

#### **Options**

| Options          |
|------------------|
| 🔽 lambic         |
| Disable Monitor  |
| 🔄 Rev. Paddle    |
| 🔲 Mono Cable     |
| 🔲 Mode B         |
| 🔄 Auto Mode Swch |

Figure 125: Internal Keyer Options

- □ **Iambic**: Check this box to enable Iambic mode A emulation unless mode B is selected (see below). With the box unchecked, the key input will act like a straight key.
- Disable Monitor: The monitor is typically turned on when using **Break In** with the internal keyer. In order to keep the monitor off, check this option.
- Rev. Paddles: Using this option will reverse the paddle inputs so that the dot becomes a dash and vice versa.
- □ **Mono Cable**: Check if your key connector only has a tip and shield (i.e. the cable is a mono cable). Leave unchecked if the connector has a tip, ring and shield.
- □ **Mode B**: Check this box to enable Iambic mode B emulation. Uncheck it to enable mode A emulation.
- □ **Auto Mode Swch:** Check to automatically switch to the appropriate CW mode (if in another mode) when you hit your paddles.

## **Signal Shaping**

| <ul> <li>Signal Shaping</li> </ul> |    |    |  |
|------------------------------------|----|----|--|
| Weight:                            | 50 | \$ |  |
| Ramp (ms):                         | 5  | \$ |  |
|                                    |    |    |  |
|                                    |    |    |  |
|                                    |    |    |  |

#### Figure 126: Signal Shaping Controls

- **Weight**: Sets the width ratio between the dot and dash.
- □ **Ramp**: Sets the length of the leading and trailing edge on the tones in milliseconds to avoid key clicks.

## <u>Break In</u>

| Break In    |    |    |
|-------------|----|----|
| 🔽 Enable    | d  |    |
| Delay (ms): | 60 | \$ |
|             |    |    |

Figure 127: Internal Keyer Semi Break In Controls

- **Enabled**: Check this box to enable Break In for the internal keyer.
- Delay (ms): Sets the amount of time between the last detected input and when the radio will drop back to receive. The smallest possible setting is 10 ms.

# AGC/ALC Sub-Tab

| 🚟 PowerSDR Setup                                               |                                                                                                    |  |  |
|----------------------------------------------------------------|----------------------------------------------------------------------------------------------------|--|--|
| General Audio Display DSP Transmit                             | PA Settings Appearance Keyboard CAT Control Tests                                                                                            |  |  |
| Options Image Reject Keyer AGC/ALC                             |                                                                                                    |  |  |
| Slope (dB): 0 🗢<br>Max Gain (dB): 90 🗢                         | Enabled                                                                                                    |  |  |
| Attack (ms):                                                   | Max.Gain (dB): 5 🗢 Attack (ms): 2 🗢                                                                                                    |  |  |
| Decay (ms): 250 🗢<br>Hang (ms): 250 🗢                          | Attack (ms):         2         Decay (ms):         10         10           Decay (ms):         500         Hang (ms):         500         10 |  |  |
| Hang Threshold:                                                | Hang (ms): 500 🗢                                                                                                    |  |  |
| Fixed Gain (dB): 20 🗢                                          |                                                                                                    |  |  |
|                                                                |                                                                                                    |  |  |
| Reset Database Import Database Export Database OK Cancel Apply |                                                                                                    |  |  |

Figure 128: Setup Form - DSP Tab, AGC/ALC Sub-Tab

These controls allow the user to customize the AGC, Leveler and ALC to their own particular tastes.

# <u>AGC</u>

The AGC is a state of the art, dual track AGC with anticipatory response on both fast and slower tracks. Or, stated differently, the AGC is in essence the combination of two AGCs, one with a very fast time constant, the other with a much slower time constant (for more detail see the article <u>A Discussion on the Automatic Gain Control (AGC) Requirements for PowerSDR</u> on the Downloads page of our website at <u>http://support.flex-radio.com/Downloads.aspx?fr=1</u>). There are several articles on configuring and optimizing the AGC in our Knowledge Center which may also be of use. (Search for AGC in our Knowledge Center at <u>http://kc.flex-radio.com/search.aspx</u>).

The **Attack**, **Decay** and **Hang** settings may only be adjusted when the Front Panel **AGC** control is set to Custom.

- □ **Slope (dB):** The AGC gain once the signal is above the AGC threshold (or knee, not to be confused with the Hang Threshold below). Setting a Slope higher than 0 dB allows signals to above the threshold to sound louder as they get stronger.
- □ **Max Gain (dB):** The maximum amount of gain allowed by the AGC system for signals below the AGC threshold. The total AGC gain equals the Max Gain + the Slope (Gain).

- □ **Attack (ms):** This sets the time constant for the attack of the AGC. When a signal gets stronger, this determines how quickly the AGC will respond to the need for decreased gain. Note that in order for this and the two controls below it to be enabled, the **AGC** control on the front panel must be set to *Custom*.
- □ **Decay (ms):** This sets the time constant for the decay for the AGC. When a signal gets weaker, this determines how quickly the AGC will respond to the need for increased gain.
- □ **Hang (ms):** To keep the AGC system from adjusting too much, an adjustable hang time is provided. This Hang time will only be applied if the signal level is above the Hang Threshold (see below), otherwise a fixed Fast Hang time of 100ms is applied. After this time has expired, the Decay will then determine how quickly the AGC gain recovers.
- □ **Hang Threshold:** The Hang will NOT occur if the signal is weaker than this threshold. Instead the Fast Hang will be applied.
- □ **Fixed Gain**: When you choose *Fixed* on the front panel **AGC** control, this control is used to amplify the signal.

Table 14 details the AGC parameters used in the various settings.

| Setting | Attack | Decay  | Hang  | Fast Hang |
|---------|--------|--------|-------|-----------|
| Fast    | 2ms    | 100ms  | 100ms | 100ms     |
| Med     | 2ms    | 250ms  | 250ms | 100ms     |
| Slow    | 2ms    | 500ms  | 500ms | 100ms     |
| Long    | 2ms    | 2000ms | 750ms | 100ms     |

 Table 14: AGC Setting Details
 Particular

#### <u>Leveler</u>

The Leveler is intended to even out the sound level variations through your microphone caused by varying distance from or angle to it. It is an attempt to level the amplitude presented to the rest of the DSP audio processing. The leveler is **disabled** in DIGU and DIGL modes.

#### <u>ALC</u>

The ALC is what you would typically consider ALC to be in a transmitter. It is an attempt to prevent overdrive of the power amplifier and the distortion that would result. Because of the dual track ALC algorithm we use (similar to the AGC), this ALC will allow very high average power while maintaining peaks at a controlled level. The Compander (**DX** and **CPDR** on the Front Console - see Mode Specific Controls – Phone on page 82) work very well together with the ALC to increase average power without overdrive.

# **Transmit Tab**

| 🗱 PowerSDR Setup                           |                                                         |                                                                                                    | × |
|--------------------------------------------|---------------------------------------------------------|----------------------------------------------------------------------------------------------------|---|
| General Audio Display DS                   | 6P Transmit PA Settings Appearance                      | Keyboard CAT Control Tests                                                                                                    |   |
| Profiles<br>Default<br>Save Delete<br>Tune | Transmit Filter<br>High: 3100 🗢<br>Low: 200 🗢           | ✓ Expert          ▼ Expert       T× Profile Defaults         Default       ▲         Default D×       ▲         AM       ■         Conventional       □         D-104       □         D-104+CPDR       ▼         D-104+EQ       ▼ |   |
| Power (W): 10                              | Enabled<br>Threshold (dB): -40 🗢<br>Attenuate (%): 80 🗢 | Import                                                                                                    |   |
| Enabled                                    | Monitor                                                 | - AM                                                                                                    |   |
| Sensitivity: 200 📚<br>Delay (ms): 250 📚    | TX AF: 50 📚                                             | Carrier Level: 100.0 🗢                                                                                                    |   |
| Reset Database Import Da                   | atabase Export Database                                 | OK Cancel Apply                                                                                                    |   |

Figure 129: Setup Form - Transmit Tab

The transmit Tab has controls that allow the user to tailor the transmit signal characteristics using features like compression and filtering.

#### **Profiles**

| P | rofiles |        |
|---|---------|--------|
|   | Default | ~      |
|   | Save    | Delete |

Figure 130: Profiles

The two default TX Profiles are **Default** and **Default DX**. The TX Profiles selection allows the user to save and restore the various TX settings with ease. The TX profile includes settings for: EQ, Filter, MIC Gain, Drive, DX, CPDR, Leveler, and ALC. Click the **Save** button to save the current profile. You will be prompted for a name. To remove a profile, select it using the drop down menu, and then click the **Delete** button.

**Hint:** Check the **Expert** box to reveal many more standard TX Profiles. See below.

#### <u>Transmit Filter</u>

| Transmit Filter |     |    |  |  |
|-----------------|-----|----|--|--|
| High: 3100 😂    |     |    |  |  |
| Low:            | 200 | \$ |  |  |

#### Figure 131: Transmit Filter Controls

- **High**: Controls the high cut of the Transmit Filter.
- **Low**: Controls the low cut of the Transmit Filter.

| Note 1: | You will receive a good practice warning if the transmit filter bandwidth exceeds 3 kHz.                                                        |
|---------|----------------------------------------------------------------------------------------------------|
| Note 2: | You can view the transmit filter on the Panadapter or Waterfall displays when you enable <b>Show TX Filter on Display</b> on the Front Console. |

#### DC Block

Attempts to block any DC noise from entering the filter.

#### <u>Tune</u>

| Tune       |           |
|------------|-----------|
| Power (W): | 10 😂      |
| TX Meter:  | Fwd Pwi 🔽 |
|            |           |

Figure 132: Tune Settings

- □ **Power:** Sets the power in Watts to be used whenever **TUN** (Tune) is clicked on the Front Console (sets the **Drive** control). Changes made to the **Drive** level while **TUN** is active will be reflected in this control.
- **TX Meter:** Selects which TX Meter to use when **TUN** on the Front Console is clicked.

#### **Downward Expander/Noise Gate**

| DE / Noise Gate       |    |   |
|-----------------------|----|---|
| Enabled               |    |   |
| Threshold (dB): -40 😂 |    |   |
| Attenuate (%):        | 80 | * |
|                       |    |   |

#### Figure 133: DE/Noise Gate

The function of a good downward expander is to increase the apparent dynamic range of the system by decreasing the gain during the relatively quiet times, thereby moving the apparent noise floor downward. It does this by comparing the signal level to a threshold. When the signal level drops below this threshold, the downward expander decreases the system gain by some ratio.

A noise gate on the other hand does not decrease the gain but switches it completely off below the threshold level. A noise gate works well if the ambient background noise level is low or mostly constant. If the background noise levels are close to your voice level or not constant, it will not provide good gating between words, or the threshold setting will be so sensitive that it displays a pumping effect of the gate opening and closing in rapid succession while talking.

- **Enabled:** Enables the Downward Expander.
- **Threshold (dB):** The threshold below which the downward expander reduces the system gain.
- □ **Attenuate(%):** Percentage by which a signal below the Threshold level will be attenuated. Setting this to 100 effectively creates an on/off switching noise gate.

To adjust the downward expander:

- 1. While wearing headphones, activate **MON** and **MOX** on the Front Console (use a dummy load or set **Drive** to 0). Disable **DEXP** and turn up the Monitor **AF** so that you can hear your ambient noise clearly and preferably louder than without headphones.
- 2. You will see a green/red indicator just below the DEXP Threshold slider. Move the slider just beyond the total length (green + red) of the indicator. The threshold should be set slightly higher than the ambient noise level (about 5 dB higher often works well).
- 3. Without speaking, enable **DEXP**. If you still hear your ambient noise, increase the threshold level further. If your ambient noise disappears when enabling DEXP, decrease the threshold level until you just start to hear it. Then increase the threshold a little further (about 5 to 10 dB) beyond the point where the ambient noise disappears.
- 4. Decrease the **Attenuate(%)** (see Figure 133 above) slowly until you can just start to hear your background noise. Then lower it a little more (about 5%-10% is a good starting point) to provide more of a soft knee between your voice level transitions.
- 5. With the **DEXP** adjusted, speak into the microphone and verify that your voice sounds as natural as possible. There should be a very smooth transition between not speaking and speaking. Fine tune the **Threshold** and **Attenuate(%)** settings as desired.

#### <u>VOX</u>

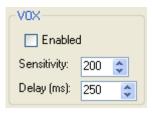

Figure 134: VOX

- **Enabled:** Enables/Disables the VOX operation.
- □ **Sensitivity:** The threshold above which PowerSDR automatically starts transmitting. Use this in combination with the **Downward Expander (DEXP)** for best results.
- **Delay (ms):** Time to stay in transmit after the last peak above the threshold.

#### <u>Monitor</u>

| - Monitor- |    |    |
|------------|----|----|
| TX AF:     | 10 | \$ |
|            |    |    |

Figure 135: Transmit Monitor AF Control

Use the Monitor **TX AF** control to set the value that the **AF** control (Front Console) will use as an initial value when transmitting. Any change made on the Front Console **AF** control will be remembered.

#### AM Carrier Level

| AM             |       |    |
|----------------|-------|----|
| Carrier Level: | 100.0 | \$ |
|                |       |    |

#### Figure 136: AM Carrier Level

The **Carrier Level** determines the percentage of carrier level to be applied to the transmit signal where 100% is one quarter of full power output (25W when **Drive** on the front console is set to 100). So a setting of 80 would yield roughly 16W when **Drive** is set to 100. This is useful as it allows the modulation to appear much stronger due to the weaker carrier.

#### **Standard TX Profiles**

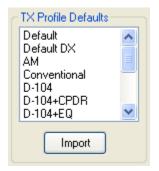

Figure 137: TX Profile Defaults

Click to place a check mark in the **Expert** box to reveal many more **TX Profile Defaults**, as shown in Figure 137. To use one of these, click to select it from the list and then click **Import**. It will now be active and show up in the **Profiles** list described on page 158.

# **Appearance Tab**

The appearance controls allow the user to customize certain the appearance of the front console.

# **General Sub-Tab**

These controls change the appearance of the buttons and the VFOs.

| PowerSDR Setup                                   |                               |                                       |
|--------------------------------------------------|-------------------------------|---------------------------------------|
| General Audio Display D<br>General Display Meter | ISP Transmit PA Settings      | Appearance Keyboard CAT Control Tests |
| Skins<br>Default                                 | VF0<br>Inactive:              | Band Data<br>Inactive:                |
| Button                                           | Active:                       | Active:                               |
|                                                  | ✓ Small 3 Digits Small Color: | Background:                           |
|                                                  |                               |                                       |
| Reset Database Import D                          | atabase Export Databa         | ase OK Cancel Apply                   |

Figure 138: Setup Form-Appearance Tab, General Sub-Tab

**Button Selected:** The color of buttons on the operating forms and the setup form when they are selected.

#### <u>Skins</u>

If you have downloaded and installed more than just the Default skin, they will be listed in the dropdown box. Select a skin to change the appearance of your Front Console.

#### <u>VFO</u>

| VF0           |      |
|---------------|------|
| Inactive:     |      |
| Active:       |      |
| Background:   |      |
| 🔽 Small 3 Dig | gits |
| Small Color:  | -    |

Figure 139: VFO Appearance Controls

- **Inactive:** The color of the text in the VFOs when they are inactive.
- **Active**: The color of the text in the VFOs when they are active.
- **Background:** The background color of the text in the VFOs.
- □ **Small 3 Digits:** When selected, the three least significant digits of the frequency displayed in the VFOs are shown smaller than the other digits for clarity.
- **Small Color:** The color of the smaller, least significant digits.

#### **Band Data**

| Band Data —  |  |
|--------------|--|
| Inactive:    |  |
| Active:      |  |
| Out Of Band: |  |
| Background:  |  |

Figure 140: VFO Band Data Appearance Controls

- **Inactive:** The color of the band information text when that VFO is inactive.
- **Active:** The color of the band information text when that VFO is active.
- **Out Of Band:** The background color of the VFO band information when outside the amateur radio bands.
- **Background:** The background color of the VFO band information when inside the amateur radio bands.

# **Display Sub-Tab**

| 🚰 PowerSDR Setup                                                                                                    |
|----------------------------------------------------------------------------------------------------|
| General Audio Display DSP Transmit PA Settings Appearance Keyboard CAT Control Tests<br>General Display Meter<br>Background:                                                                                                    |
| Grid: Image: Constraint of the second second |
| Main RX     MultiRX       Filter Color:     Filter Color:       Alpha:     Alpha:                                                                                                    |
| TX Filter       Image: MultiBX         Color:       Zero Line:         Band Edge:       Image: Show Freq         Offset                                                                                                    |
| Reset Database Import Database Export Database OK Cancel Apply                                                                                                    |

Figure 141: Setup Form-Appearance Tab, Display Sub-Tab

#### **Overall Display**

These controls change the appearance, where relevant, of the various display types.

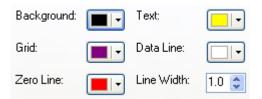

#### Figure 142: Overall Display Appearance Controls

- **Background:** The background color for the display (not for *Panadapter* and *Scope*)
- **Grid:** The color of the grid in display types where a grid is necessary (not for *Panadapter*).
- **Zero Line:** The color of the zero line in frequency displays.
- **Text:** The color of the frequency and level axis labels on the display.
- **Data Line:** The color of the actual data being displayed.
- **Line Width:** The width in pixels of the actual data being displayed.

#### **Cursor/Peak Readout**

These controls change the appearance of the cursor and peak texts under the frequency domain displays.

| Cursor/Peak F | Readout — |
|---------------|-----------|
| Peak Text:    |           |
| Background:   |           |

Figure 143: Cursor/Peak Readout Appearance Controls

- **Peak Text:** The color of the Peak signal location text located below the display.
- **Background:** The background color of the Peak signal location text.

## Panadapter

These controls change the appearance unique to the Panadapter display (and Waterfall for the filters across the top).

| Panadapter               |                          |
|--------------------------|--------------------------|
| Main RX<br>Filter Color: | MultiRX<br>Filter Color: |
| Alpha:                   | Alpha:                   |
|                          |                          |
| TX Filter                | MultiBX 🔲                |
| Color:                   |                          |
| Color:                   | Zero Line:               |
| Color:<br>Band Edge:     |                          |

Figure 144: Panadapter Appearance Controls

- □ **Main RX Filter Color:** The color of the Main RX Filter. Control the transparency with the **Alpha** slider from completely transparent (left) to completely opaque (right).
- MultiRX Filter Color: The color of the MultiRX Filter. Control the transparency with the Alpha slider from completely transparent (left) to completely opaque (right).
- **TX Filter Color:** The color of the TX filter-edges.
- **MultiRX Zero Line:** The color of the 0 Hz line of the Sub RX Filter.
- **Band Edge:** The color of the lines marking the edge of an Amateur band.
- □ **Show Freq. Offset:** When selected, the offsets from the Main RX Filter 0 Hz line are shown across the top as opposed to the actual frequencies.

# **Meter Sub-Tab**

These controls enable selection of the analog meter style and change the appearance of the meters.

| 🗱 PowerSDR Setup                                                                                           |                                                                                                    |
|----------------------------------------------------------------------------------------------------|----------------------------------------------------------------------------------------------------|
| General Audio Display DSP Tra<br>General Display Meter<br>Meter Type: Edge V<br>Digital Text: V<br>Digital | ransmit PA Settings Appearance Keyboard CAT Control Tests<br>iginal Style<br>eft Color:<br>ght Color:<br>ackground:<br>Image Appearance Keyboard CAT Control Tests<br>Edge Style<br>Low Color:<br>Image Appearance Keyboard CAT Control Tests<br>Edge Style<br>Low Color:<br>Image Appearance Keyboard CAT Control Tests<br>Edge Style<br>Low Color:<br>Image Appearance Keyboard CAT Control Tests<br>Edge Style<br>Low Color:<br>Image Appearance Keyboard CAT Control Tests<br>Edge Style<br>Low Color:<br>Image Appearance Keyboard CAT Control Tests<br>Edge Style<br>Low Color:<br>Image Appearance Keyboard CAT Control Tests<br>Image Appearance Keyboard CAT Control Tests<br>Image Appearance Keyboard CAT |
| Reset Database Import Database                                                                             | . Export Database OK Cancel Apply                                                                                                    |

Figure 145: Setup Form-Appearance Tab, Meter Sub-Tab

- □ **Meter Type:** Selects the type of graphical meter to display: **Original** displays the bar graph meter and **Edge** displays an analog edge style meter.
- **Digital Text:** The color of the text of the digital meter.
- Digital Background: The background color of the digital meter.

## **Original Style**

| Original Style- |  |
|-----------------|--|
| Left Color:     |  |
| Right Color:    |  |
| Background:     |  |

#### Figure 146: Appearance Controls for the Original Style Meter

- **Left Color:** The color of the left side of the original style meter gradient.
- **Right Color:** The color of the right side of the original style meter gradient.
- **Background:** The background color of the original style meter.

#### **Edge Style**

| Edge Style — |         |
|--------------|---------|
| Low Color:   |         |
| High Color:  | -       |
| Background:  |         |
| Indicator:   | <b></b> |

#### Figure 147: Appearance Controls for the Edge Style Meter

- **Low Color:** The color of the low values of the edge meter's scale.
- **High Color:** The color of the high values of the edge meter's scale.
- **Background:** The background color of the edge meter.
- **Indicator:** The color of the indicator in the edge meter.

# **Keyboard Tab**

These controls associate keys on the keyboard with several operating functions as keyboard shortcuts.

| 🗱 PowerSDR Setup                                                                                                    |
|----------------------------------------------------------------------------------------------------|
| General Audio       Display       DSP       Transmit       PA Settings       Appearance       Keyboard       CAT Control       Tests         Tune       Digit       x.000000       0.x00000       0.000x000       0.0000x00       0.000000x         Up:       Q       W       E       R       T       Y       U       V         Down:       A       S       D       F       G       H       J       V                                                                                                    |
| Band<br>Up: M ♥ Up: B ♥ Up: X ♥<br>Down: N ♥ Down: V ♥ Down: Z ♥                                                                                                    |
| RIT       Up:       Up:       U |
| Reset Database Import Database Export Database OK Cancel Apply                                                                                                    |

Figure 148: Setup Form - Keyboard Tab

The **Tune** mapping options allow you to tune each digit (with resolution to 1 Hz) up or down using the key of your choice. The digit to be tuned is shown in the labels above these hot keys as an 'x'. Similarly, you can map keys to change the **Band**, **Filter**, **Mode**, **RIT** and **XIT** up or down using the drop down controls in the respective sections.

**Note:** Choosing any of the arrow keys will require using Alt + [arrow key].

# **Cat Control Tab**

| 🗱 PowerSDR Setup                                               |                                      |                         |  |  |
|----------------------------------------------------------------|--------------------------------------|-------------------------|--|--|
| General Audio Display DSP                                      | Transmit PA Settings Appearance Keyb | ooard CAT Control Tests |  |  |
| CAT Control                                                    | PTT Control<br>Enable PTT            | ID as: TS-2000          |  |  |
| Port: COM2 💌                                                   | Port: COM2                           |                         |  |  |
| Baud 1200 💌                                                    | RTS                                  | CRTTY Offset            |  |  |
| Parity none 💌                                                  | DTR                                  | Enable Offset VFO A     |  |  |
| Data 8 💌                                                       | DigL/U Returns LSB/USB               | Enable Offset VFO B     |  |  |
| Stop 1                                                         | FlexProfiler Installed               | DIGL DIGU 2125 📚        |  |  |
| Allow Kenwood Al Command                                       |                                      |                         |  |  |
|                                                                |                                      |                         |  |  |
| Reset Database Import Database Export Database OK Cancel Apply |                                      |                         |  |  |

Figure 149: Setup Form - Cat Control Tab

The **CAT** (Computer Aided Transceiver) **Controls** enable PowerSDR to provide the user with a way to interface with third-party logging and remote control software. In conjunction with null-modem virtual serial port pairs (see pages 65 and 67) interaction is possible with third party programs such as digital mode programs and logging programs.

### Cat Control

| -CAT Control |      |   |  |
|--------------|------|---|--|
| 🔄 Enable CAT |      |   |  |
| Port:        | COM2 | * |  |
|              |      |   |  |
| Baud         | 1200 | * |  |
| Dealth       |      |   |  |
| Parity       | none | * |  |
| Data         | 8    |   |  |
|              | 0    | × |  |
| Stop         | 1    | * |  |
|              | L    |   |  |

Figure 150: CAT Control

- **Enable CAT:** Check this box to open the serial port using the settings below. Note that you will need to uncheck this box in order to adjust the settings.
- □ **Port:** Serial port number to use. If using null-modem virtual serial port pairs, note that you will use one end of the pair here and the other in the third-party software.
- **Baud:** The speed at which to transfer data.
- **Parity:** Sets whether to send a parity bit.
- **Data:** Sets how many data bits are sent with each byte.
- **Stop:** Sets whether to send a stop bit.

#### PTT Control

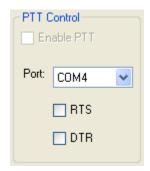

#### Figure 151: PTT Control

Some software utilizes a separate COM port to activate PTT than that used for CAT control. These controls allow the user to configure this separate port to handle these signals.

- □ **Enable PTT:** Used to enable the hardware PTT. This control is unavailable (grayed out) unless a check mark is placed in at least one of the RTS or DTR boxes (see below).
- **Port:** The COM port used for the PTT signal.
- **RTS:** Select this box to use the RTS line to engage PTT.
- **DTR:** Select this box to use the DTR line to engage PTT.

#### **DigL/U Returns LSB/USB**

By default DigiL sends or returns the CAT command FSK-R and DigiU sends or returns the CAT command FSK. If this check box is checked, they will instead send or return LSB and USB respectively. The third party digital program you are using will determine which behavior is required.

#### **FlexProfiler Installed**

Enables the PowerSDR menu for selection of *Remote Profiles*. When this menu option is available, the user can select console profiles created remotely in FlexProfiler<sup>1</sup> from the local PowerSDR console.

#### Allow Kenwood AI Command

Enables the Kenwood AI command which causes PowerSDR to broadcast changes to the transmit frequency (normally VFO A, but VFO B if in Split) to the CAT system. Normally, CAT only responds to polling from the remote program. There are a few programs that expect frequency changes to be broadcast.

<sup>&</sup>lt;sup>1</sup> FlexProfiler is a program developed by K5KDN. It is no longer actively supported.

#### Test

Click **Test** to bring up the CAT Command Tester form as shown in Figure 152 below. A valid CAT command may be entered in the **CAT Command** text box. The command will execute when the Enter key is depressed or the **Execute** button is clicked. Typing a semicolon, the CAT terminator, at the end of the command is optional. The CAT response will appear in the **CAT Response** text box.

|     |                |        |           |           |           |      | <b>←</b> 只 |
|-----|----------------|--------|-----------|-----------|-----------|------|------------|
| ats | structs:       |        |           |           |           |      |            |
|     | desc           | active | nsetparms | ngetparms | nansparms | code |            |
|     | antenna tuner  | false  | 3         | 0         | 3         | AC   |            |
|     | af gain        | true   | 4         | 1         | 4         | AG   | - 84       |
|     | auto informati | true   | 1         | 0         | 1         | Al   | - 81       |
|     | auto notch lev | false  | 3         | 0         | 3         | AL   | - 81       |
|     | auto mode on   | false  | 1         | 0         | 1         | AM   | - 84       |
|     | select antenn  | false  | 1         | 0         | 1         | AN   | - 84       |
|     | asc function o | false  | 3         | 1         | 3         | AR   | - 84       |
|     | auto mode fu   | false  | 15        | 3         | 15        | AS   | - 84       |
|     | beat cancelle  | false  | 1         | 0         | 1         | BC   |            |
|     | move down b    | true   | n         | -1        | -1        | BD   | ×          |
|     | AT Command     |        |           | E         | Execute   |      |            |
| L   | AT Response    |        |           |           |           | F    | Exit       |

Figure 152: CAT Command Tester Form

#### ID AS

Select how PowerSDR should ID itself to third party programs for the purposes of passing CAT control commands. PowerSDR supports the CAT command set as defined for the Kenwood TS-2000 transceiver, and various other Kenwood transceivers. PowerSDR's complete command set is an extension of the TS-2000 command set, to account for the many control functions unique to PowerSDR.

However, most third party programs do not (yet) support the full PowerSDR command set. In these cases the best setting will usually be *TS-2000*. If this is unavailable in your third party software, you might try one of the other ID selections.

#### **<u>RTTY Offset</u>**

| RTTY Offset           |        |  |  |  |  |
|-----------------------|--------|--|--|--|--|
| 📃 Enable Offset VFO A |        |  |  |  |  |
| 🔄 Enable Offset VFO B |        |  |  |  |  |
| DIGL                  | DIGU   |  |  |  |  |
| 2125 🤤                | 2125 🤤 |  |  |  |  |
|                       |        |  |  |  |  |

Figure 153: RTTY Offset

The **RTTY Offset** controls add or subtract the offset entered in **DIGU** and **DIGL** respectively, from the VFO frequency before CAT reports it to a third party program.

- **Enable Offset VFOA:** Check to apply the RTTY Offset to VFOA
- **Enable Offset VFOB:** Check to apply the RTTY Offset to VFOB
- **DIGL/DIGU:** Select the offset to be applied when in DIGU and DIGL mode respectively.

Note: This differs from **ClickTune Offsets** (see page 130), as the **ClickTune Offsets** actually change the Front Console VFO frequency, whereas the **RTTY Offset** only offsets the frequency reported by CAT.

## **Tests Tab**

| 🗱 PowerSDR Setup                                               |                                                                                                    |  |  |  |  |  |
|----------------------------------------------------------------|----------------------------------------------------------------------------------------------------|--|--|--|--|--|
| General Audio Display DSP                                      | Transmit PA Settings Appearance Keyboard CAT Control Tests                                                                                                    |  |  |  |  |  |
| Two Tone Test<br>Freq #1: 700                                  | Audio Balance Test                                                                                                    |  |  |  |  |  |
| Freq #2: 1900 🗘                                                | Start                                                                                                    |  |  |  |  |  |
| Power: 50 📚                                                    | Signal Generator                                                                                                    |  |  |  |  |  |
| Start                                                          | Mode:     Soundcard       Input     Output       RX2       Input       Input       Input       Input       Input       Input       Input       Input       Input       Input       Input       Input       Input       Input       Input       Input       Input |  |  |  |  |  |
| Enable HW Signal Generator<br>(controlled by VFO B)            | Low: 0 🗢 High: 4000 🗢 Hz/Sec: 100 🗢 Sweep                                                                                                    |  |  |  |  |  |
| Reset Database Import Database Export Database OK Cancel Apply |                                                                                                    |  |  |  |  |  |

Figure 154: Setup Form - Tests Tab

#### **Two Tone Test:**

Used to test the two-tone IMD of the transmitter. To run the test, enter the two tone frequencies in the **Freq #1** and **Freq #2** controls. Enter the **Power** to be sent to the front panel **Drive** control. Make sure you have a dummy load connected. Click the **Start** button to begin transmitting a side-tone signal using the parameters entered. Manually adjust the **Power** control on this tab to set the tones to 6 dB below PEP using a spectrum analyzer. Click the **Start** button again to stop the test and read the **Power** value thus found. A single sweep function on a spectrum analyzer is an excellent tool to capture the output for analysis.

#### Audio Balance Test

Use this test to ensure that the Powered Speaker/Line Out cable is getting both output channels. The test will send a tone to each speaker and prompt to see if you hear audio in that one speaker. If you hear no audio or audio in both channels during this test, then either the connector is not properly seated or you may have a problem with the cable going to the Powered Speaker/Line out jack on the Back Panel.

#### Signal Generator

| Signal Generation | erator       |             |            |   |       |
|-------------------|--------------|-------------|------------|---|-------|
| Receive           |              | - Transmit- |            |   |       |
| Mode:             | Soundcard 🔽  | Mode:       | Soundcard  | * |       |
| 💿 Inp             | out 🔘 Output | 💿 Inp       | but        |   |       |
| RX2               |              |             |            |   |       |
|                   |              |             |            |   |       |
|                   |              |             |            |   |       |
| 0                 |              | 10k         |            |   | 20k   |
| Low: 0            | 🛟 High: 4000 | ) 文 Hz      | :/Sec: 100 | * | Sweep |

Figure 155: AF Signal Generator

This Signal Generator sends an AF signal to either the input or output of either the receiver or the transmitter DSP. It is used to test PowerSDR.

□ **Mode:** Select the type of signal to generate. *Soundcard* means the Signal Generator is turned off and the FLEX-5000 hardware can be used.

| Note: | When finished with the Signal Generator, do not forget to place the |
|-------|---------------------------------------------------------------------|
|       | Signal Generator back to Soundcard.                                 |

- **Scale:** A scaling factor to adjust the level of the signal being generated. This is only available when *Tone* is selected. Only values smaller than 1 are possible.
- □ **Input:** The generated signal is sent to the Input of the DSP, as if it were coming from the ADC like your antenna signals would. The generated signal is therefore perceived as an IF signal by PowerSDR.

For example, if your IF is set at the default 9 kHz, then a 0 Hz generated *Tone* would be displayed 9 kHz below the VFO frequency on the Panadapter. As you increase its frequency, upper and lower side band mixing products appear. If you have selected USB mode on the Front Console you will only start to hear a tone when the frequency slider is above 9 kHz such that the tone's upper side band is within the audio passband. If you select the Scope display, you will only see the signal when it is within the audio passband.

- Output: The generated signal is sent directly to the output, bypassing the DSP. The tone of the Receive Signal Generator is available from the Line Out jack on the back panel for viewing on an external scope, for example. The effect of the DSP can be observed by comparing the Output signal to the Input signal.
- **RX2:** Check to send the generated signal to the second receiver RX2.
- **Frequency Slider:** Determines the frequency of the generated signal.

- Sweep: Click this button to sweep the generated signal frequency from Low to High at a rate of Hz/Sec. While sweeping, the button will be yellow. To prematurely stop the sweep click the Sweep button again.
  - Hint: Together with the **Peak** display setting the Receive Signal Generator's *Noise* setting allows you to display the actual shape of your audio passband filter. To do so, set your PowerSDR display to **Spectrum**, activate **Peak** and set the **Receive Signal Generator** to *Noise* with **Input** selected. After a few moments, click the **Start** button to stop PowerSDR and select a wider filter setting to see more of your filter.

#### **Enable HW Signal Generator**

The so called **HW Signal Generator** is an RF signal generator as opposed to the AF Signal Generator described above. Check to activate the HW Signal Generator and adjust its frequency by using **VFO B**.

- □ To test RX1, switch RX2 off (if installed), and set the VFO to **SPLT**.
- □ To test RX2, switch RX2 on and make sure **SPLT** is off.

| Note 1: | The Receive AF <b>Signal Generator</b> must be set to <i>Soundcard</i> , to use the RF <b>HW Signal Generator</b> .                                                                                                    |
|---------|----------------------------------------------------------------------------------------------------|
| Note 2: | In actual fact, the RF signal is generated using the transmit DSP and<br>sent through the QSE (Quadrature Sampling Exciter), which is then<br>looped back to the QSD (Quadrature Sampling Detector) and the<br>receive DSP. |

# Chapter

# **Driver Control Panel**

The FlexRadio Driver comes with a Control Panel which enables you to verify and set various parameters. To open the Driver Control Panel make sure your FLEX-5000 is turned on and then double-click on the FlexRadio Driver's desktop icon you created during installation. Alternatively, click on Start  $\rightarrow$  All Programs  $\rightarrow$  FlexRadio Systems  $\rightarrow$  FlexRadio. You will see the Control Panel as shown in Figure 156.

|                        |                           | FlexRadio              |                | 🛛                     |  |  |  |  |
|------------------------|---------------------------|------------------------|----------------|-----------------------|--|--|--|--|
| Global Settings        |                           |                        |                |                       |  |  |  |  |
| Bus WDM                | DPC Syst                  | tem Info               |                |                       |  |  |  |  |
| Master:                | MyPi                      | roduct 🌲               | Buffer Size    | :: 1024 🜲             |  |  |  |  |
| Sample Rate:           | 96kHz 🜲                   | System clock is Locked | Operation Mode | : Safe Mode Level 1 🜲 |  |  |  |  |
|                        |                           | Device Setting         | s              |                       |  |  |  |  |
| General Firm           | ware Loader               |                        | C              | Devices               |  |  |  |  |
| Device<br>description: | FlexRadio System          | IS FLEX-5000           |                | MyProduct 🕑           |  |  |  |  |
| Nickname:              |                           | MyProduct              |                |                       |  |  |  |  |
| Measured               | Sampling Rate:<br>Status: | 96000 Hz<br>normal     |                |                       |  |  |  |  |

Figure 156: FlexRadio Driver Control Panel - Default View

The Control Panel is divided into two sections, **Global Settings** and **Device Settings**.

# **Global Settings**

The Global Settings section has across the top 5 buttons which act as tabs. For our purposes only the buttons **Bus** and **DPC** are relevant.

#### **Bus Settings**

On opening, the Control Panel displays the **Bus Global Settings** panel.

- □ **Master** displays the **Nickname** of your FlexRadio. The default **Nickname** is **MyProduct**, as shown in Figure 156 on page 179. (You can change this to any nickname you desire by clicking on the **Nickname** displayed in the lower **Device Settings** section).
- Buffer Size and Sample Rate display the Buffer Size and Sample Rate as set in PowerSDR in the Setup Form Audio Tab, Primary Audio Sub-Tab (see page 136). The Control Panel settings are designed to follow the values as set in PowerSDR. Therefore, *do not* adjust the Driver Control Panel values.
- Operation Mode<sup>1</sup> defaults to Safe Mode Level 1, which has been proven to work well for most systems, but yours may work better at a different setting. If you are experiencing audio drop-outs, you can try changing your Operation Mode to a higher Safe Mode level. We have also had several reports of Normal working better than Safe Mode Level 1. See also the section DPC Latency Checker on page 181.

<sup>&</sup>lt;sup>1</sup> The Operation Mode controls how successfully the device driver recovers from buffer over and under runs. Some hardware drivers and third-party applications issue what are called Deferred Procedure Calls (DPCs). Higher Safe Modes allow the driver to handle longer DPC latencies at the cost of more (audio) latency.

### **DPC Latency Checker**

|                        |                           | F                  | lexRadio      |                             |         |           |   |  |
|------------------------|---------------------------|--------------------|---------------|-----------------------------|---------|-----------|---|--|
| Global Settings        |                           |                    |               |                             |         |           |   |  |
|                        | Enable DPC Late           | 1                  |               | Recomr<br>Operatio<br>Norma | on Mode |           |   |  |
|                        |                           | Dev                | vice Settings |                             |         |           |   |  |
| General Firm           | vare Loader               |                    |               |                             |         | Devices   |   |  |
| Device<br>description: | FlexRadio System          | ns FLEX-5000       |               | ]                           |         | MyProduct | Ö |  |
| Nickname:              |                           | MyProduct          |               |                             |         |           |   |  |
| Measured               | Sampling Rate:<br>Status: | 96000 Hz<br>normal |               |                             |         |           |   |  |

Figure 157: FlexRadio Control Panel - DPC Latency Checker

The FlexRadio Driver comes with a DPC (Deferred Procedure Calls) latency checker to check the maximum DPC latency incurred on your system. Click the **DPC** button (Figure 157) and then click **Enable DPC Latency** checker to enable it. For the result to be meaningful, you should run all applications you usually run while running PowerSDR (email, digital mode software, logger, etc.) and let it run for at least 5 minutes. The latency checker will display the maximum latency found during the test period and recommend an **Operation Mode** (see page 180) based on the result. While it may some times recommend *Normal Mode*, we recommend you keep your **Operation Mode** at *Safe Mode Level 1* unless you experience latency issues.

Note 1: If your FLEX-5000 is performing as desired, there is no need to be concerned about DPC latency.
 If on the other hand you are experiencing (audio) latency issues, then you should see the DPC Latency checker as a diagnostic tool to help you track down the cause of these anomalies.
 Note 2: For further information go to the FlexRadio Knowledge Center on our website and read the article How to Use the FlexRadio FireWire Driver DPC Latency Checker to Determine Operating Mode (search for firewire driver in our Knowledge Center at http://kc.flex-

# **Device Settings**

The lower Device Settings section has two buttons which act as tabs: **General** and **Firmware Loader**. (see Figure 156 on page 179).

### General

On opening, the Control Panel defaults to the **General** panel.

radio.com/search.aspx).

- □ **Device description** displays *FlexRadio Systems FLEX-5000* when the driver has been loaded successfully.
- Nickname displays the nickname given to the device. The default Nickname is MyProduct, but you can change this to any nickname you desire by clicking on the displayed nickname (MyProduct).
- □ **Measured Sample Rate** should equal the **Sample Rate** shown in the Bus Global Sections panel (see Figure 156).
- **Status** should read **normal**.

#### Firmware Loader

To upload new firmware to your FLEX-5000, first make sure PowerSDR is **not** running. Then click on **Firmware Loader** to display the Firmware Loader Panel (Figure 158).

| FlexRadio                                                    | = = 🗙                    |  |  |  |  |  |  |  |
|--------------------------------------------------------------|--------------------------|--|--|--|--|--|--|--|
| Global Settings                                              |                          |  |  |  |  |  |  |  |
| Bus WDM DPC System Info                                      |                          |  |  |  |  |  |  |  |
| Master: MyProduct 🗢 Buffer S                                 | Size: 2048 🜲             |  |  |  |  |  |  |  |
| Sample Rate: 96kHz<br>System clock is Locked                 | ode: Safe Mode Level 1 🜲 |  |  |  |  |  |  |  |
| Device Settings                                              |                          |  |  |  |  |  |  |  |
| General Firmware Loader                                      | Devices                  |  |  |  |  |  |  |  |
| Choose a local firmware application file, then click Upload. | MyProduct                |  |  |  |  |  |  |  |
| Nickname: MyProduct<br>Unique Id: 001C2D04007FFFFF           |                          |  |  |  |  |  |  |  |
| Local upload file:                                           |                          |  |  |  |  |  |  |  |
| (choose a file for upload to flash)                          |                          |  |  |  |  |  |  |  |
| Show details upload                                          |                          |  |  |  |  |  |  |  |
|                                                              |                          |  |  |  |  |  |  |  |
|                                                              |                          |  |  |  |  |  |  |  |
|                                                              |                          |  |  |  |  |  |  |  |
|                                                              |                          |  |  |  |  |  |  |  |

Figure 158: FlexRadio Control Panel - Firmware Loader Initial View

When you ran the FlexRadio Installer application, the FlexRadio InstallShield Wizard created in your (My)Documents directory a folder called FLEX Firmware. To upload new firmware you will need to browse to this folder.

□ Click **browse**. This will default to your (My)Documents directory. Locate the FLEX Firmware folder, open it and click on the folder named FLEX-5000. You will see one or more folders, each with the version number of the firmware file it contains. Usually you will want to click on the folder and then the firmware file with the highest number.

Click Show details to view the firmware details (Figure 159). The Running Info displays the firmware version you are currently running (*app: 2.0.0.8*), whereas the File info displays the version you are about to upload (*app: 2.0.2.2*).

| FlexRadio                                                                       | 🛛                         |  |  |  |  |  |
|---------------------------------------------------------------------------------|---------------------------|--|--|--|--|--|
| Global Settings                                                                 |                           |  |  |  |  |  |
| Bus WDM DPC System Info                                                         |                           |  |  |  |  |  |
| Master: MyProduct 🗢 Buffer                                                      | Size: 2048 🜲              |  |  |  |  |  |
| Sample Rate: 96kHz<br>System clock is Locked                                    | 1ode: Safe Mode Level 1 🜲 |  |  |  |  |  |
| Device Settings                                                                 |                           |  |  |  |  |  |
| General Firmware Loader                                                         | Devices                   |  |  |  |  |  |
| Choose a local firmware application file, then click Upload.                    | MyProduct                 |  |  |  |  |  |
| Nickname: MyProduct<br>Unique Id: 001C2D04007FFFFF                              |                           |  |  |  |  |  |
| Local upload file:                                                              |                           |  |  |  |  |  |
| C:\Documents and Settings\Joe\My Documents\FLEX Firmware\FLEX-5000\2.0 🗢 browse |                           |  |  |  |  |  |
| Show details     upload                                                         |                           |  |  |  |  |  |
| Replacing firmware application: dice                                            |                           |  |  |  |  |  |
| Running info: Vendor:1c2d, Product:1, SDK: 3.5.2.8028<br>app: 2.0.0.8           |                           |  |  |  |  |  |
| File info: Vendor:1c2d, Product:1, SDK: 3.5.2.8028<br>app: 2.0.2.2              |                           |  |  |  |  |  |
|                                                                                 |                           |  |  |  |  |  |

Figure 159: FlexRadio Control Panel - Firmware Details

□ Click **upload** to upload the selected firmware to your FLEX-5000. During the upload process you will see two Firmware progress bars. When the upload is complete you will hear a relay click.